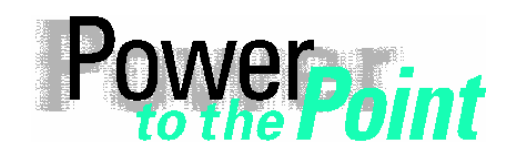

Power Transmission and Distribution Energy Automation Power Quality

Anwendungsbeschreibung Application Description

# **OSCOP P**

# **Installing the DAKON XP**

# **Installation des DAKON XP**

# **(valid for/gültig für DAKON XP, MLFB 7KE6020-0BB00)**

Ausgabe / Edition 1.2, Juli/July 2006

English Page: 2 Deutsch Seite: 47

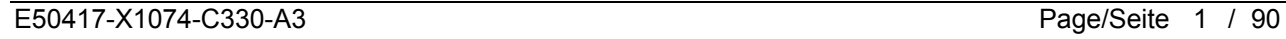

# **Table of contents**

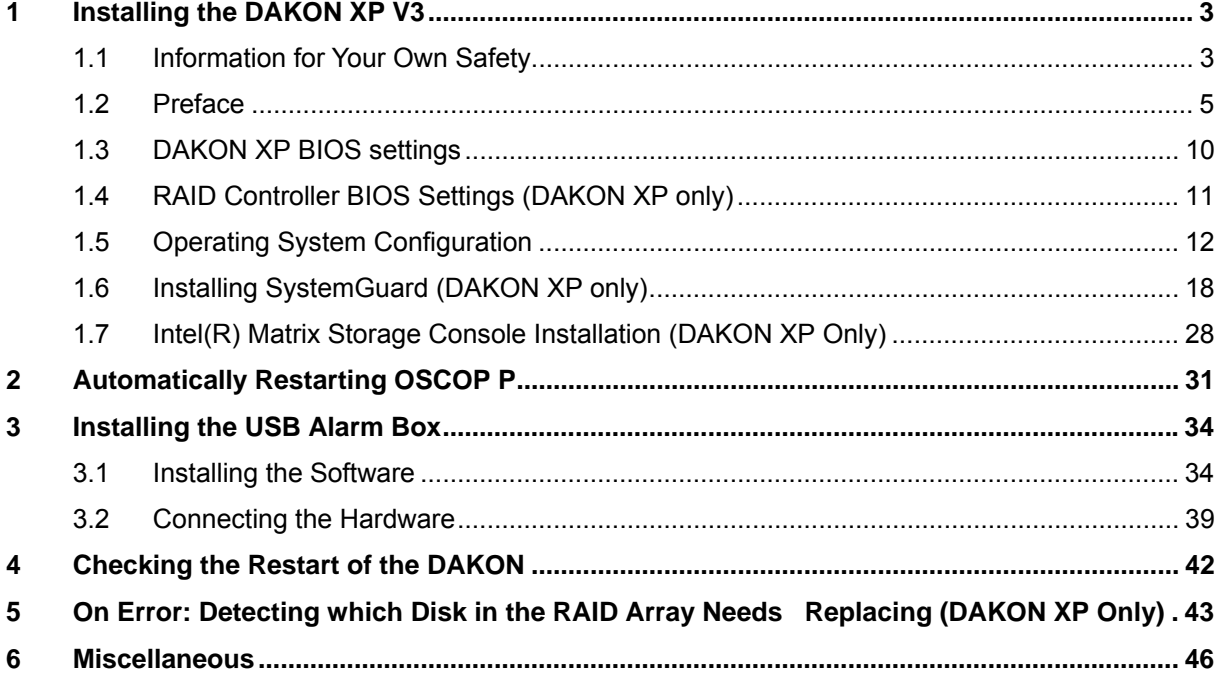

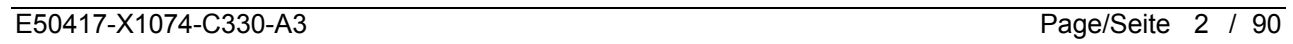

# **1 Installing the DAKON XP V3**

### **1.1 Information for Your Own Safety**

This information does not contain a full list of the safety measures for operation of the equipment (module, device) because special operating conditions may necessitate further measures. However, it does contain information which must be adhered to in the interests of your own personal safety and to avoid material damages. This information is highlighted by a warning triangle and are represented as follows, depending on the degree of potential danger:

 $\mathcal{L}_\mathcal{L} = \{ \mathcal{L}_\mathcal{L} = \{ \mathcal{L}_\mathcal{L} = \{ \mathcal{L}_\mathcal{L} = \{ \mathcal{L}_\mathcal{L} = \{ \mathcal{L}_\mathcal{L} = \{ \mathcal{L}_\mathcal{L} = \{ \mathcal{L}_\mathcal{L} = \{ \mathcal{L}_\mathcal{L} = \{ \mathcal{L}_\mathcal{L} = \{ \mathcal{L}_\mathcal{L} = \{ \mathcal{L}_\mathcal{L} = \{ \mathcal{L}_\mathcal{L} = \{ \mathcal{L}_\mathcal{L} = \{ \mathcal{L}_\mathcal{$ 

 $\mathcal{L}_\mathcal{L} = \{ \mathcal{L}_\mathcal{L} = \{ \mathcal{L}_\mathcal{L} = \{ \mathcal{L}_\mathcal{L} = \{ \mathcal{L}_\mathcal{L} = \{ \mathcal{L}_\mathcal{L} = \{ \mathcal{L}_\mathcal{L} = \{ \mathcal{L}_\mathcal{L} = \{ \mathcal{L}_\mathcal{L} = \{ \mathcal{L}_\mathcal{L} = \{ \mathcal{L}_\mathcal{L} = \{ \mathcal{L}_\mathcal{L} = \{ \mathcal{L}_\mathcal{L} = \{ \mathcal{L}_\mathcal{L} = \{ \mathcal{L}_\mathcal{$ 

\_\_\_\_\_\_\_\_\_\_\_\_\_\_\_\_\_\_\_\_\_\_\_\_\_\_\_\_\_\_\_\_\_\_\_\_\_\_\_\_\_\_\_\_\_\_\_\_\_\_\_\_\_\_\_\_\_\_\_\_\_\_\_\_\_\_\_\_\_\_\_\_\_\_\_\_\_\_\_\_\_\_\_\_\_\_\_\_\_\_\_\_\_\_\_\_\_\_\_\_\_

\_\_\_\_\_\_\_\_\_\_\_\_\_\_\_\_\_\_\_\_\_\_\_\_\_\_\_\_\_\_\_\_\_\_\_\_\_\_\_\_\_\_\_\_\_\_\_\_\_\_\_\_\_\_\_\_\_\_\_\_\_\_\_\_\_\_\_\_\_\_\_\_\_\_\_\_\_\_\_\_\_\_\_\_\_\_\_\_\_\_\_\_\_\_\_\_\_\_\_\_\_

 $\mathcal{L}_\mathcal{L} = \{ \mathcal{L}_\mathcal{L} = \{ \mathcal{L}_\mathcal{L} = \{ \mathcal{L}_\mathcal{L} = \{ \mathcal{L}_\mathcal{L} = \{ \mathcal{L}_\mathcal{L} = \{ \mathcal{L}_\mathcal{L} = \{ \mathcal{L}_\mathcal{L} = \{ \mathcal{L}_\mathcal{L} = \{ \mathcal{L}_\mathcal{L} = \{ \mathcal{L}_\mathcal{L} = \{ \mathcal{L}_\mathcal{L} = \{ \mathcal{L}_\mathcal{L} = \{ \mathcal{L}_\mathcal{L} = \{ \mathcal{L}_\mathcal{$ 

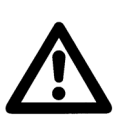

### **DANGER**

indicates that death, severe personal injury or substantial property damage will result if proper precautions are not taken.

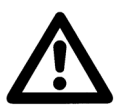

### **Warning**

indicates that death, severe personal injury or substantial property damage can result if proper precautions are not taken.

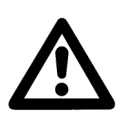

### **Caution**

indicates that minor personal injury or property damage can result if proper precautions are not taken. This particularly applies to damage on or in the device itself and consequential damage thereof.

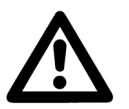

### **Note**

indicates information about the device or respective part of these operating instructions which is essential to highlight.

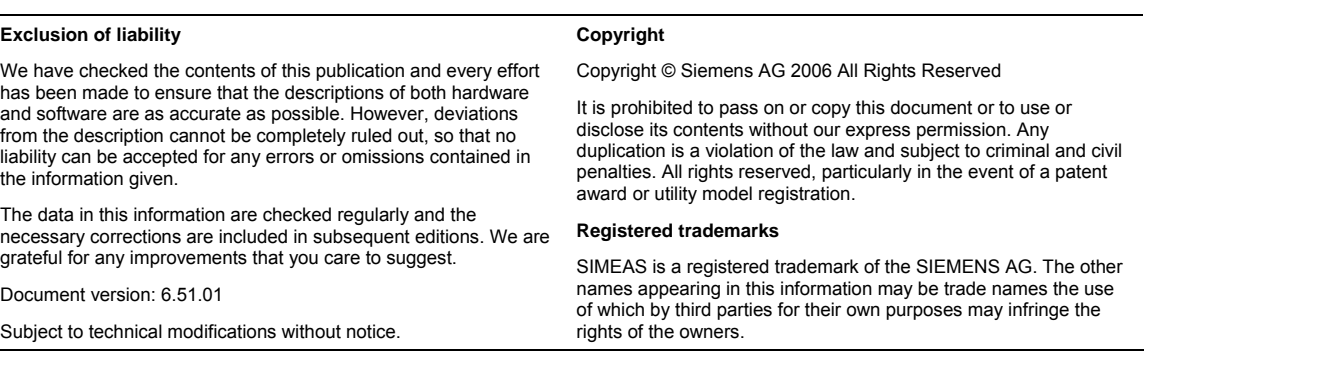

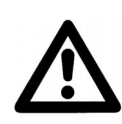

### **Qualified personnel**

Commissioning and operation of the equipment (module, device) described in this information may only be performed by qualified personnel. Qualified personnel in the sense of the safety information contained in this information are persons who are authorized to commission, start up, ground and label devices, systems and circuits according to safety standards.

### **Use for the intended purpose**

The equipment (device, module) may only be used for the application cases specified in the catalog and the technical manual and only in connection with OEM devices and components recommended and approved by Siemens.

The prerequisites for perfect, reliable operation of the product are proper transport, proper storage, installation and assembly, as well as proper operation and maintenance.

When operating electrical equipment, certain parts of this equipment automatically carry dangerous voltages. Improper handling can therefore result in serious injury or material damage:

- The equipment must be grounded at the PE terminal before making any connections whatsoever.
- Dangerous voltages may occur in all circuit components connected to the power supply.
- Dangerous voltages may still exist in the equipment even after it has been disconnected from the power supply (capacitor memory)
- Equipment with current transformer circuits may not be operated in an open state.
- The limit values specified in the manual and in the operating instructions must not be exceeded; this must also be taken into account during inspection and commissioning

### **SIEMENS** Power Transmission & Distribution **SIEMENS Energy Automation**

© SIEMENS AG 2006. All Rights Reserved.

## **1.2 Preface**

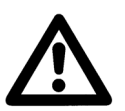

### **Note**

This document is valid for DAKON V3; order number 7KE6020-0BB00.

 $\mathcal{L}_\mathcal{L} = \{ \mathcal{L}_\mathcal{L} = \{ \mathcal{L}_\mathcal{L} = \{ \mathcal{L}_\mathcal{L} = \{ \mathcal{L}_\mathcal{L} = \{ \mathcal{L}_\mathcal{L} = \{ \mathcal{L}_\mathcal{L} = \{ \mathcal{L}_\mathcal{L} = \{ \mathcal{L}_\mathcal{L} = \{ \mathcal{L}_\mathcal{L} = \{ \mathcal{L}_\mathcal{L} = \{ \mathcal{L}_\mathcal{L} = \{ \mathcal{L}_\mathcal{L} = \{ \mathcal{L}_\mathcal{L} = \{ \mathcal{L}_\mathcal{$ 

This document describes the installation of the software components required on a DAKON XP and the configuration of these components. This ensures that the DAKON XP will operate automatically and hard disk errors will be displayed via the OSCOP Monitor.

\_\_\_\_\_\_\_\_\_\_\_\_\_\_\_\_\_\_\_\_\_\_\_\_\_\_\_\_\_\_\_\_\_\_\_\_\_\_\_\_\_\_\_\_\_\_\_\_\_\_\_\_\_\_\_\_\_\_\_\_\_\_\_\_\_\_\_\_\_\_\_\_\_\_\_\_\_\_\_\_\_\_\_\_\_\_\_\_\_\_\_\_\_\_\_\_\_\_\_\_\_

DAKON XP designates only such hardware that can be purchased from Siemens AG by way of an official order. It consists of an industrial PC with specific features that is delivered by PTD.

All other computers on which OSCOP P is installed in DAKON mode must not be named DAKON XP; they have to be referred to as DAKON computer or DAKON PC.

 $\mathcal{L}_\mathcal{L} = \{ \mathcal{L}_\mathcal{L} = \{ \mathcal{L}_\mathcal{L} = \{ \mathcal{L}_\mathcal{L} = \{ \mathcal{L}_\mathcal{L} = \{ \mathcal{L}_\mathcal{L} = \{ \mathcal{L}_\mathcal{L} = \{ \mathcal{L}_\mathcal{L} = \{ \mathcal{L}_\mathcal{L} = \{ \mathcal{L}_\mathcal{L} = \{ \mathcal{L}_\mathcal{L} = \{ \mathcal{L}_\mathcal{L} = \{ \mathcal{L}_\mathcal{L} = \{ \mathcal{L}_\mathcal{L} = \{ \mathcal{L}_\mathcal{$ 

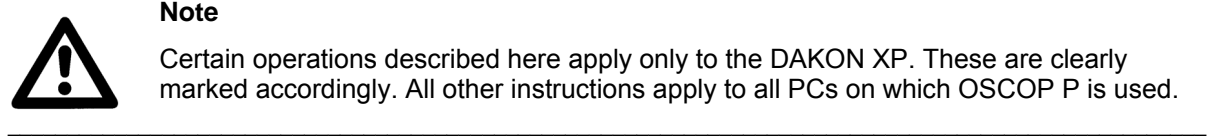

### **Note**

Certain operations described here apply only to the DAKON XP. These are clearly marked accordingly. All other instructions apply to all PCs on which OSCOP P is used.

# **1.2.1 Aims**

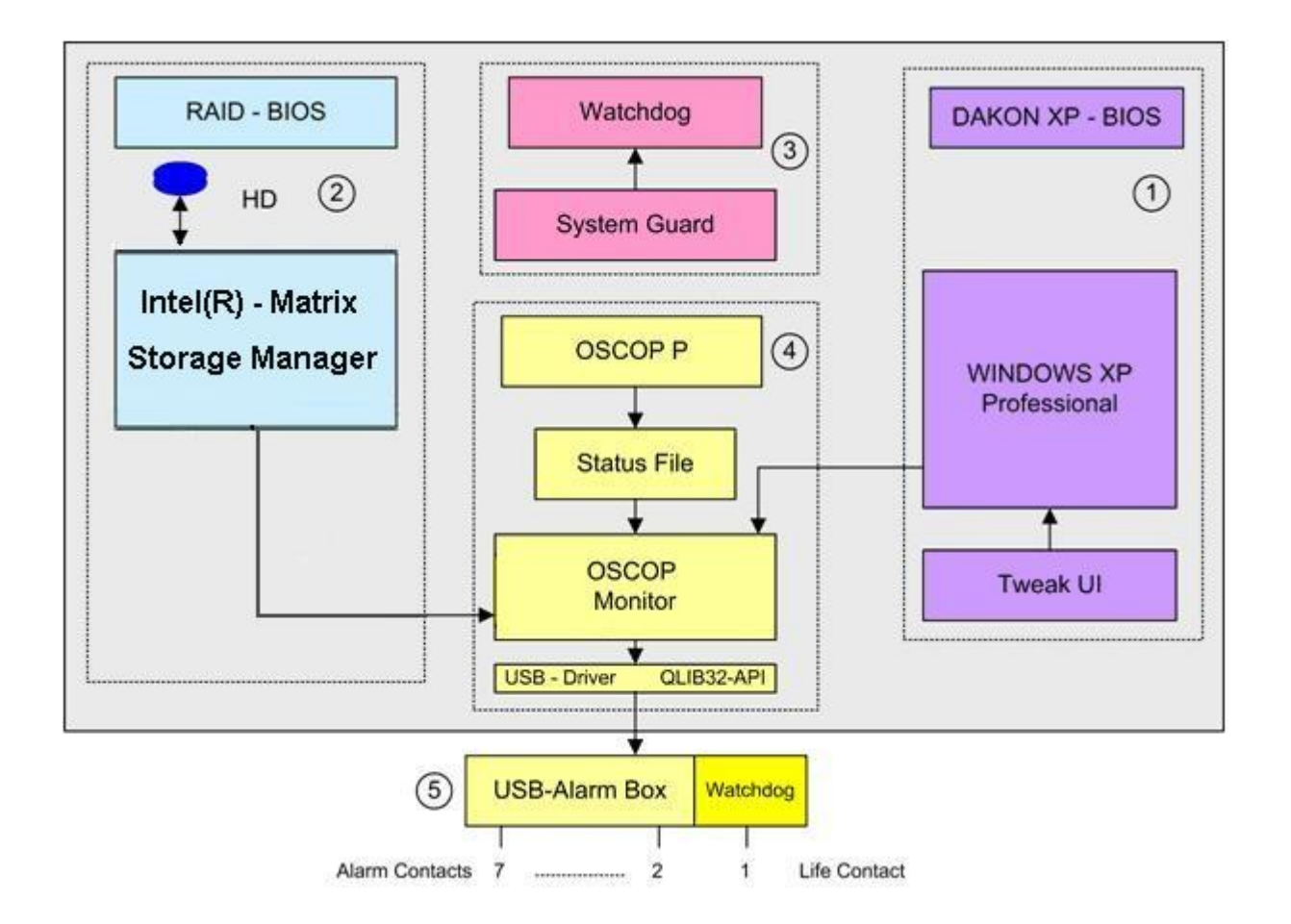

### **Overview**

For the DAKON XP to run faultlessly, all required software modules have to be installed correctly and important BIOS settings have to be made. All necessary steps and their consequences are summed up in the overview below.

- 1. The settings of the **DAKON XP BIOS** are to ensure that the DAKON XP will reboot after the supply voltage has failed and been restored. To ensure this, an **administrator password** has to be configured and the **automatic user logon** has to be activated for the Windows XP Professional operating system. To this end, the program **TWEAK UI** has to be downloaded from the internet and installed on the computer. A **screen saver password** is configured as a safety measure to prevent unauthorized access to the DAKON XP while the screen saver is active.
- 2. The DAKON XP features two identical hard disks in RAID 1 mode. This means that the RAID controller writes all data simultaneously to both hard disks. In case one hard disk fails, the RAID controller reports only this fault while continuing its operation with the other hard disk that is still intact. Please check if the necessary settings are already preset. The installation of the software **Intel Matrix Storage Console** is necessary for the operation and for supervision of the RAID controller.

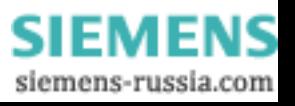

### **SIEMENS** Power Transmission & Distribution<br>
Forgy Automation **Energy Automation**

© SIEMENS AG 2006. All Rights Reserved.

3. The motherboard of the DAKON XP features a **Watchdog** which requires the software module **SystemGuard** in order to operate. After this program has been installed, the watchdog has to be activated. SystemGuard is set to trigger the watchdog once every five seconds. If the trigger is missing, for instance because Windows XP Professional is blocked (crash of the operating system), this condition causes the watchdog timer to expire, and thus initiates a **Reset** of the DAKON XP.

Another important step is the automatic start of the **SystemGuard** after a reset or after failure and restoration of the supply voltage. To this end, **SystemGuard** has to be entered into the **Autostart** menu.

4. The program OSCOP P is tested under the most stringent conditions during system test. It is, however, still possible that OSCOP P will crash if it runs continuously at high load. The program **OSCOP Monitor** was developed to detect this condition. With OSCOP P running in **automatic mode**, the **Status File** is changed continuously. OSCOP Monitor monitors the changes of the status file and determines an abnormal condition if the content of the status file does not change for several minutes. This condition is subsequently forwarded to the USB Alarm Box  $\rightarrow$  OSCOP P fault.

To enable OSCOP P to activate the USB Alarm Box via Windows XP Professional operating system, the drivers **USBREL8 for WIN\_XP** and **QLIB32-API** must be installed.

- 5. The **USB Alarm Box** itself also features a hardware watchdog. It is triggered when OSCOP Monitor forwards the nominal condition of the output contacts of the USB relay box to the box via the USB interface. If this repeated pickup of the USB Alarm Box is missing, e.g. because the operating system has crashed or the supply voltage of DAKON XP has failed, the timer (75 s) of the watchdog begins to count down and the "life contact" of the DAKON XP reports this status. The USB Alarm Box reports the following conditions (contact 1 is NC<sup>1</sup>, contacts 2 to 7 are NO<sup>2</sup>):
	- Contact 1 is opened when the voltage supply of the PC is interrupted or Windows XP Professional of the DAKON XP is blocked (life contact of the DAKON XP + USB Alarm Box).
	- Contact 2 is closed when the RAID controller of the DAKON XP reports a hard disk problem.
	- Contact 3 is closed when OSCOP P runs in automatic mode. The contact is opened when the automatic mode is cancelled.
	- Contact 4 remains closed after starting automatic mode until the automatic mode is exited or OSCOP P Monitor no longer receives a life sign from OSCOP P. This is a monitoring function of the OSCOP P automatic mode (life contact). This relay indication arrives after approx. 2 minutes.
	- Contact 5 reports a group signal. The contact is closed if
		- a communication failure between the DAKON XP and a connected device is detected, - a SIMEAS R failure or
		- an internal OSCOP P failure occured.

The contact will be held for 60 s, if there is no retrigger.

- Contact 6 is closed when the OSCOP P database switches from "linear mode" to "cyclic mode" or when the database is full.
- Contact 7 is closed when the printer connected directly to the DAKON XP reports an error.

For additional information on the monitoring functions, please refer to the OSCOP P Manual.

 $1$  = normally closed

l

 $2$  = normally open

Below is a brief overview of the software components and settings described in this manual and their purpose.

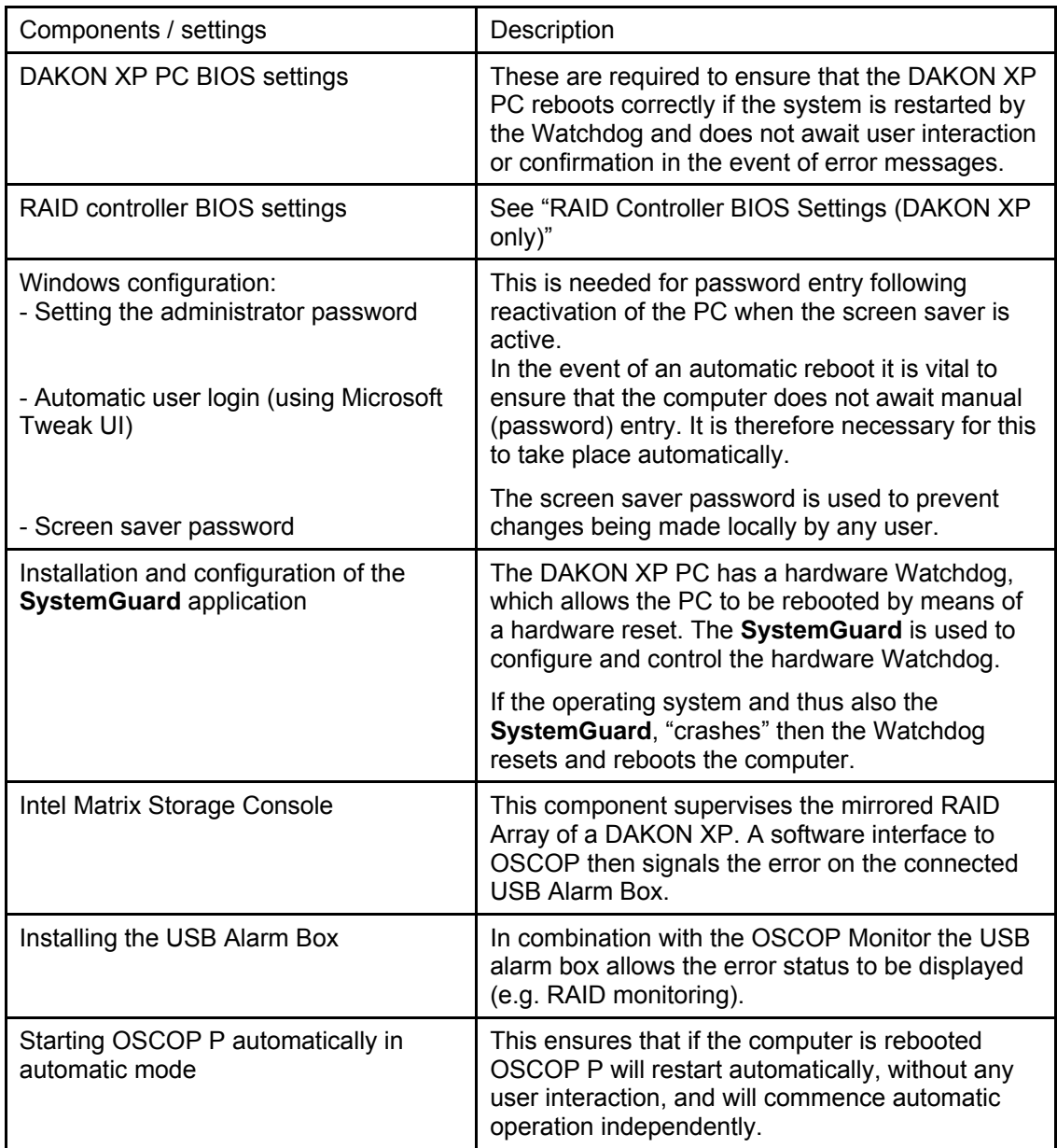

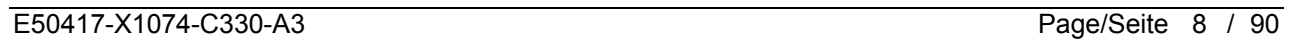

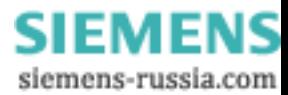

# **1.2.2 Software requirements**

To complete the instructions described in this manual you will need the following software components:

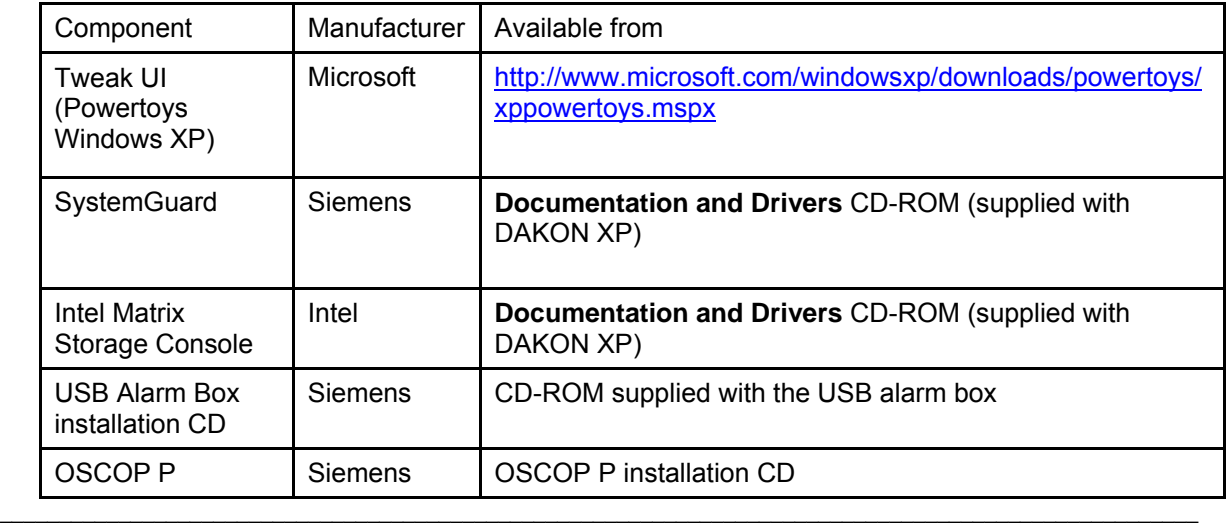

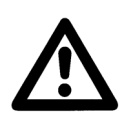

### **Note**

Mark the CD-ROMs delivered with the DAKON XP so that it is evident at any time that they belong to this PC.

 $\mathcal{L}_\mathcal{L} = \{ \mathcal{L}_\mathcal{L} = \{ \mathcal{L}_\mathcal{L} = \{ \mathcal{L}_\mathcal{L} = \{ \mathcal{L}_\mathcal{L} = \{ \mathcal{L}_\mathcal{L} = \{ \mathcal{L}_\mathcal{L} = \{ \mathcal{L}_\mathcal{L} = \{ \mathcal{L}_\mathcal{L} = \{ \mathcal{L}_\mathcal{L} = \{ \mathcal{L}_\mathcal{L} = \{ \mathcal{L}_\mathcal{L} = \{ \mathcal{L}_\mathcal{L} = \{ \mathcal{L}_\mathcal{L} = \{ \mathcal{L}_\mathcal{$ 

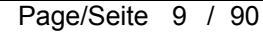

E50417-X1074-C330-A3 Page/Seite 9 / 90

# **1.3 DAKON XP BIOS settings**

For a correct start up of the DAKON XP the following BIOS settings must be set. Please check if the necessary settings are already preset. If not change the setting accordingly.

\_\_\_\_\_\_\_\_\_\_\_\_\_\_\_\_\_\_\_\_\_\_\_\_\_\_\_\_\_\_\_\_\_\_\_\_\_\_\_\_\_\_\_\_\_\_\_\_\_\_\_\_\_\_\_\_\_\_\_\_\_\_\_\_\_\_\_\_\_\_\_\_\_\_\_\_\_\_\_\_\_\_\_\_\_\_\_\_\_\_\_\_\_\_\_\_\_\_\_\_\_

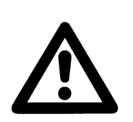

**Note** 

Other PCs will also require similar settings.

• To access the BIOS for the DAKON XP PC it is either necessary to reboot the computer, or switch it on, if it is not yet on.

 $\mathcal{L}_\mathcal{L} = \{ \mathcal{L}_\mathcal{L} = \{ \mathcal{L}_\mathcal{L} = \{ \mathcal{L}_\mathcal{L} = \{ \mathcal{L}_\mathcal{L} = \{ \mathcal{L}_\mathcal{L} = \{ \mathcal{L}_\mathcal{L} = \{ \mathcal{L}_\mathcal{L} = \{ \mathcal{L}_\mathcal{L} = \{ \mathcal{L}_\mathcal{L} = \{ \mathcal{L}_\mathcal{L} = \{ \mathcal{L}_\mathcal{L} = \{ \mathcal{L}_\mathcal{L} = \{ \mathcal{L}_\mathcal{L} = \{ \mathcal{L}_\mathcal{$ 

- A few seconds after you have switched the computer on (first display on the screen), press the corresponding key (e.g. F2) to access the BIOS setup menu. You are now in the BIOS setup screen. By default you will be in the **Main** menu (bar at the top of the screen). Press the → key to access the **Power** menu.
- Press the ↓ key to get to the menu item **Power On/Off**. Once you have selected this menu item, press **ENTER** to access the energy management submenu.
- Press the ↓ key again to get to the menu item **Power Failure Recovery**. Now press the **+** key until **Always On** is displayed beside **Power Failure Recovery**.
- Press **Esc** twice to exit this menu. Now you need to confirm and save the changes you have made. Press the → key until you get to **Exit** in the main menu, then select **Save Changes & Exit** by pressing the ↓ key. Confirm by pressing **ENTER**.
- This will be followed by a confirmation prompt. Confirm by selecting **Yes** (← key), then **ENTER**. The computer will now reboot.

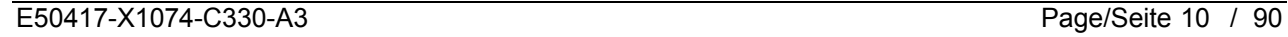

# **1.4 RAID Controller BIOS Settings (DAKON XP only)**

• The system has already been configured as RAID1 (mirroring of the data on two hard disks).

\_\_\_\_\_\_\_\_\_\_\_\_\_\_\_\_\_\_\_\_\_\_\_\_\_\_\_\_\_\_\_\_\_\_\_\_\_\_\_\_\_\_\_\_\_\_\_\_\_\_\_\_\_\_\_\_\_\_\_\_\_\_\_\_\_\_\_\_\_\_\_\_\_\_\_\_\_\_\_\_\_\_\_\_\_\_\_\_\_\_\_\_\_\_\_\_\_\_\_\_\_

 $\mathcal{L}_\mathcal{L} = \{ \mathcal{L}_\mathcal{L} = \{ \mathcal{L}_\mathcal{L} = \{ \mathcal{L}_\mathcal{L} = \{ \mathcal{L}_\mathcal{L} = \{ \mathcal{L}_\mathcal{L} = \{ \mathcal{L}_\mathcal{L} = \{ \mathcal{L}_\mathcal{L} = \{ \mathcal{L}_\mathcal{L} = \{ \mathcal{L}_\mathcal{L} = \{ \mathcal{L}_\mathcal{L} = \{ \mathcal{L}_\mathcal{L} = \{ \mathcal{L}_\mathcal{L} = \{ \mathcal{L}_\mathcal{L} = \{ \mathcal{L}_\mathcal{$ 

• Therefore BIOS settings of the RAID controller are no longer necessary.

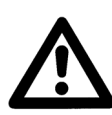

### **Note**

Please find notes and instructions concerning the Intel RAID controller in the RAID documentation on the enclosed CD "Documentation and Drivers" in the directory Drivers\RAID\Intel.

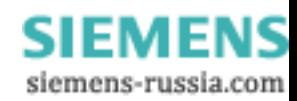

# **1.5 Operating System Configuration**

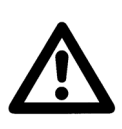

Service Pack 2 or higher has to be installed for Windows XP.

Disable the automatic antivirus update.

### **1.5.1 Assigning the Administrator Password**

If you have already assigned an administrator password when installing the operating system on the PC you can skip this step.

\_\_\_\_\_\_\_\_\_\_\_\_\_\_\_\_\_\_\_\_\_\_\_\_\_\_\_\_\_\_\_\_\_\_\_\_\_\_\_\_\_\_\_\_\_\_\_\_\_\_\_\_\_\_\_\_\_\_\_\_\_\_\_\_\_\_\_\_\_\_\_\_\_\_\_\_\_\_\_\_\_\_\_\_\_\_\_\_\_\_\_\_\_\_\_\_\_\_\_\_\_

\_\_\_\_\_\_\_\_\_\_\_\_\_\_\_\_\_\_\_\_\_\_\_\_\_\_\_\_\_\_\_\_\_\_\_\_\_\_\_\_\_\_\_\_\_\_\_\_\_\_\_\_\_\_\_\_\_\_\_\_\_\_\_\_\_\_\_\_\_\_\_\_\_\_\_\_\_\_\_\_\_\_\_\_\_\_\_\_\_\_\_\_\_\_\_\_\_\_\_\_\_

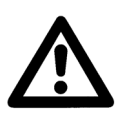

# **Note**

**Note** 

Please note that the administrator must be the only user account on the PC.

 $\mathcal{L}_\mathcal{L} = \{ \mathcal{L}_\mathcal{L} = \{ \mathcal{L}_\mathcal{L} = \{ \mathcal{L}_\mathcal{L} = \{ \mathcal{L}_\mathcal{L} = \{ \mathcal{L}_\mathcal{L} = \{ \mathcal{L}_\mathcal{L} = \{ \mathcal{L}_\mathcal{L} = \{ \mathcal{L}_\mathcal{L} = \{ \mathcal{L}_\mathcal{L} = \{ \mathcal{L}_\mathcal{L} = \{ \mathcal{L}_\mathcal{L} = \{ \mathcal{L}_\mathcal{L} = \{ \mathcal{L}_\mathcal{L} = \{ \mathcal{L}_\mathcal{$ 

 $\mathcal{L}_\mathcal{L} = \{ \mathcal{L}_\mathcal{L} = \{ \mathcal{L}_\mathcal{L} = \{ \mathcal{L}_\mathcal{L} = \{ \mathcal{L}_\mathcal{L} = \{ \mathcal{L}_\mathcal{L} = \{ \mathcal{L}_\mathcal{L} = \{ \mathcal{L}_\mathcal{L} = \{ \mathcal{L}_\mathcal{L} = \{ \mathcal{L}_\mathcal{L} = \{ \mathcal{L}_\mathcal{L} = \{ \mathcal{L}_\mathcal{L} = \{ \mathcal{L}_\mathcal{L} = \{ \mathcal{L}_\mathcal{L} = \{ \mathcal{L}_\mathcal{$ 

• Launch the control panel by clicking on **Start** → **Settings** → **Control Panel** (or **Start** → **Control Panel**). Double-click the **User Accounts** icon to open the **User Accounts** dialog box.

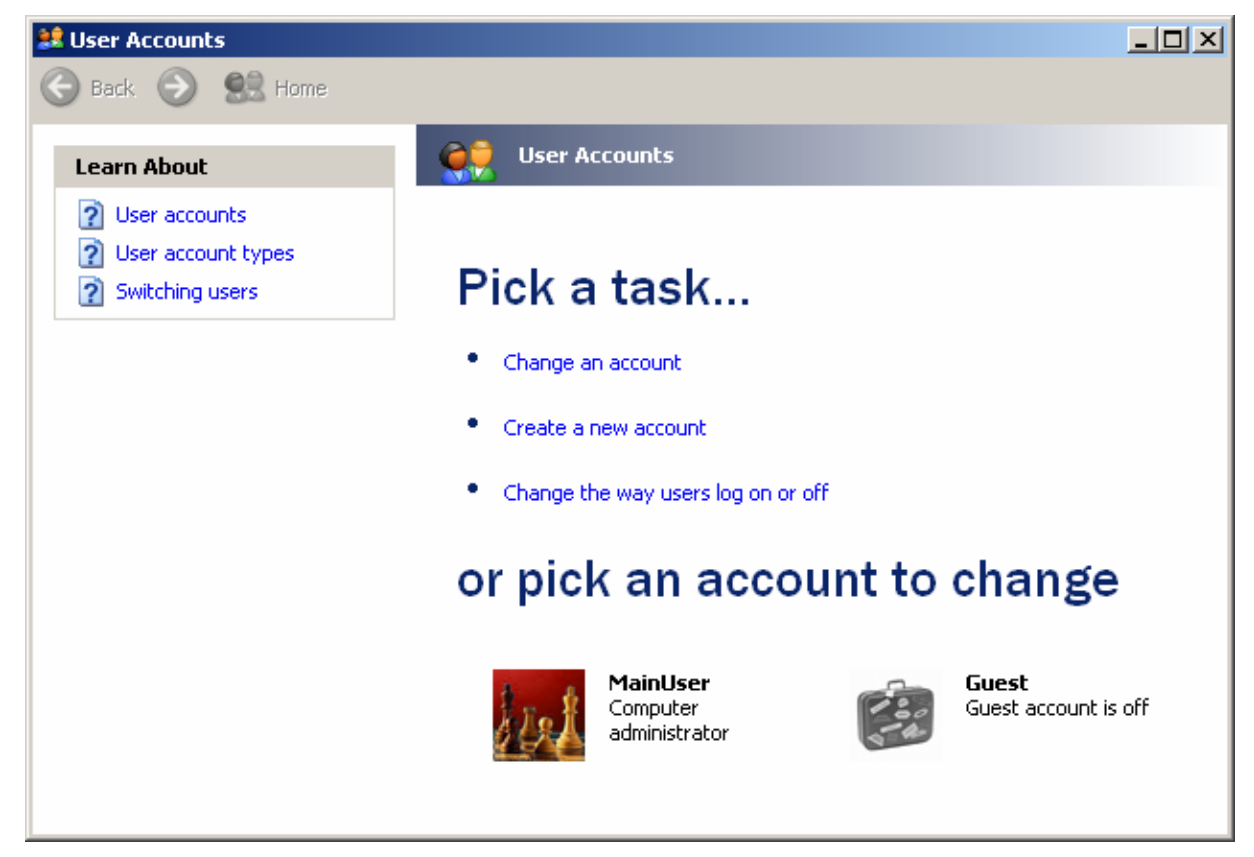

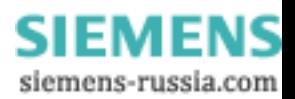

### **SIEMENS** Power Transmission & Distribution **SIEMENS Energy Automation**

© SIEMENS AG 2006. All Rights Reserved.

• You are now in the user accounts configuration dialog. Click on the **Administrator** with the mouse to select that account for editing. The user configuration dialog for the selected user opens.

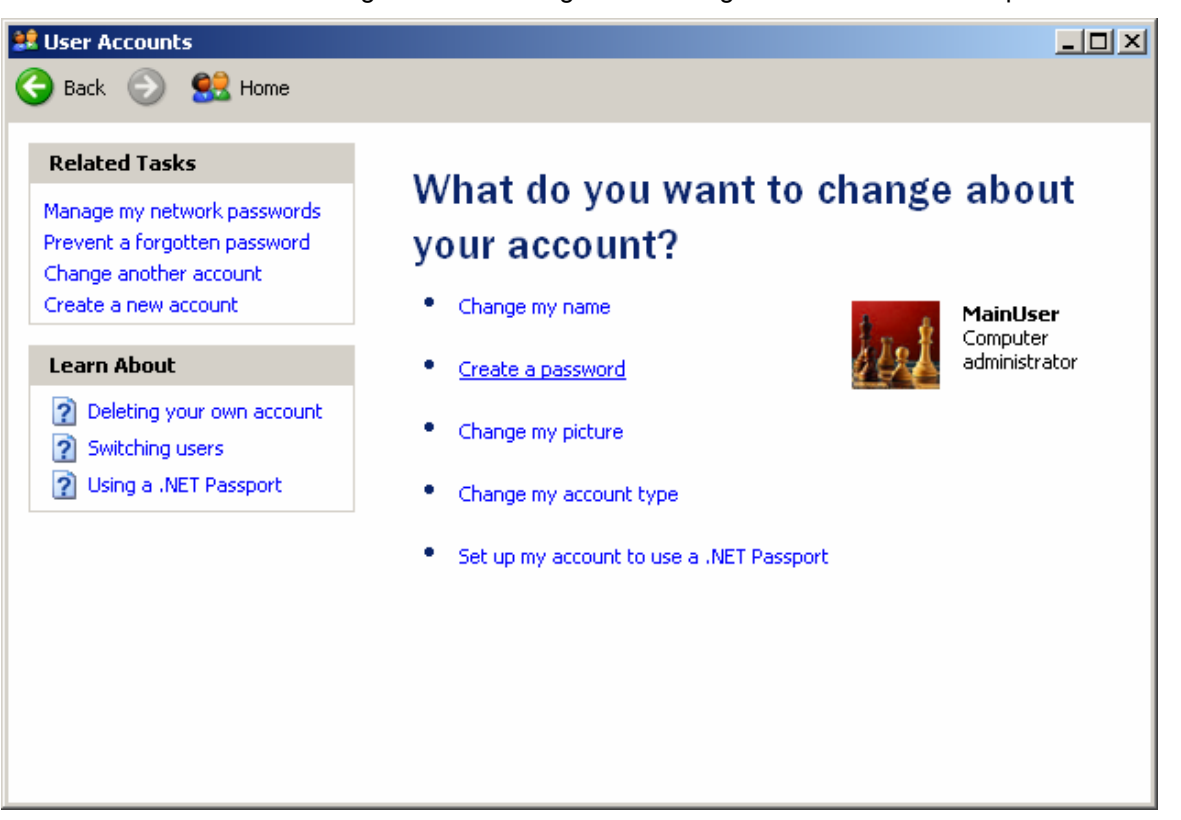

• Open the password configuration dialog by clicking **Create a password**.

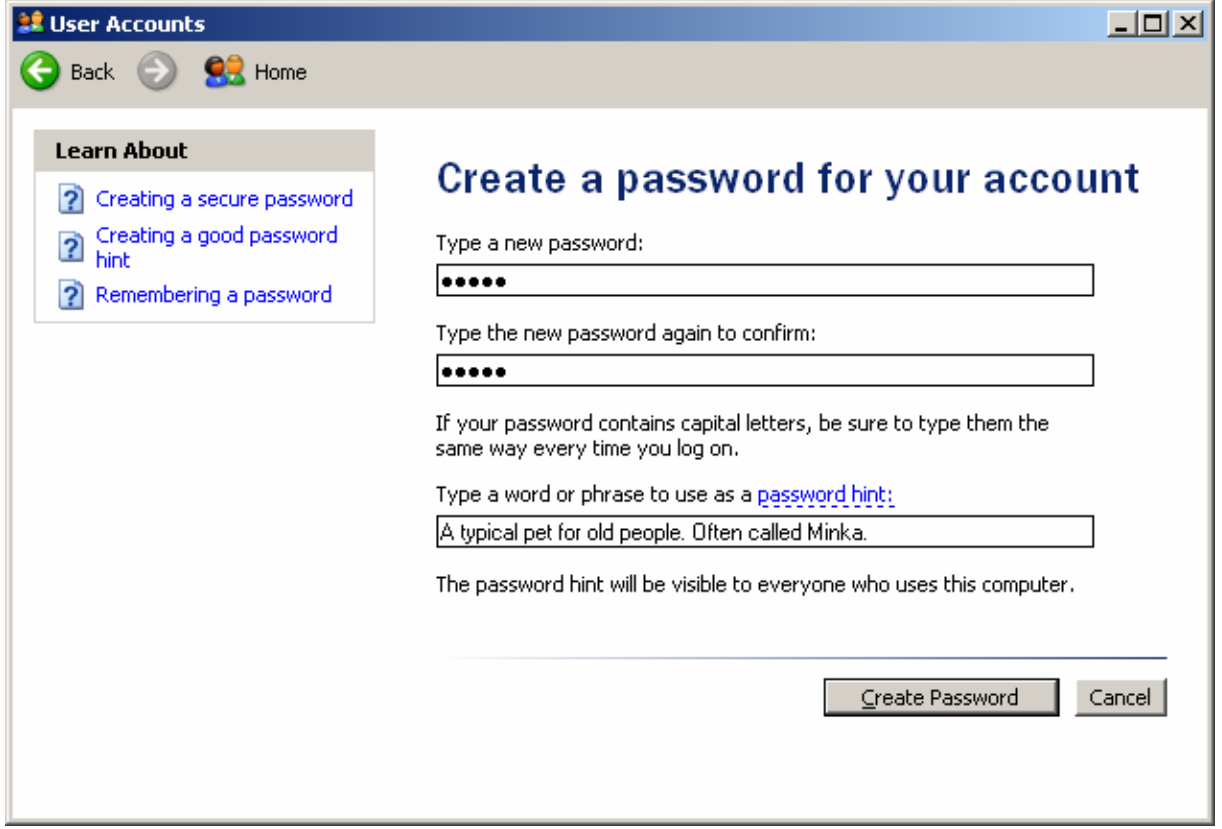

### **SIEMENS** Power Transmission & Distribution **SIEMENS Energy Automation**

© SIEMENS AG 2006. All Rights Reserved.

- Enter the password for the administrator (default password = "DAKON") and then enter it again in the second box for confirmation. Enter a password hint in the third box. If you forget the administrator password this password hint will appear. Enter a word or phrase that will help you to remember your password.
- Confirm by clicking **Create Password**.
- Press **No** when prompted "Do you want to restrict your files and folders for your own use only?"

## **1.5.2 Configuring automatic user login**

- Start the computer and enter the administrator password at the Windows login prompt. This is critical to ensure that automatic user login operates smoothly once the following steps have been completed.
- You need the Windows add-on software **Tweak UI** (freeware) provided by Microsoft in order to be able to make the following changes. This tool is one of several additional configuration tools for Windows that Microsoft provides under the heading **Microsoft PowerToys for Windows XP**.
- It is available for download from the Microsoft website. The URL for the download page as of February 2006 is:

http://www.microsoft.com/windowsxp/downloads/powertoys/xppowertoys.mspx

- Please note that there are two different versions of this tool available. One is the tool **Tweak UI** and the other, **Tweak UI for ItaniumTM-based systems**, is for Intel ItaniumTM (dedicated servers and dual processor) based systems.
- Download the "normal" **Tweak UI** (the DAKON XP PC is not an Itanium<sup>™</sup>-based PC).
- Once you have downloaded the file **TweakUiPowertoySetup.exe,** launch it and click **Next** in the first dialog of the Setup wizard.

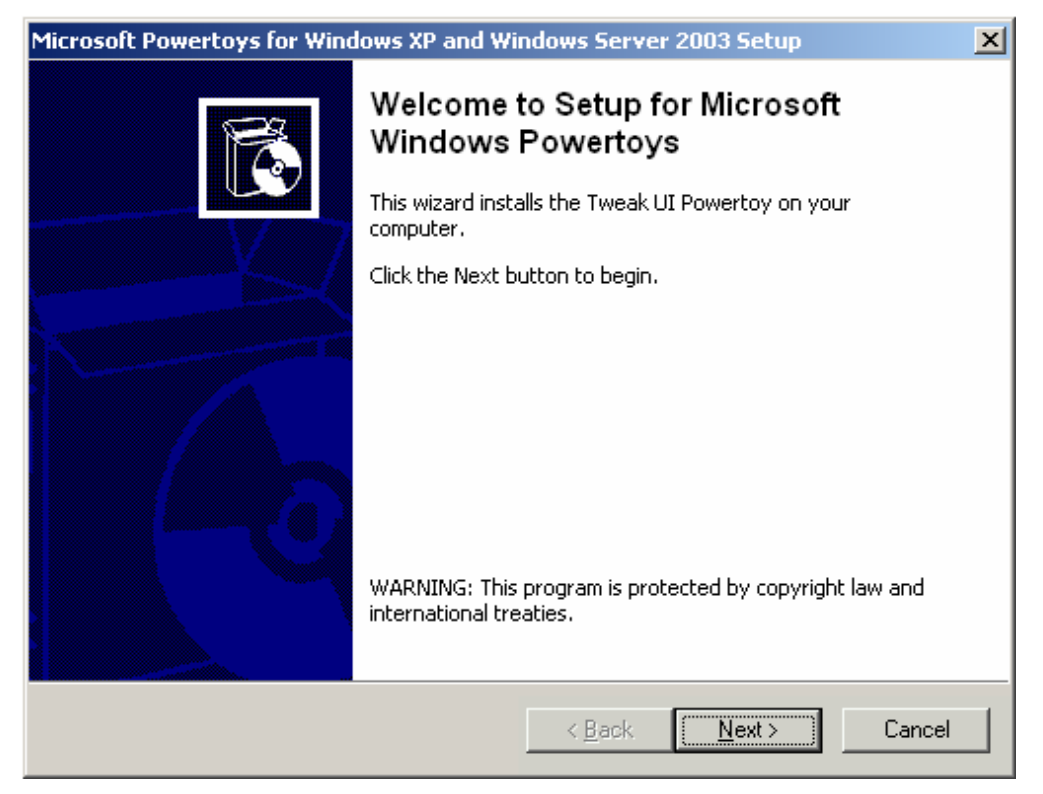

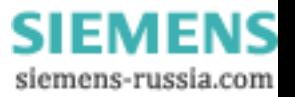

• Accept the EULA (End-User License Agreement) in the next dialog by clicking on the top radio button and then click **Next**.

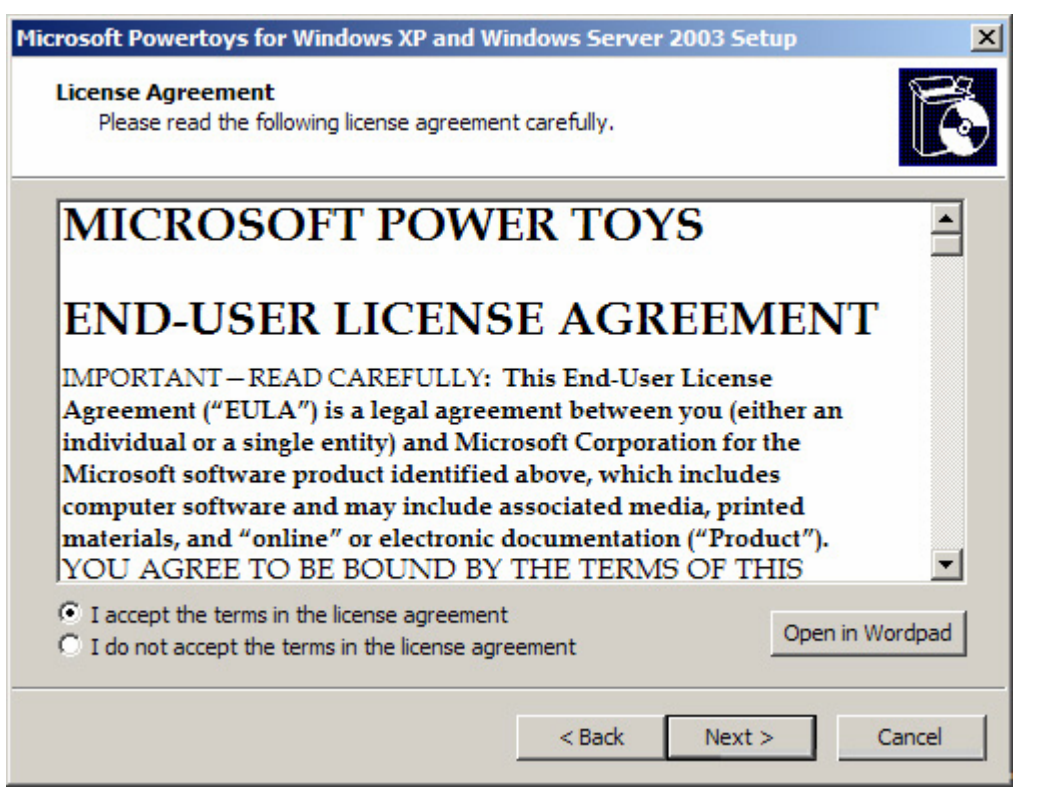

- Click **Finish** to complete the installation. The installation is now complete and you can start **Tweak UI** from the Windows Start menu.
- Start Tweak UI by clicking on **Start** → **Programs** → **Powertoys for Windows XP** → **Tweak UI**.
- The **Tweak UI** configuration dialog opens. Click **Logon** in the directory tree in the panel on the left of the screen and then click **Autologon**.

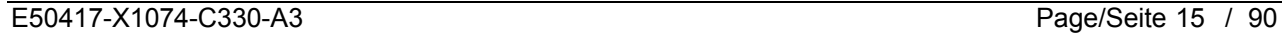

### **SIEMENS** Power Transmission & Distribution<br> **SIEMENS** Fraccy Automation **Energy Automation**

© SIEMENS AG 2006. All Rights Reserved.

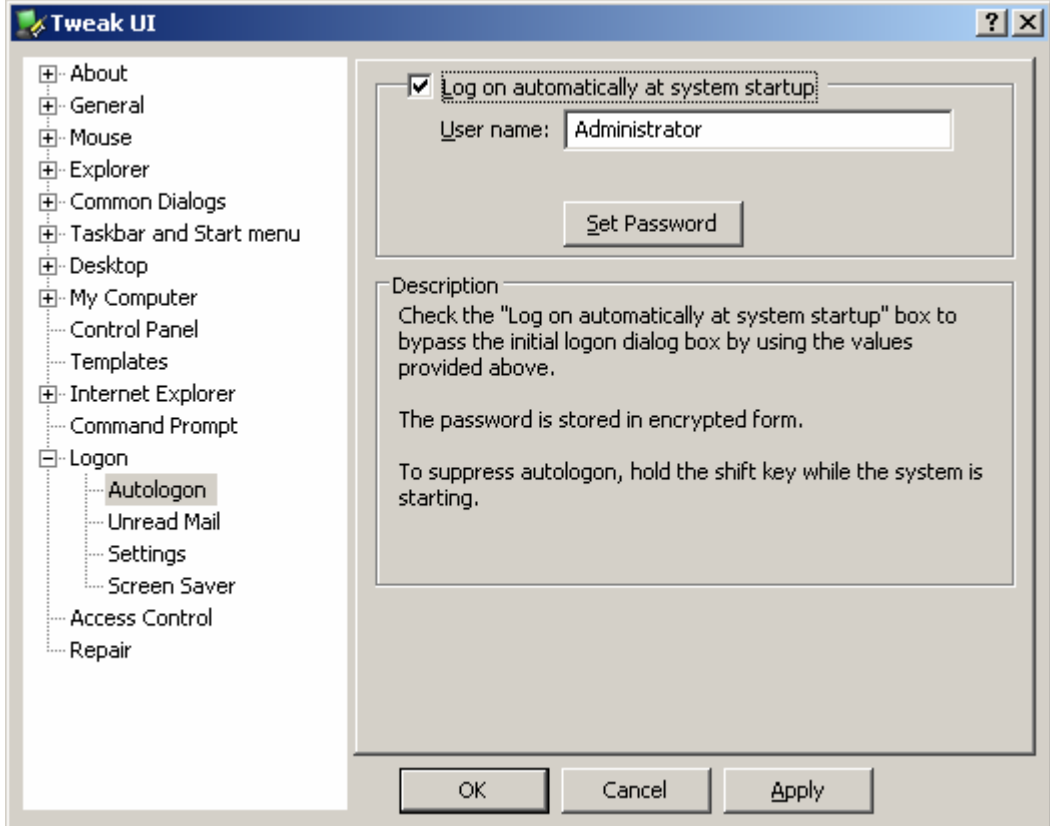

• Check the **Log on automatically at system startup** box on the right of the screen as shown. Enter the administrator's **User name** in the text box (for example **Administrator**, if no other name has been assigned), then click the **Set Password** button. An input dialog opens for you to enter the user password. Enter the administrator's password in both boxes and then confirm by clicking **OK**.

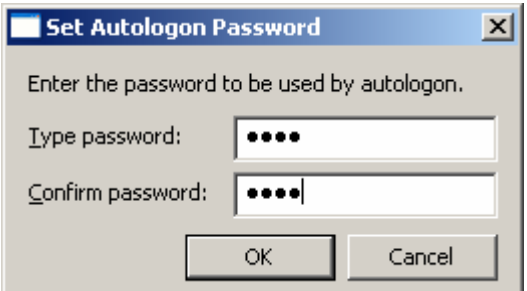

- Click **Apply** in the **Tweak UI** dialog to apply the changes (it is then grayed out) and then exit **Tweak UI** by clicking **OK**.
- Make sure it is working correctly by rebooting the PC. Windows should now no longer require a password during startup.

### **1.5.3 Configuring the password for reactivating Windows when the screen saver is active**

- To protect the DAKON XP from unauthorized access while running you can use a screen saver password.
	- To enable the screen saver password,
	- Right-click in any empty space on your desktop and click **properties** in the pop-up menu.
	- Click the **Screen Saver** tab.

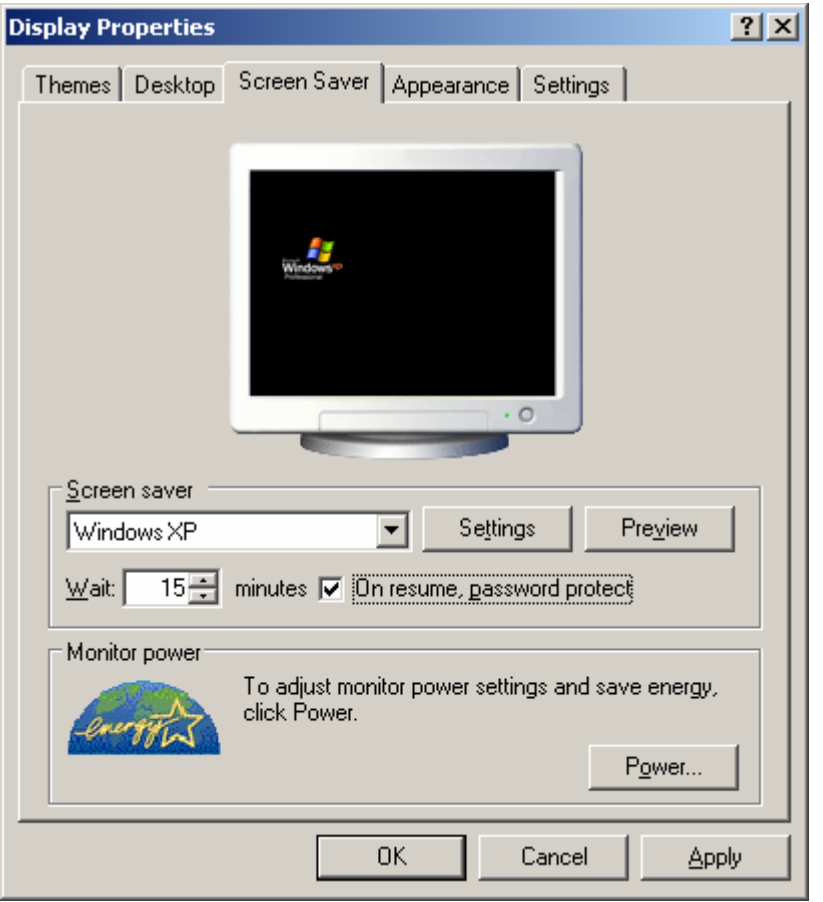

• Select a **Screen saver** and enter the time you want Windows to **Wait** before activating the screensaver, and check the **Password protected** checkbox. Then click **OK** to apply the changes you have made. To deactivate the screen saver and return to Windows the PC administrator's password is now required.

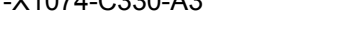

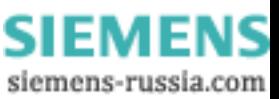

# **1.6 Installing SystemGuard (DAKON XP only)**

The SystemGuard allows you to enable the hardware watchdog, and to parameterize the watchdog retriggering and other monitoring functions.

 $\mathcal{L}_\mathcal{L} = \mathcal{L}_\mathcal{L} = \mathcal{L}_\mathcal{L}$ 

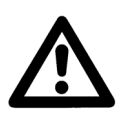

# **Note**

Click **Start** → **Settings** → **Control Panel** → **Software** to find out whether the SystemGuard is already installed. If it is, you can skip the installation and continue with the configuration of the SystemGuard.

• Put the **Documentation and Drivers** CD-ROM (supplied with DAKON XP) into your CD-ROM drive. \_\_\_\_\_\_\_\_\_\_\_\_\_\_\_\_\_\_\_\_\_\_\_\_\_\_\_\_\_\_\_\_\_\_\_\_\_\_\_\_\_\_\_\_\_\_\_\_\_\_\_\_\_\_\_\_\_\_\_\_\_\_\_\_\_\_\_\_\_\_\_\_\_\_\_\_\_\_\_\_\_\_\_\_\_\_\_\_\_\_\_\_\_\_\_\_\_

\_\_\_\_\_\_\_\_\_\_\_\_\_\_\_\_\_\_\_\_\_\_\_\_\_\_\_\_\_\_\_\_\_\_\_\_\_\_\_\_\_\_\_\_\_\_\_\_\_\_\_\_\_\_\_\_\_\_\_\_\_\_\_\_\_\_\_\_\_\_\_\_\_\_\_\_\_\_\_\_\_\_\_\_\_\_\_\_\_\_\_\_\_\_\_\_\_

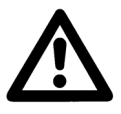

**Note** 

Use only software provided on the CD-ROM supplied with DAKON XP.

 $\mathcal{L}_\mathcal{L} = \{ \mathcal{L}_\mathcal{L} = \{ \mathcal{L}_\mathcal{L} = \{ \mathcal{L}_\mathcal{L} = \{ \mathcal{L}_\mathcal{L} = \{ \mathcal{L}_\mathcal{L} = \{ \mathcal{L}_\mathcal{L} = \{ \mathcal{L}_\mathcal{L} = \{ \mathcal{L}_\mathcal{L} = \{ \mathcal{L}_\mathcal{L} = \{ \mathcal{L}_\mathcal{L} = \{ \mathcal{L}_\mathcal{L} = \{ \mathcal{L}_\mathcal{L} = \{ \mathcal{L}_\mathcal{L} = \{ \mathcal{L}_\mathcal{$  $\mathcal{L}_\mathcal{L} = \{ \mathcal{L}_\mathcal{L} = \{ \mathcal{L}_\mathcal{L} = \{ \mathcal{L}_\mathcal{L} = \{ \mathcal{L}_\mathcal{L} = \{ \mathcal{L}_\mathcal{L} = \{ \mathcal{L}_\mathcal{L} = \{ \mathcal{L}_\mathcal{L} = \{ \mathcal{L}_\mathcal{L} = \{ \mathcal{L}_\mathcal{L} = \{ \mathcal{L}_\mathcal{L} = \{ \mathcal{L}_\mathcal{L} = \{ \mathcal{L}_\mathcal{L} = \{ \mathcal{L}_\mathcal{L} = \{ \mathcal{L}_\mathcal{$ 

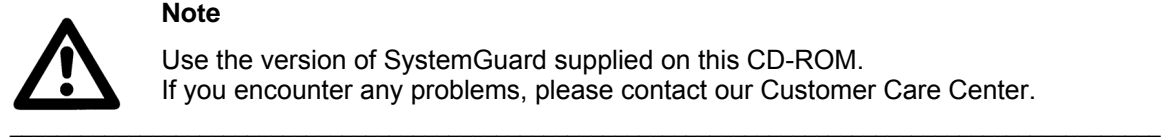

### **Note**

Use the version of SystemGuard supplied on this CD-ROM. If you encounter any problems, please contact our Customer Care Center.

• If Autostart is not activated, run **Start.exe** from the CD-ROM's root directory. A browser window will open and display the following page:

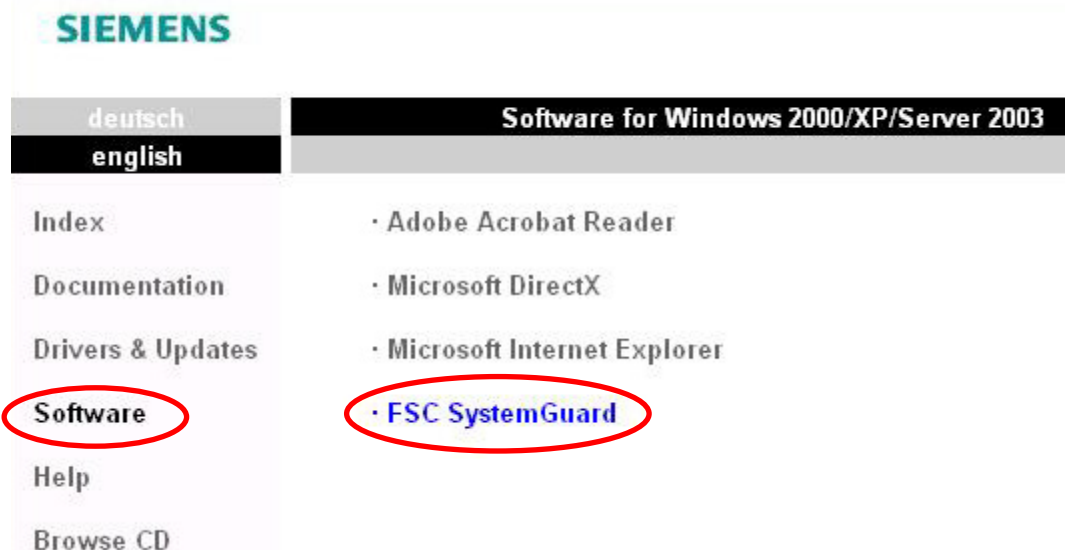

• Please select **Software** in the left hand menu, and **FSC SystemGuard** in the right one.

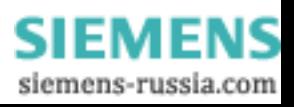

• The browser window then shows the following:

**SIEMENS** FSC SystemGuard for Windows 2000/XP deutsch english Index Install: M Documentation Location: \utilities\sysguard **Drivers & Updates** Version:  $3.0$ Software Help **Product Facts:** systemguard\_e.pdf **Browse CD** 

- Click on the symbol next to the menu item **Install**.
- The following dialog opens:

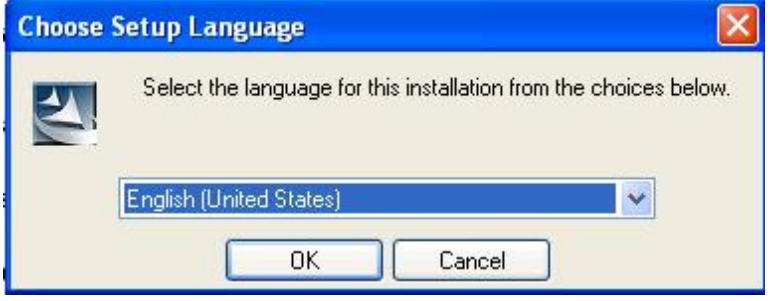

• Select your language and confirm with **OK**.

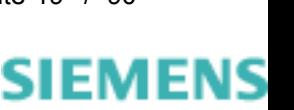

siemens-russia.com

© SIEMENS AG 2006. All Rights Reserved.

• Then click on **Next** to continue the installation.

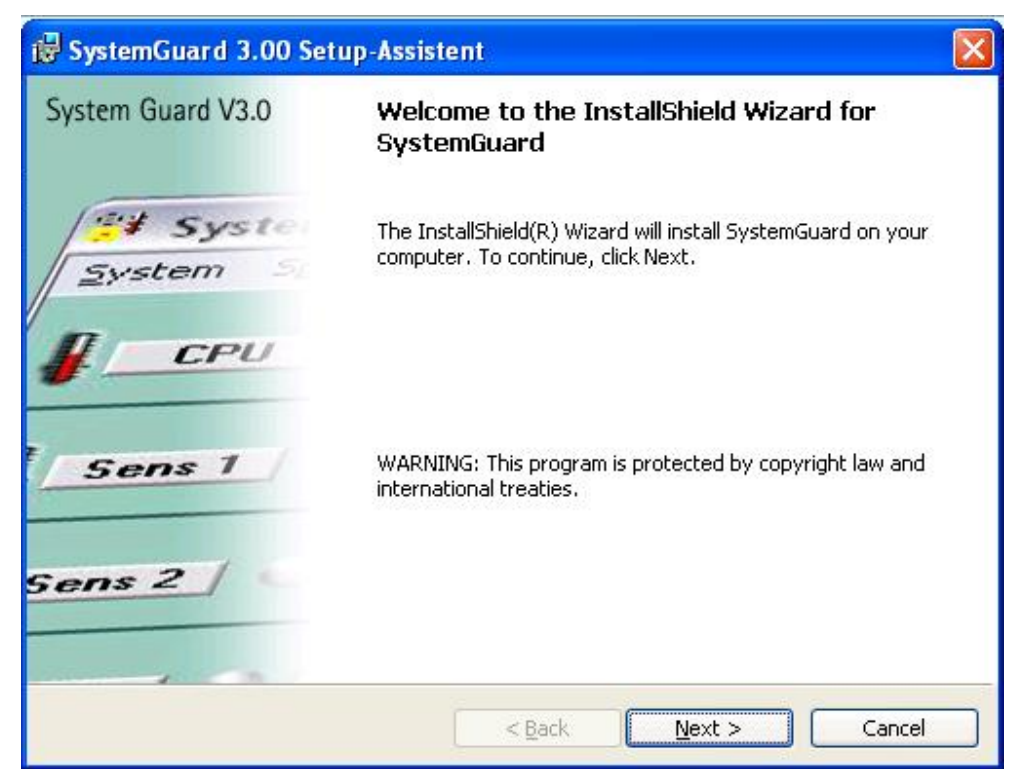

• In the next dialog you must acknowledge the license agreement. Please select the option "**I accept the terms in this license agreement**".

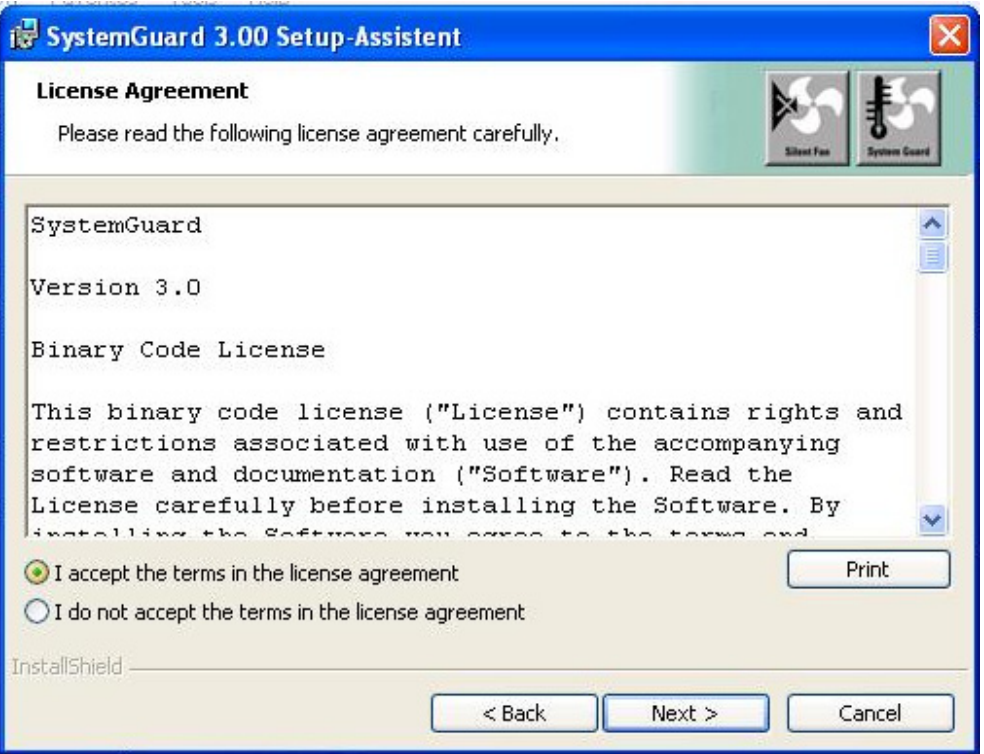

• Then click on **Next**

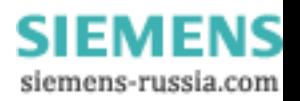

### **SIEMENS** Power Transmission & Distribution<br> **SIEMENS** Energy Automation **Energy Automation**

© SIEMENS AG 2006. All Rights Reserved.

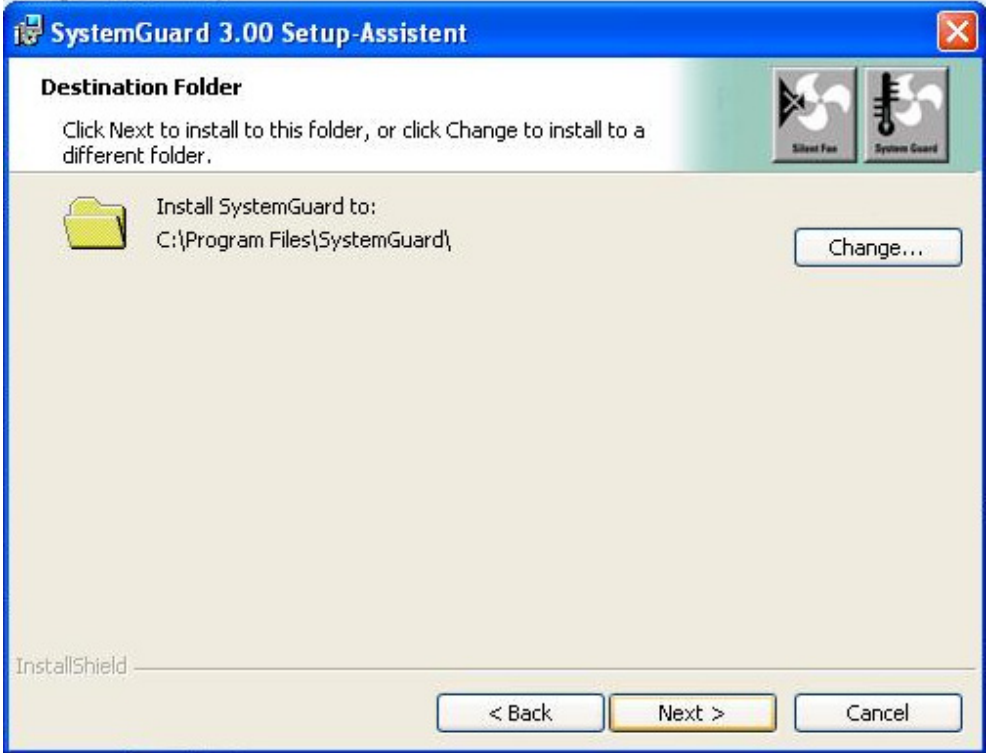

- Select the target folder for the installation in the upper dialog. You can also select a different path with the **Change…**button.
- Confirm the path with **Next**.
- Click to **Install** at the dialog that follows.

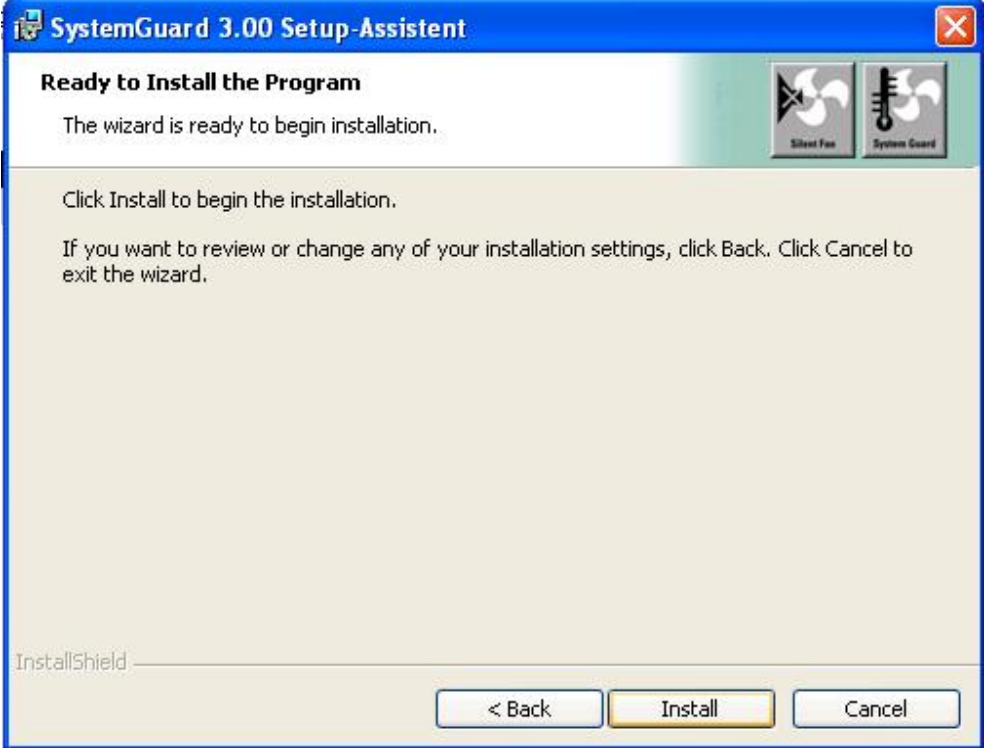

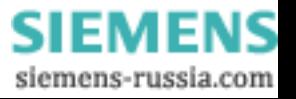

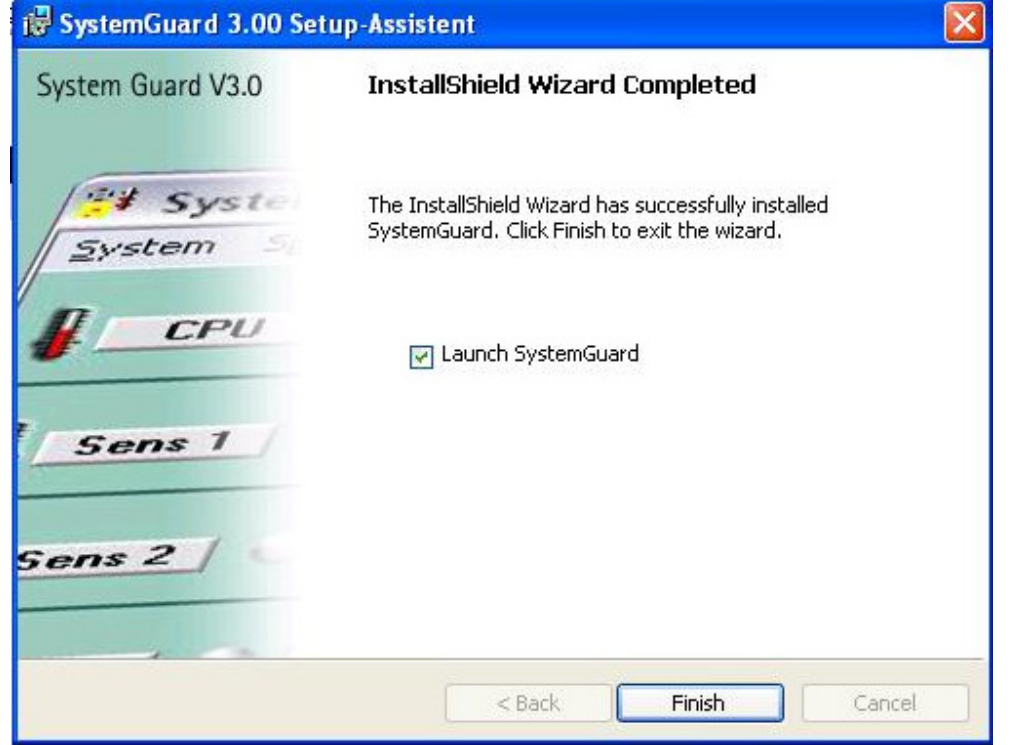

- To finalize the installation, check the box **Launch SystemGuard** and then click on **Finish.**
- Now all the fans of DAKON XP are automatically checked (one after the other, all the fans are turned to full speed) and the program **SystemGuard** opens automatically.

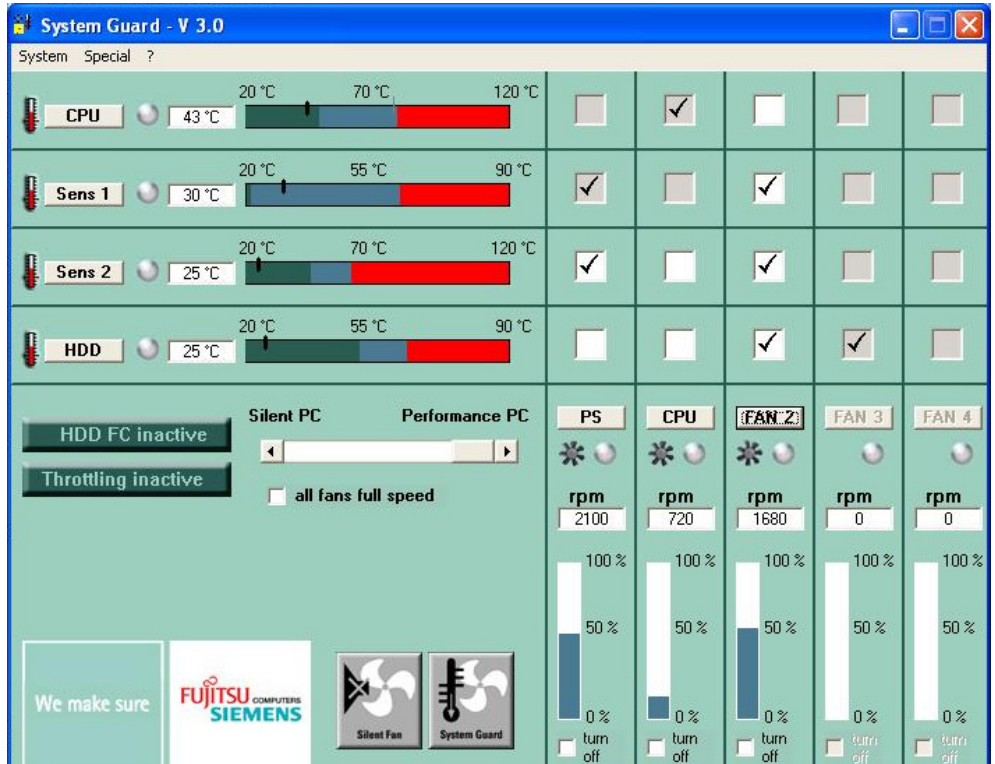

### **SIEMENS** Power Transmission & Distribution<br>
Forgy Automation **Energy Automation**

© SIEMENS AG 2006. All Rights Reserved.

• To configure the WatchDog, please select **Configure WatchDog** in the menu **Special**.

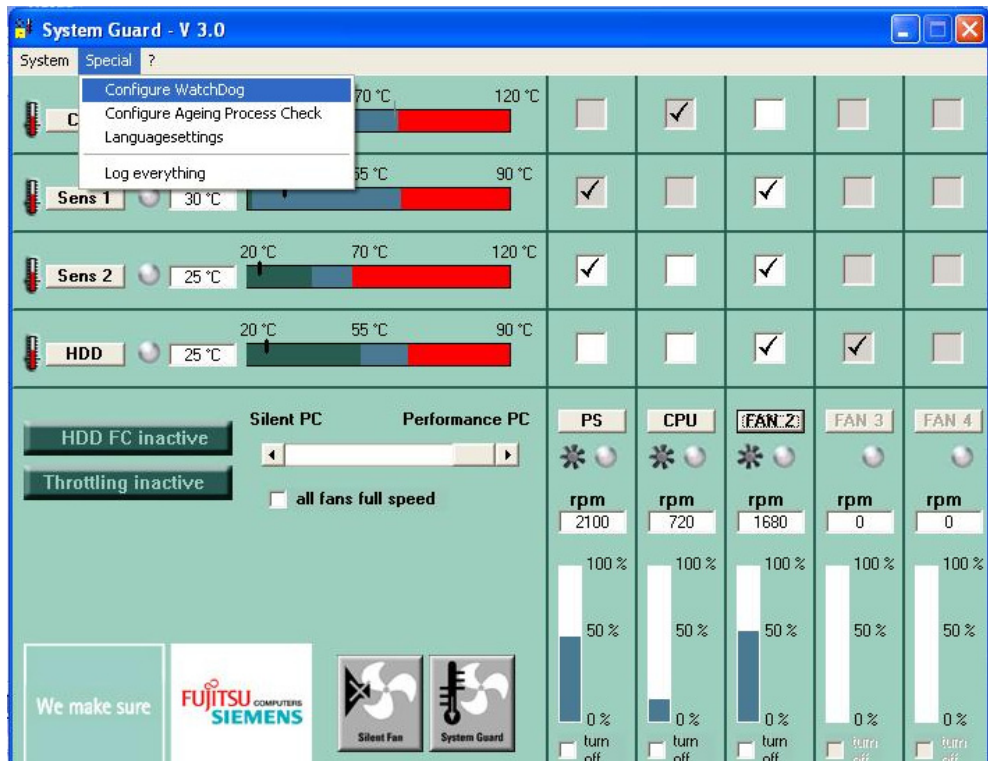

• Now the WatchDog dialog opens.

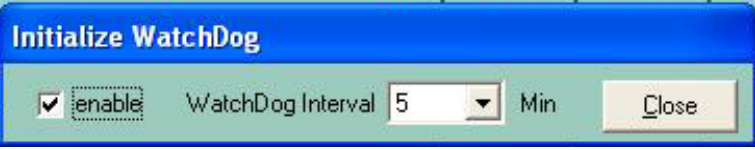

• Set an interval of 5 minutes at the **WatchDog Interval** and tick the option **enable**. The following dialog appears as a confirmation:

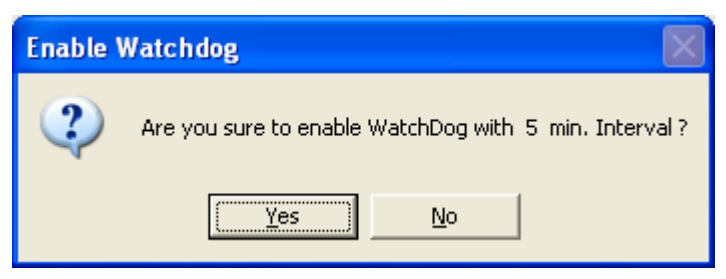

• Click **Yes** to confirm.

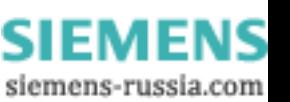

### **SIEMENS** Power Transmission & Distribution<br> **SIEMENS** Fraccy Automation **Energy Automation**

© SIEMENS AG 2006. All Rights Reserved.

Configure SystemGuard so that it starts automatically when the computer is rebooted. For this purpose, create a new task with the task planer.

- Click **Start** → **Programs** → **Accessories** → **System** → **Scheduled Tasks** to open the **Scheduled Tasks** window.
- Double-click **Add scheduled task** to open the **Scheduled Task Wizard** window.

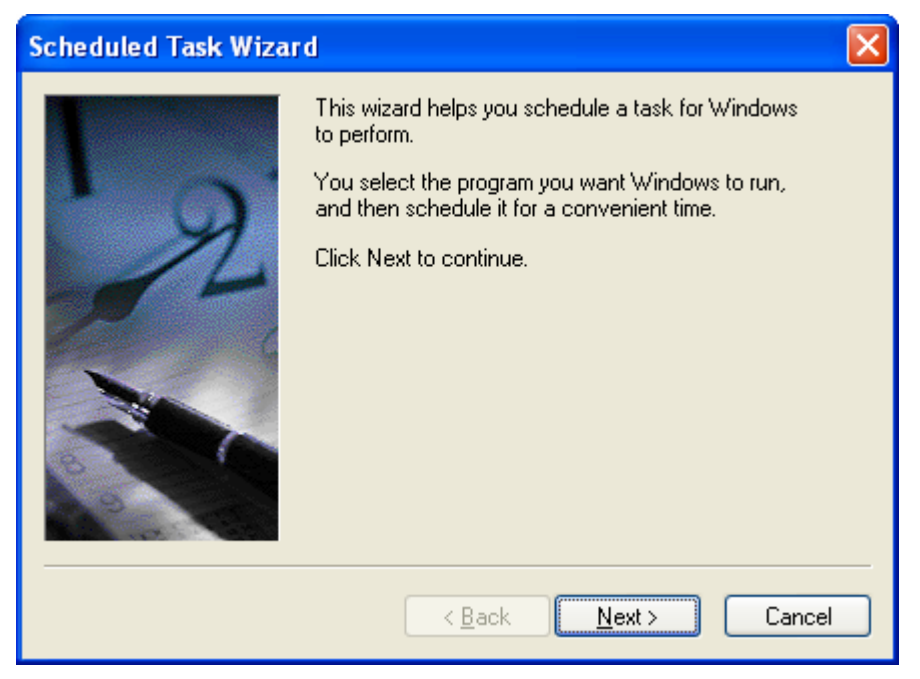

• Click **Next**.

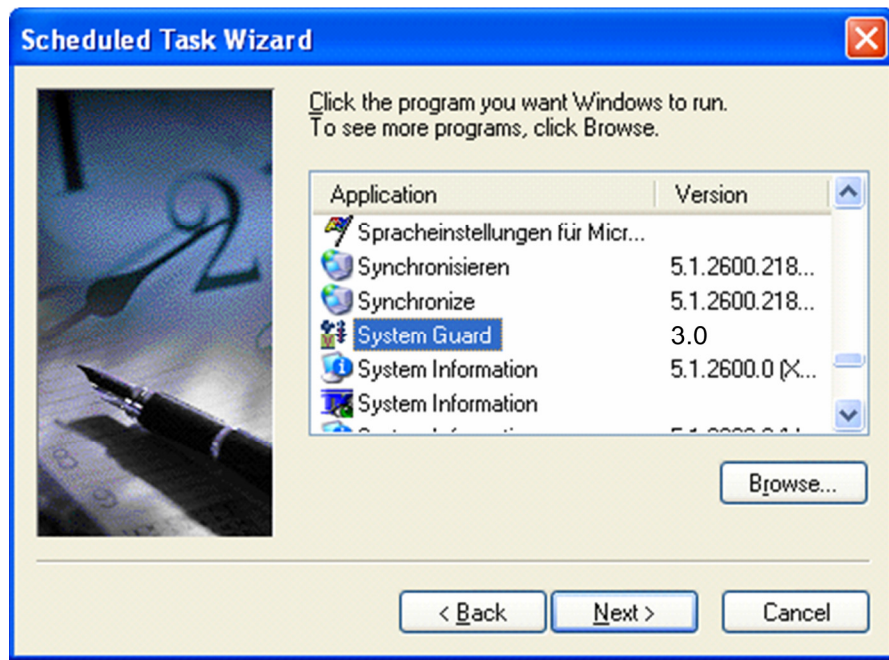

- Select the entry **SystemGuard**.
- Click **Next**.

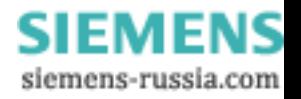

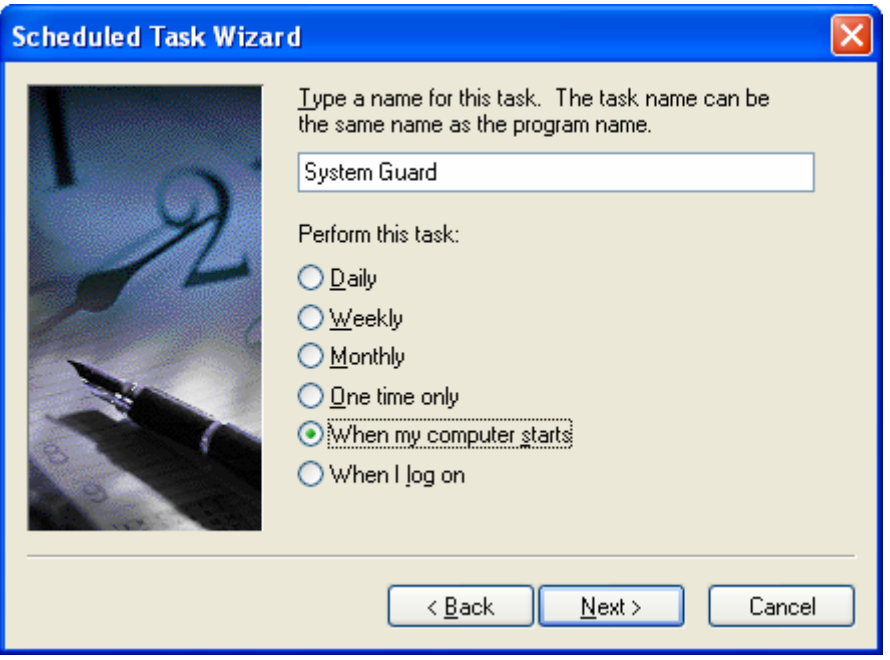

- Select **When my computer starts**.
- Click **Next**.
- Enter the Windows password (SIMATIC\Administrator) for DAKON XP in the next window.
- Confirm the password and click **Next**.

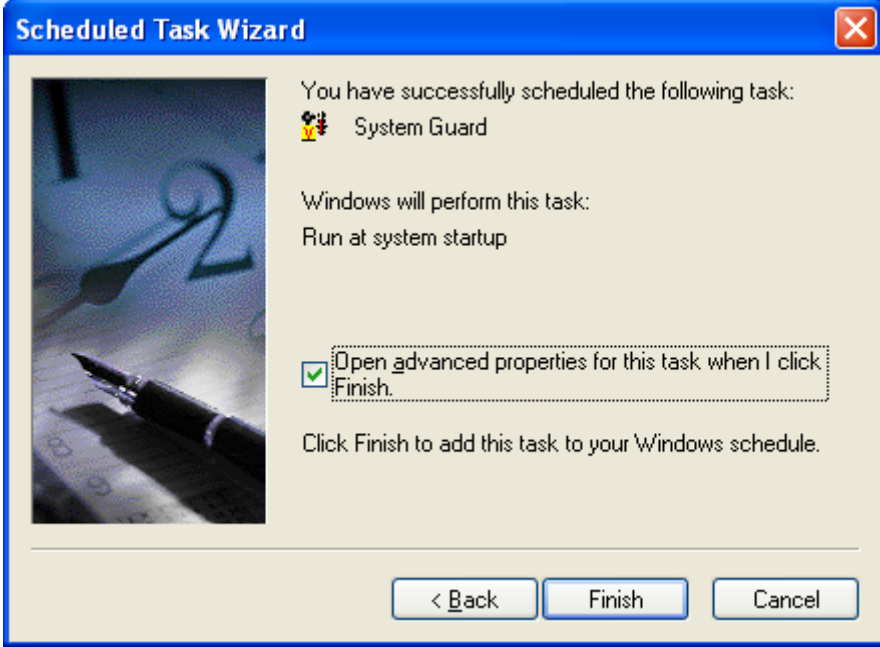

- Activate the option **Open advanced properties …**.
- Click **Finish**. The window titled **SystemGuard** opens.

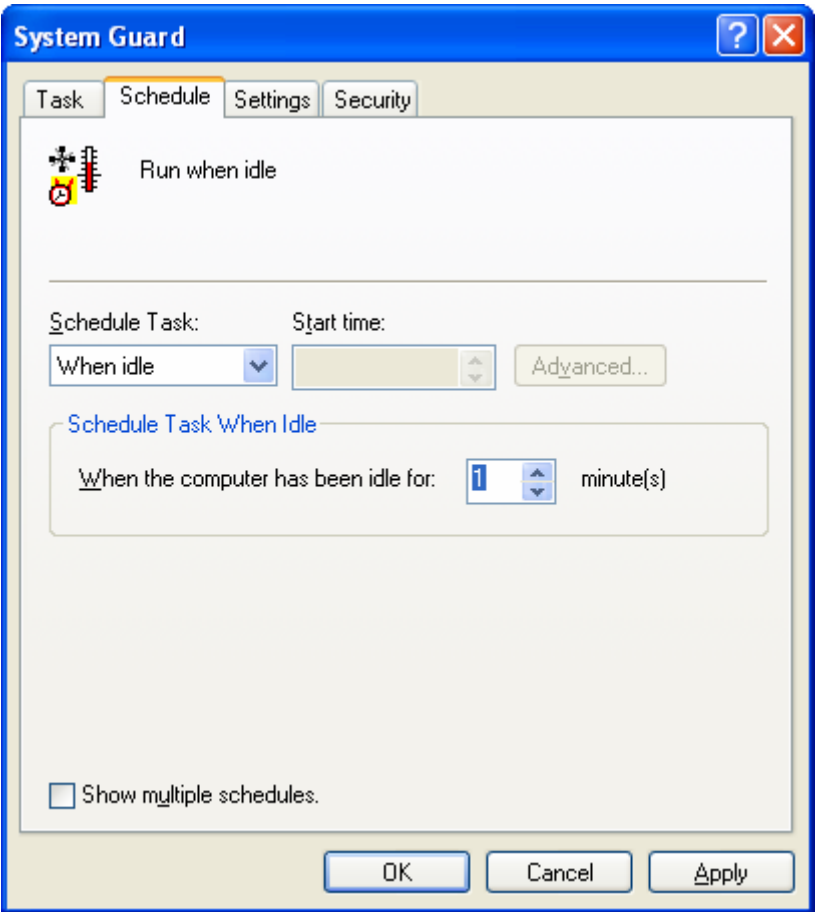

- Open the **Schedule** tab.
- Select the setting **When idle** under **Schedule Task**.
- Set the **Idle Time** to **1 minute**. This setting ensures that the SystemGuard is started with a delay of one minute after the system start.
- Open the **Settings** tab.

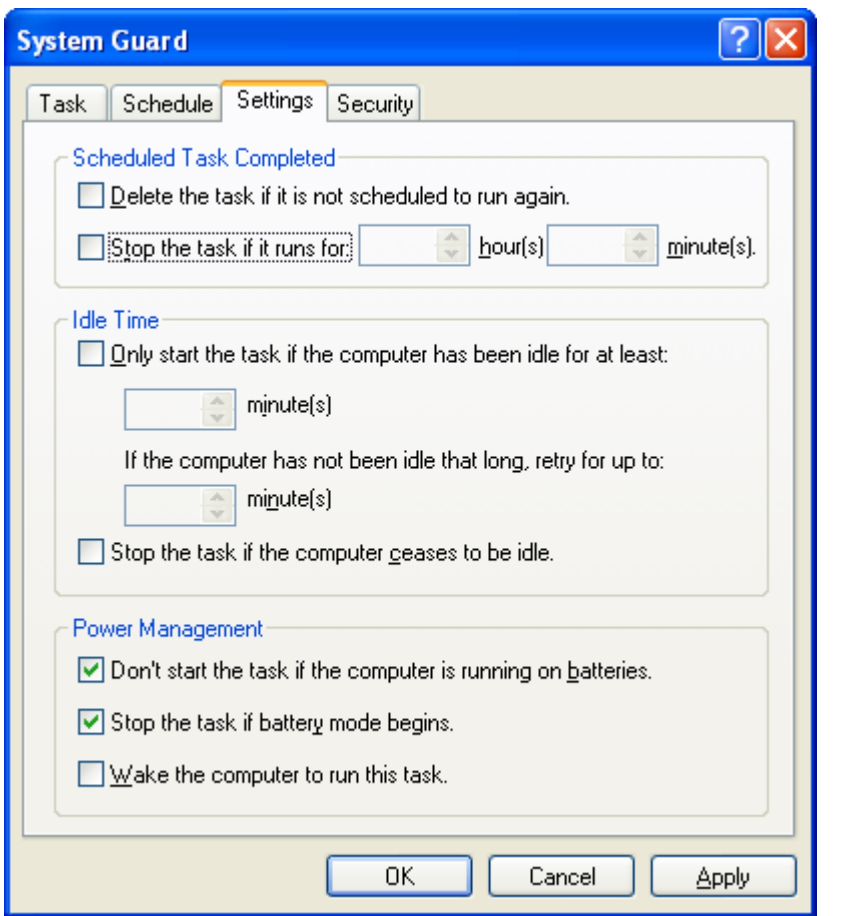

- Under **Scheduled Task Completed** activate the option **Stop the task if it runs for:.**
- Click **OK** to close the window. The task is now set up.

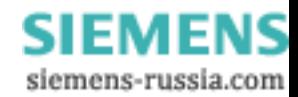

### **1.7 Intel(R) Matrix Storage Console Installation (DAKON XP Only)**

\_\_\_\_\_\_\_\_\_\_\_\_\_\_\_\_\_\_\_\_\_\_\_\_\_\_\_\_\_\_\_\_\_\_\_\_\_\_\_\_\_\_\_\_\_\_\_\_\_\_\_\_\_\_\_\_\_\_\_\_\_\_\_\_\_\_\_\_\_\_\_\_\_\_\_\_\_\_\_\_\_\_\_\_\_\_\_\_\_\_\_\_\_\_\_\_\_

 $\mathcal{L}_\mathcal{L} = \mathcal{L}_\mathcal{L} = \mathcal{L}_\mathcal{L}$ 

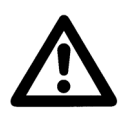

In **Start** → **Settings** → **Control Panel** → **Software** check whether **Intel Matrix Storage Console** has been installed. If yes, you can skip the installation and continue with the next chapter **Automatically Restarting OSCOP P**.

• Insert the CD-ROM with the name **Documentation and Drivers** (supplied together with DAKON XP).

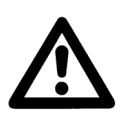

**Note** 

**Note** 

Only use software from the CD-ROM supplied together with DAKON XP.

\_\_\_\_\_\_\_\_\_\_\_\_\_\_\_\_\_\_\_\_\_\_\_\_\_\_\_\_\_\_\_\_\_\_\_\_\_\_\_\_\_\_\_\_\_\_\_\_\_\_\_\_\_\_\_\_\_\_\_\_\_\_\_\_\_\_\_\_\_\_\_\_\_\_\_\_\_\_\_\_\_\_\_\_\_\_\_\_\_\_\_\_\_\_\_\_\_  $\mathcal{L}_\mathcal{L} = \{ \mathcal{L}_\mathcal{L} = \{ \mathcal{L}_\mathcal{L} = \{ \mathcal{L}_\mathcal{L} = \{ \mathcal{L}_\mathcal{L} = \{ \mathcal{L}_\mathcal{L} = \{ \mathcal{L}_\mathcal{L} = \{ \mathcal{L}_\mathcal{L} = \{ \mathcal{L}_\mathcal{L} = \{ \mathcal{L}_\mathcal{L} = \{ \mathcal{L}_\mathcal{L} = \{ \mathcal{L}_\mathcal{L} = \{ \mathcal{L}_\mathcal{L} = \{ \mathcal{L}_\mathcal{L} = \{ \mathcal{L}_\mathcal{$ 

\_\_\_\_\_\_\_\_\_\_\_\_\_\_\_\_\_\_\_\_\_\_\_\_\_\_\_\_\_\_\_\_\_\_\_\_\_\_\_\_\_\_\_\_\_\_\_\_\_\_\_\_\_\_\_\_\_\_\_\_\_\_\_\_\_\_\_\_\_\_\_\_\_\_\_\_\_\_\_\_\_\_\_\_\_\_\_\_\_\_\_\_\_\_\_\_\_

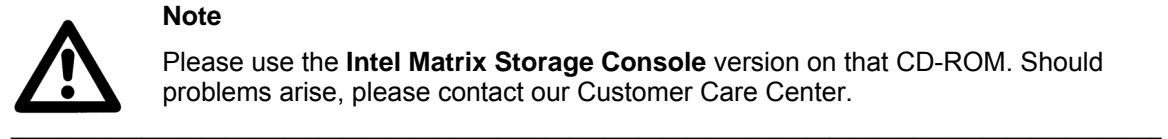

### **Note**

Please use the **Intel Matrix Storage Console** version on that CD-ROM. Should problems arise, please contact our Customer Care Center.

• If no autostart has been activated, start the file **Start.exe** in the root folder of the CD-ROM. The browser opens and shows the following page:

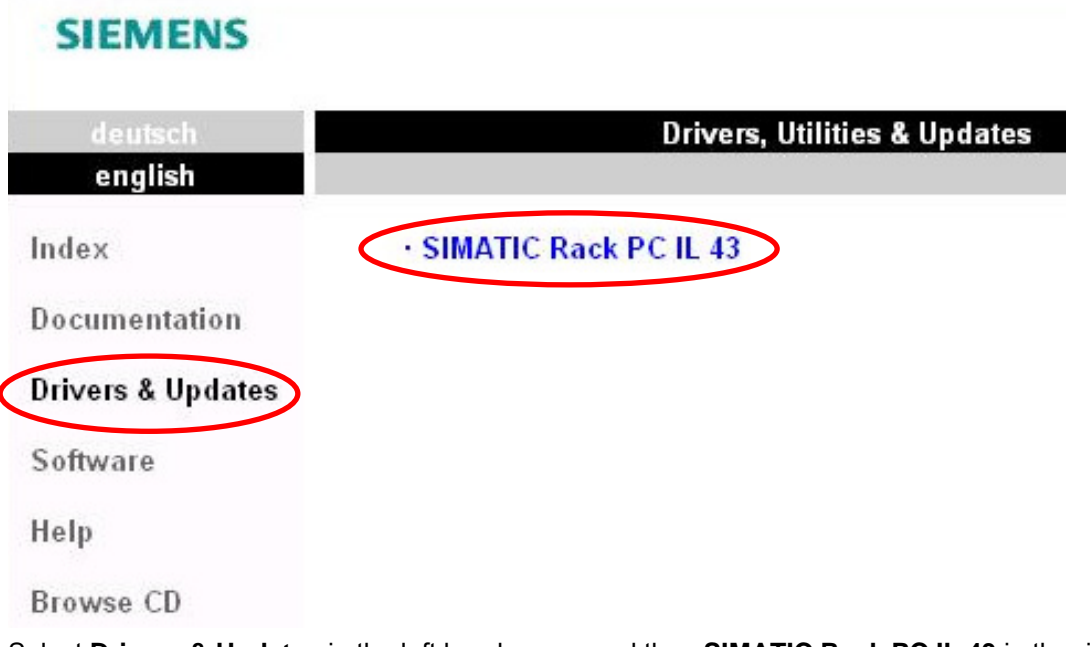

• Select **Drivers & Updates** in the left hand menu, and then **SIMATIC Rack PC IL 43** in the right one.

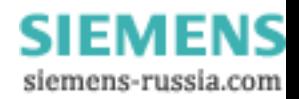

• Now select **Driver, Utilities & Updates for Windows XP** in the right hand side menu.

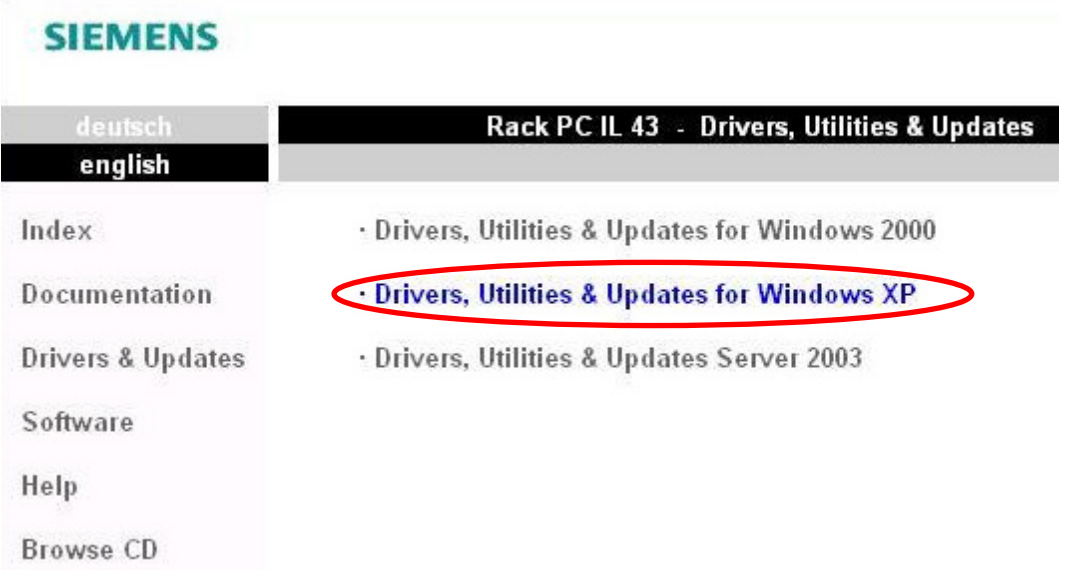

• Then select **RAID onboard: Intel ICH7R Onboard RAID Controller.**

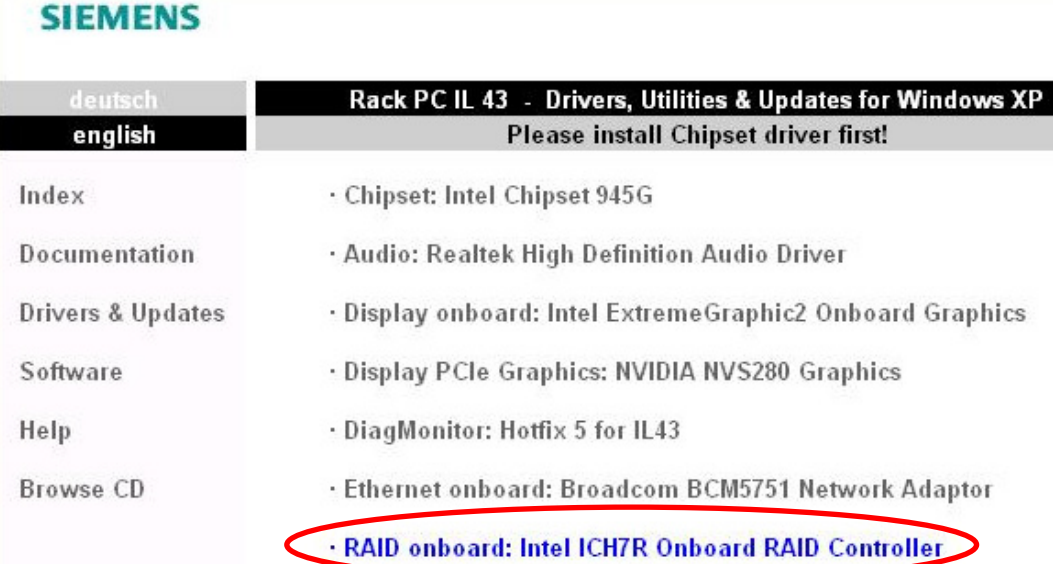

### **SIEMENS** Power Transmission & Distribution<br> **SIEMENS** Energy Automation **Energy Automation**

© SIEMENS AG 2006. All Rights Reserved.

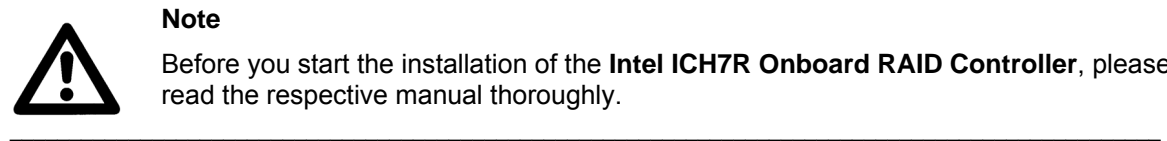

## **Note**

Before you start the installation of the **Intel ICH7R Onboard RAID Controller**, please read the respective manual thoroughly.

• To reach the manual, click on the symbol next to the item **Manual Fasttrak TX2/100:**

\_\_\_\_\_\_\_\_\_\_\_\_\_\_\_\_\_\_\_\_\_\_\_\_\_\_\_\_\_\_\_\_\_\_\_\_\_\_\_\_\_\_\_\_\_\_\_\_\_\_\_\_\_\_\_\_\_\_\_\_\_\_\_\_\_\_\_\_\_\_\_\_\_\_\_\_\_\_\_\_\_\_\_\_\_\_\_\_\_\_\_\_\_\_\_\_\_

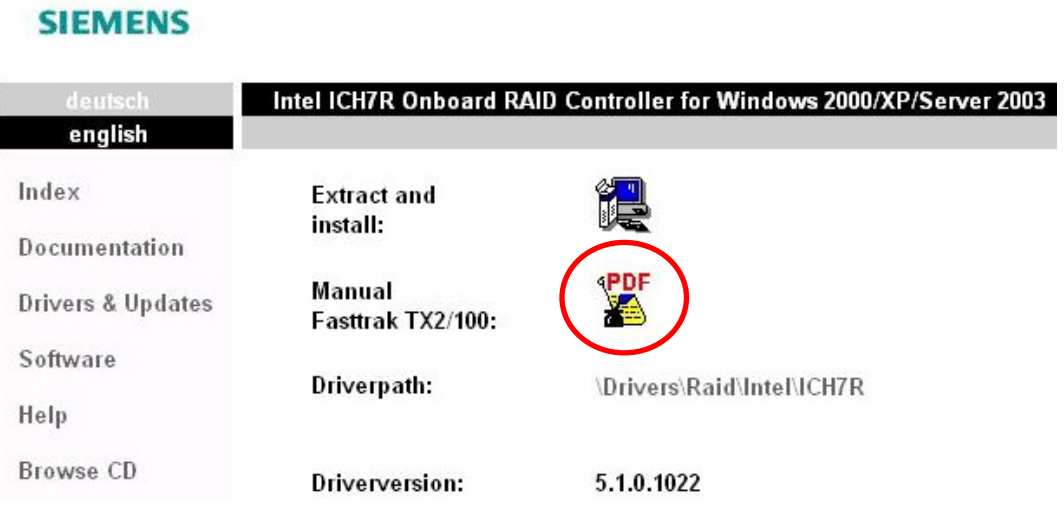

• To start the installation, click on the right symbol next to the menu item **Extract and Install:**

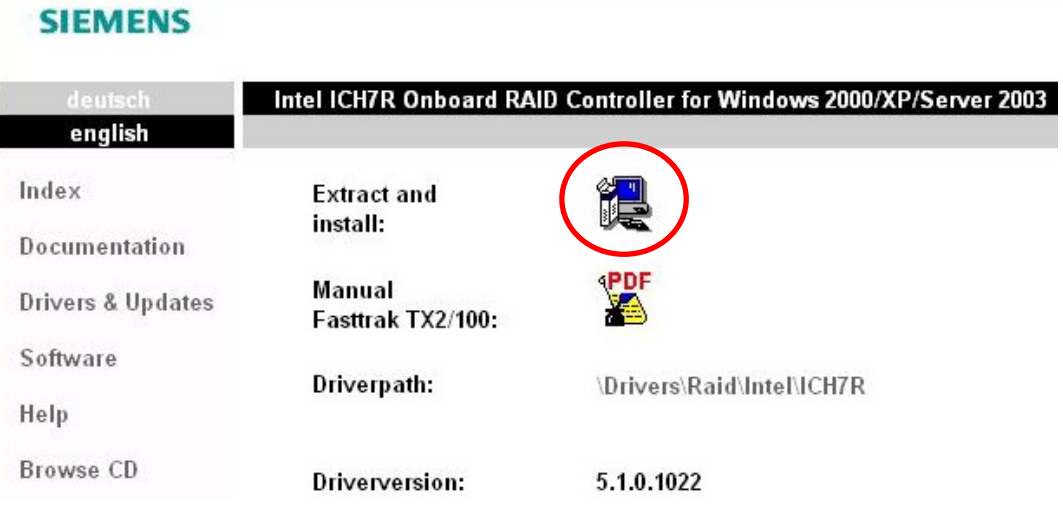

• Please note the instructions in the manual about **Intel ICH7R Onboard RAID Controller.**

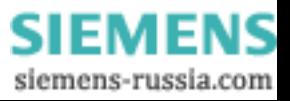

# **2 Automatically Restarting OSCOP P**

The following requirements must be met for automatic operation of DAKON XP.

• OSCOP P must be installed in **DAKON** operating mode.

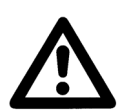

# **Note:**

- When installing OSCOP P, follow the instructions given in the manual (Order no. E50417-H1076-C170).

\_\_\_\_\_\_\_\_\_\_\_\_\_\_\_\_\_\_\_\_\_\_\_\_\_\_\_\_\_\_\_\_\_\_\_\_\_\_\_\_\_\_\_\_\_\_\_\_\_\_\_\_\_\_\_\_\_\_\_\_\_\_\_\_\_\_\_\_\_\_\_\_\_\_\_\_\_\_\_\_\_\_\_\_\_\_\_\_\_\_\_\_\_\_\_\_\_\_\_\_\_

- We recommend that you do not alter the partitions already created on the hard disk.
- Install OSCOP P on drive D: (e. g. D:\OSCOP).

- Install the database component QUADBASE in the OSCOP P folder (e. g. D:\OSCOP\QUADBASE).

 $\mathcal{L}_\mathcal{L} = \{ \mathcal{L}_\mathcal{L} = \{ \mathcal{L}_\mathcal{L} = \{ \mathcal{L}_\mathcal{L} = \{ \mathcal{L}_\mathcal{L} = \{ \mathcal{L}_\mathcal{L} = \{ \mathcal{L}_\mathcal{L} = \{ \mathcal{L}_\mathcal{L} = \{ \mathcal{L}_\mathcal{L} = \{ \mathcal{L}_\mathcal{L} = \{ \mathcal{L}_\mathcal{L} = \{ \mathcal{L}_\mathcal{L} = \{ \mathcal{L}_\mathcal{L} = \{ \mathcal{L}_\mathcal{L} = \{ \mathcal{L}_\mathcal{$  $\mathcal{L}_\mathcal{L} = \{ \mathcal{L}_\mathcal{L} = \{ \mathcal{L}_\mathcal{L} = \{ \mathcal{L}_\mathcal{L} = \{ \mathcal{L}_\mathcal{L} = \{ \mathcal{L}_\mathcal{L} = \{ \mathcal{L}_\mathcal{L} = \{ \mathcal{L}_\mathcal{L} = \{ \mathcal{L}_\mathcal{L} = \{ \mathcal{L}_\mathcal{L} = \{ \mathcal{L}_\mathcal{L} = \{ \mathcal{L}_\mathcal{L} = \{ \mathcal{L}_\mathcal{L} = \{ \mathcal{L}_\mathcal{L} = \{ \mathcal{L}_\mathcal{$ 

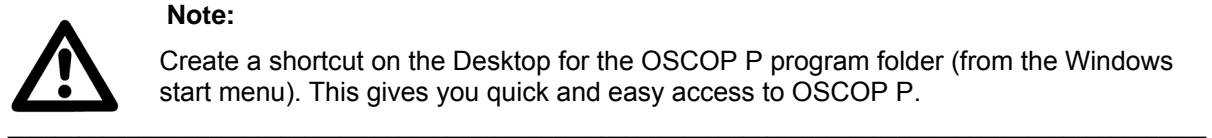

### **Note:**

Create a shortcut on the Desktop for the OSCOP P program folder (from the Windows start menu). This gives you quick and easy access to OSCOP P.

- The program should start automatically after the PC has booted.
	- Place the **Transfer** program module (OS\_COP.EXE), which needs to start automatically when Windows starts, in the Windows **Autostart** folder.
	- To automate password entry:
	- Right-click the program module in the **Autostart** menu.
	- Click **Properties** in the pop-up menu. The **Transfer Properties** dialog box opens.

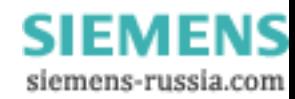

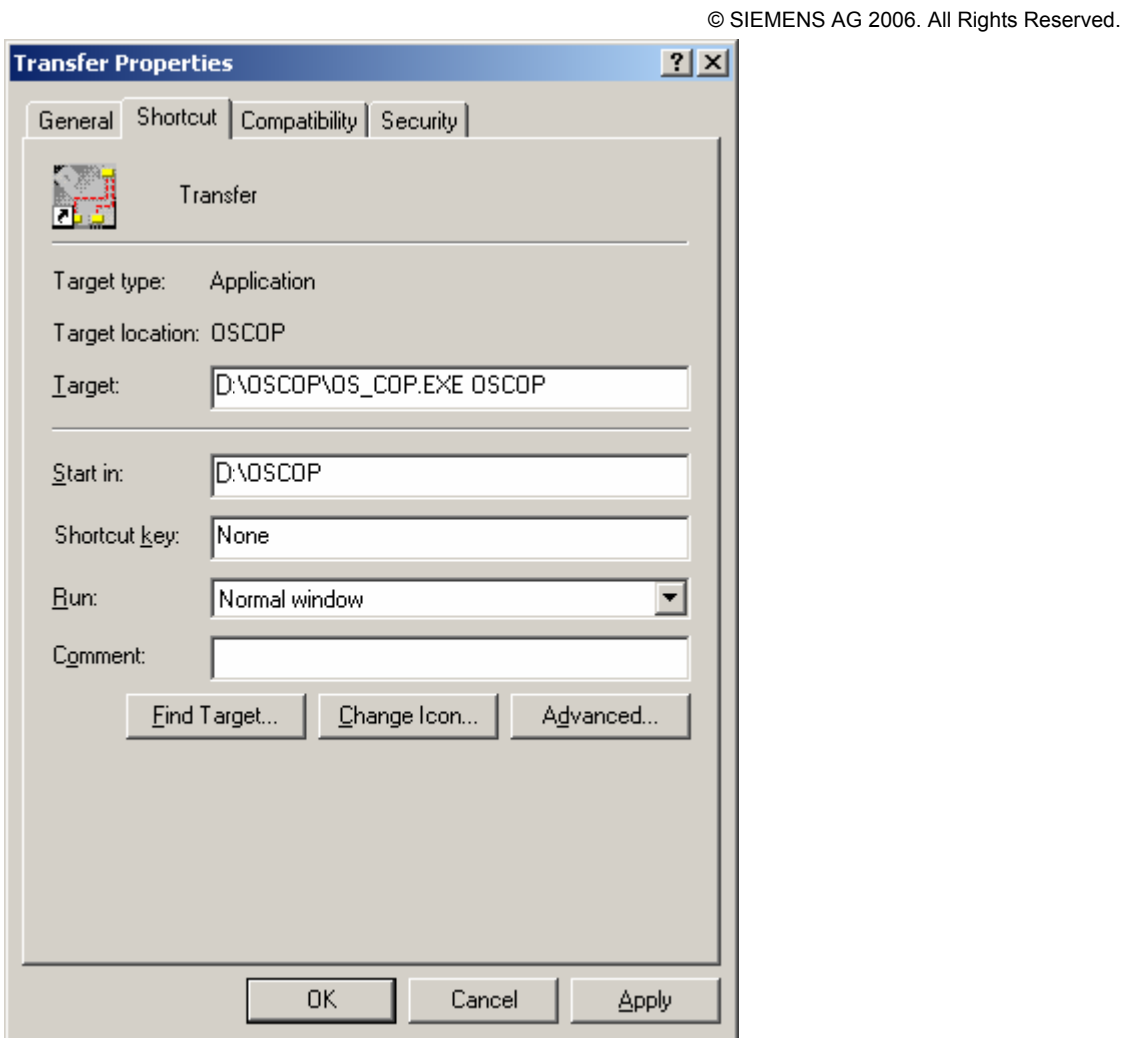

- Click the **Shortcut** tab.
- Type a space and then your OSCOP P password (e.g. **OSCOP**) after the path in the **Target** box.
- Click **OK** to confirm.

### **SIEMENS** Power Transmission & Distribution **SIEMENS Energy Automation**

© SIEMENS AG 2006. All Rights Reserved.

• For **Transfer** to start automatically, you need to type **StartAutomation=1** in the **OSCOP P** section of the file **OSCOP.INI**.

The file **OSCOP.INI** is located in the installation folder of OSCOP P (e. g. D:\OSCOP).

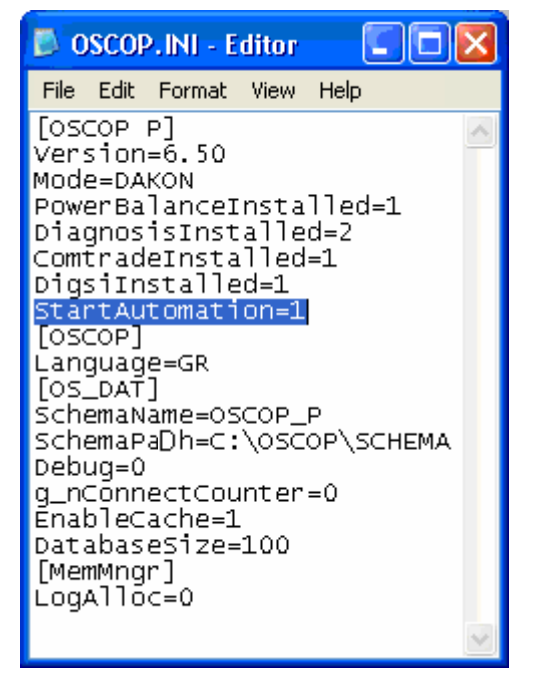

- Select **File** → **Save As …** to save the changes.
- Close the dialog.

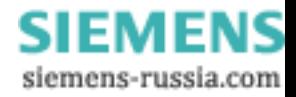

# **3 Installing the USB Alarm Box**

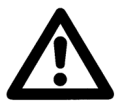

### **Notes**

1) This step is only necessary if you wish to use the USB Alarm Box. 2) Install first the driver for the USB Alarm Box and connect the USB Alarm Box afterwards.

\_\_\_\_\_\_\_\_\_\_\_\_\_\_\_\_\_\_\_\_\_\_\_\_\_\_\_\_\_\_\_\_\_\_\_\_\_\_\_\_\_\_\_\_\_\_\_\_\_\_\_\_\_\_\_\_\_\_\_\_\_\_\_\_\_\_\_\_\_\_\_\_\_\_\_\_\_\_\_\_\_\_\_\_\_\_\_\_\_\_\_\_\_\_\_\_\_\_\_\_\_

 $\mathcal{L}_\mathcal{L} = \{ \mathcal{L}_\mathcal{L} = \{ \mathcal{L}_\mathcal{L} = \{ \mathcal{L}_\mathcal{L} = \{ \mathcal{L}_\mathcal{L} = \{ \mathcal{L}_\mathcal{L} = \{ \mathcal{L}_\mathcal{L} = \{ \mathcal{L}_\mathcal{L} = \{ \mathcal{L}_\mathcal{L} = \{ \mathcal{L}_\mathcal{L} = \{ \mathcal{L}_\mathcal{L} = \{ \mathcal{L}_\mathcal{L} = \{ \mathcal{L}_\mathcal{L} = \{ \mathcal{L}_\mathcal{L} = \{ \mathcal{L}_\mathcal{$ 

### **3.1 Installing the Software**

- Log on as a user with administrator rights.
- Put the CD-ROM with the Quancom software in your CD-drive. Installation will start automatically. If installation does not start automatically, proceed as follows:
	- o Use the Windows Explorer to go to the root directory of the CD-ROM.
	- o Double-click on **Start.exe**.
- Select **Install software** and click on **Next** in the subsequent dialog in order to start the installation.

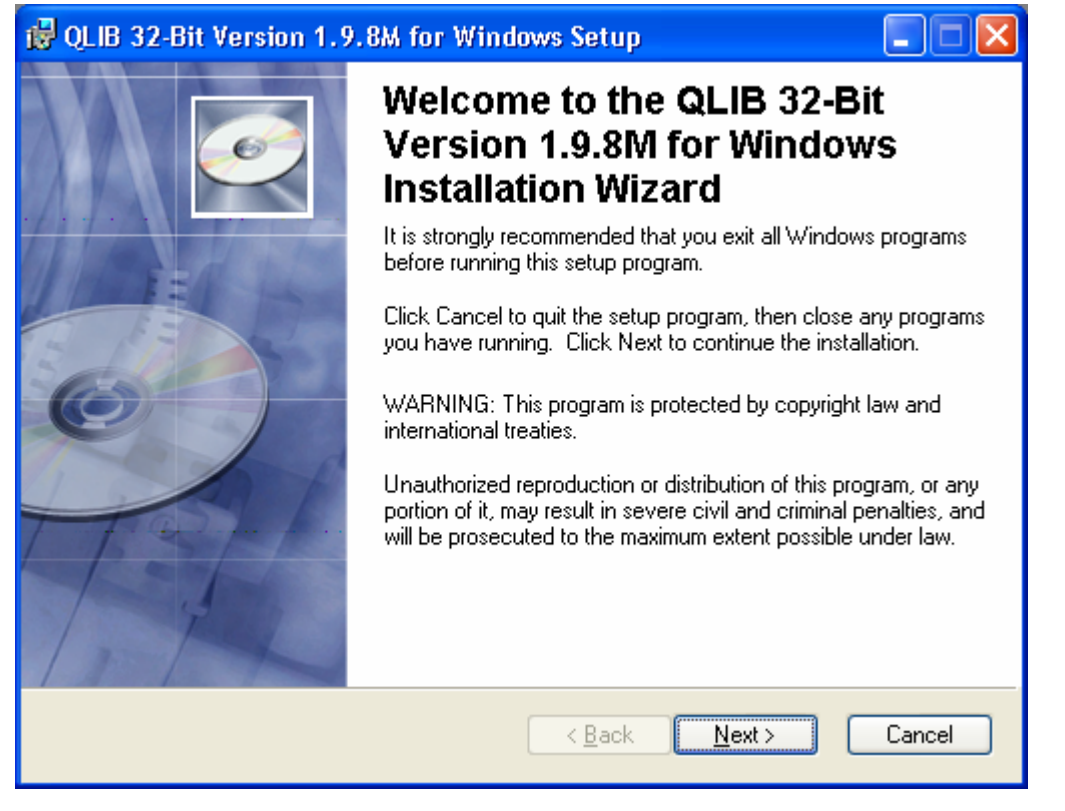

• In the next dialog, select the option **I accept the licence agreement** and click on **Next**.

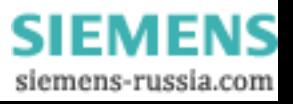

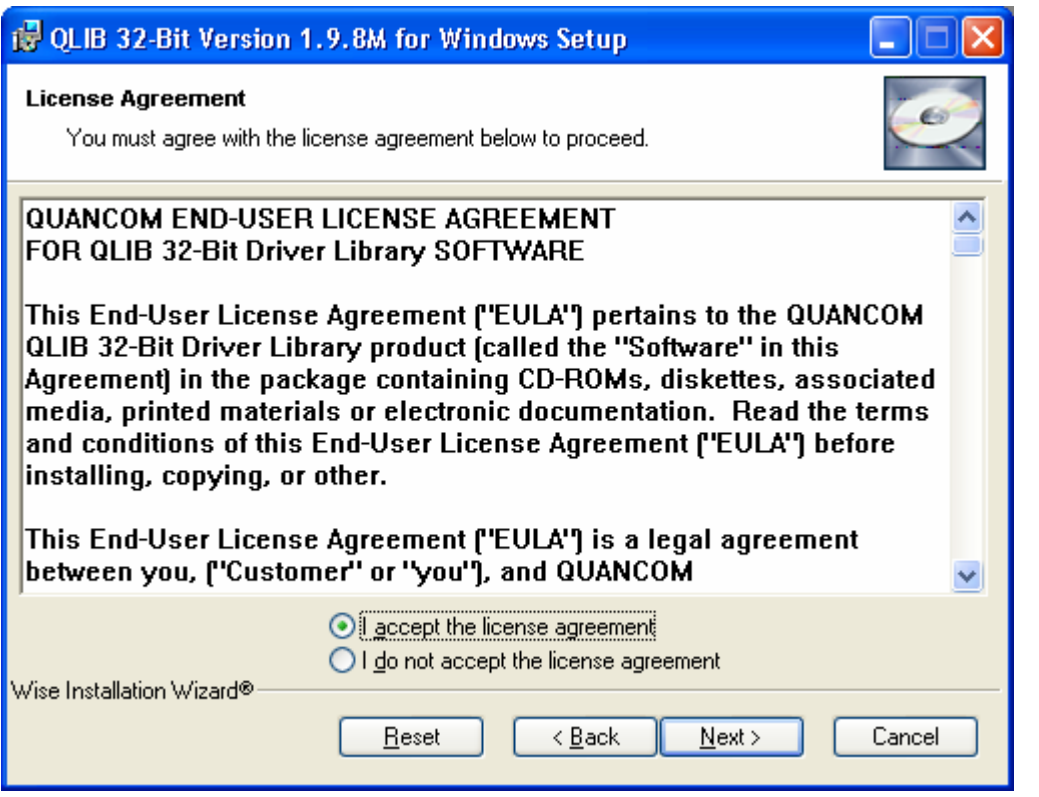

• In the next dialog, enter your **Full Name** and **Organization**. Then, you can set whether the software will be available to **Anyone who uses the computer** or just to yourself (**Only for me**) and then click on **Next**.

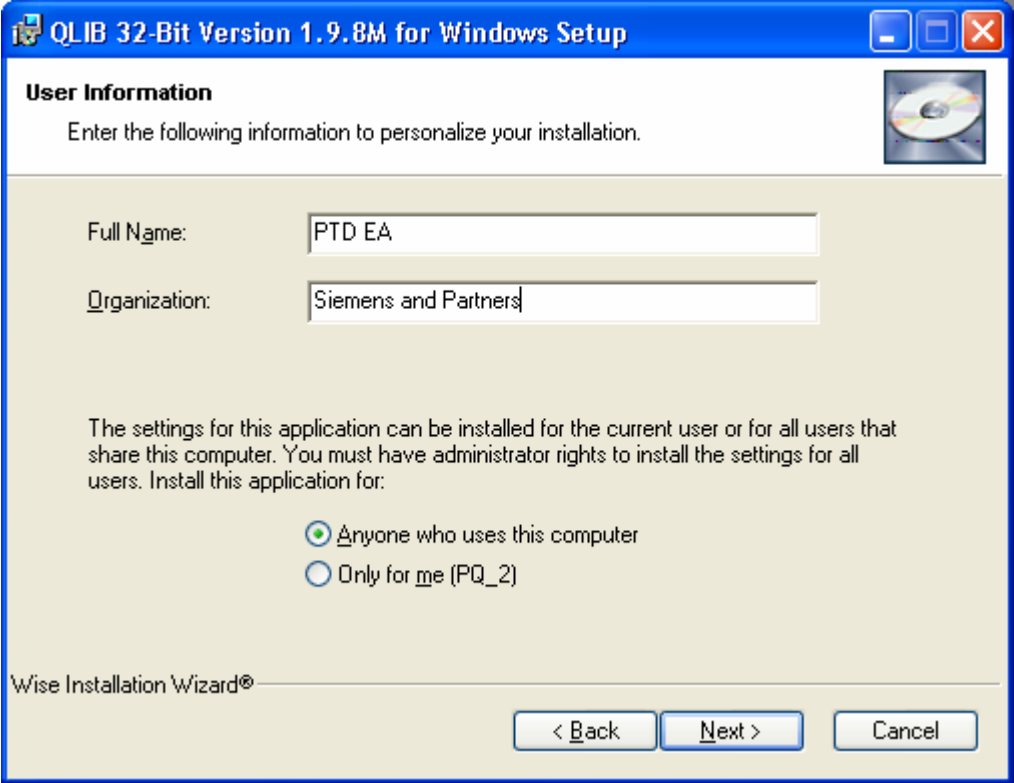

### **SIEMENS** Power Transmission & Distribution<br> **SIEMENS** Forgy Automation **Energy Automation**

© SIEMENS AG 2006. All Rights Reserved.

• In the next dialog, set the folder to which you wish to install the software. If you wish to use the standard folder C:\Program Files\QUANCOM, simply click on **Next**. Otherwise, click on **Browse** and select the target folder you want in Explorer.

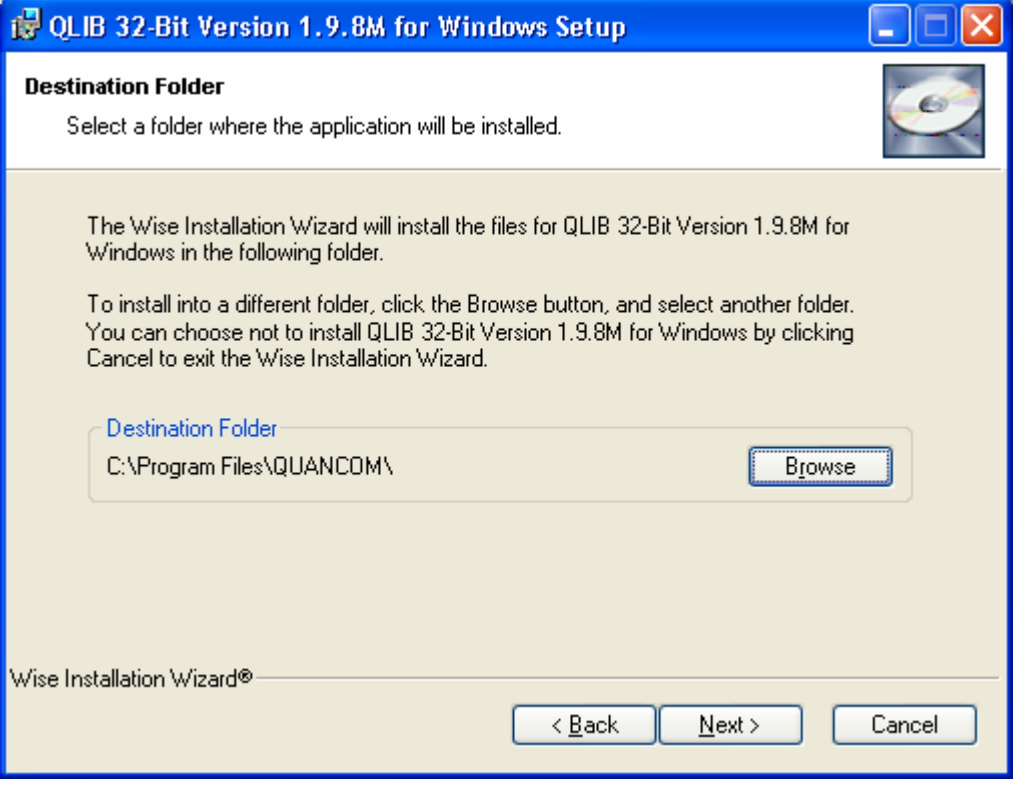

• In the next dialog, select **Typical** installation in order to install all the software components you need, including the Quancom Library (Qlib), to install the USB Alarm Box and then click on **Next**.

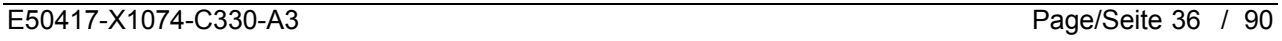
## **SIEMENS** Power Transmission & Distribution<br> **SIEMENS** Energy Automation **Energy Automation**

© SIEMENS AG 2006. All Rights Reserved.

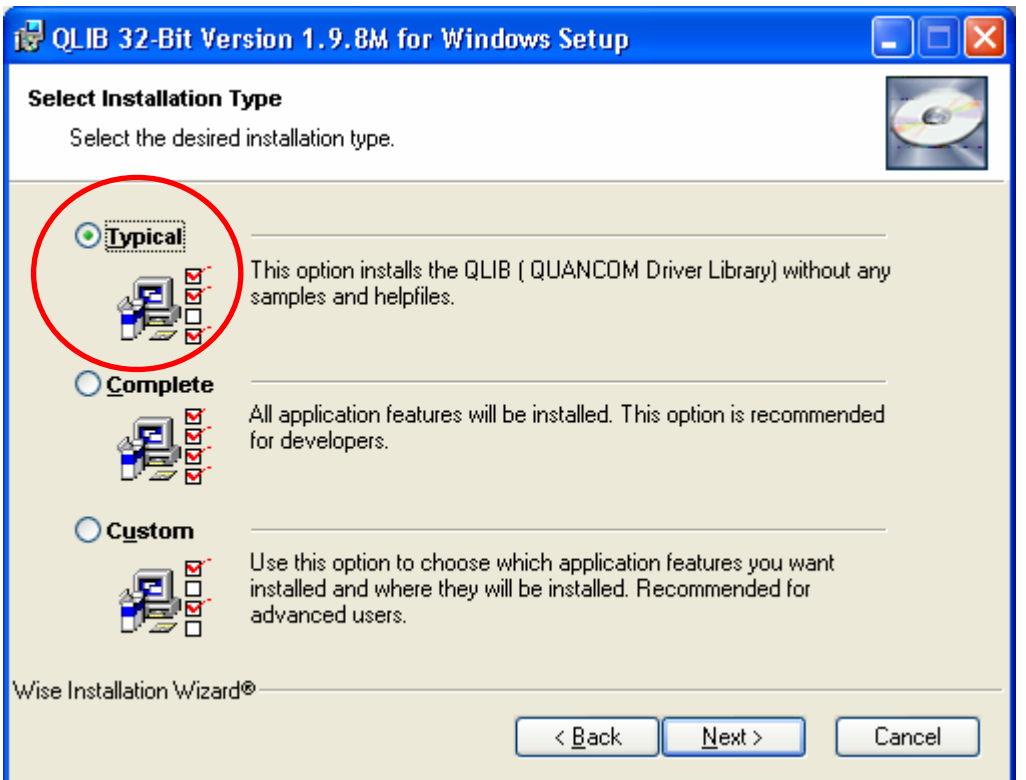

• In the next dialog, click on **Next**, to start the installation process.

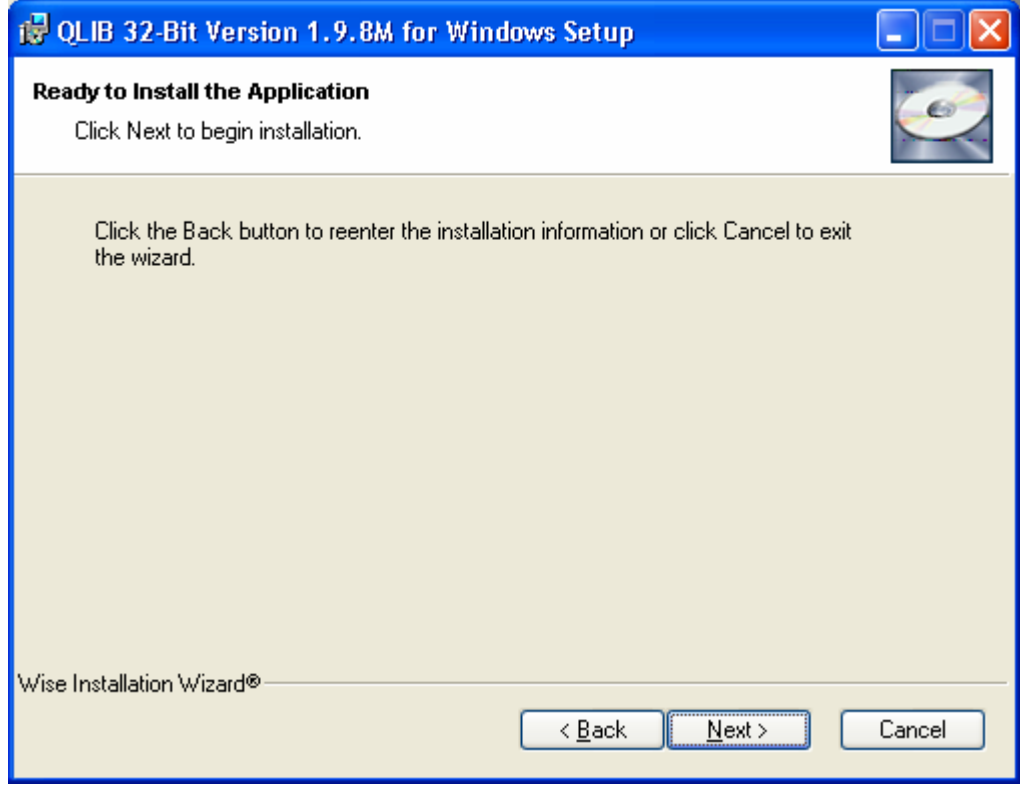

• Wait until the next dialog shows that the installation process is complete and then click on **Finish**.

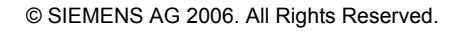

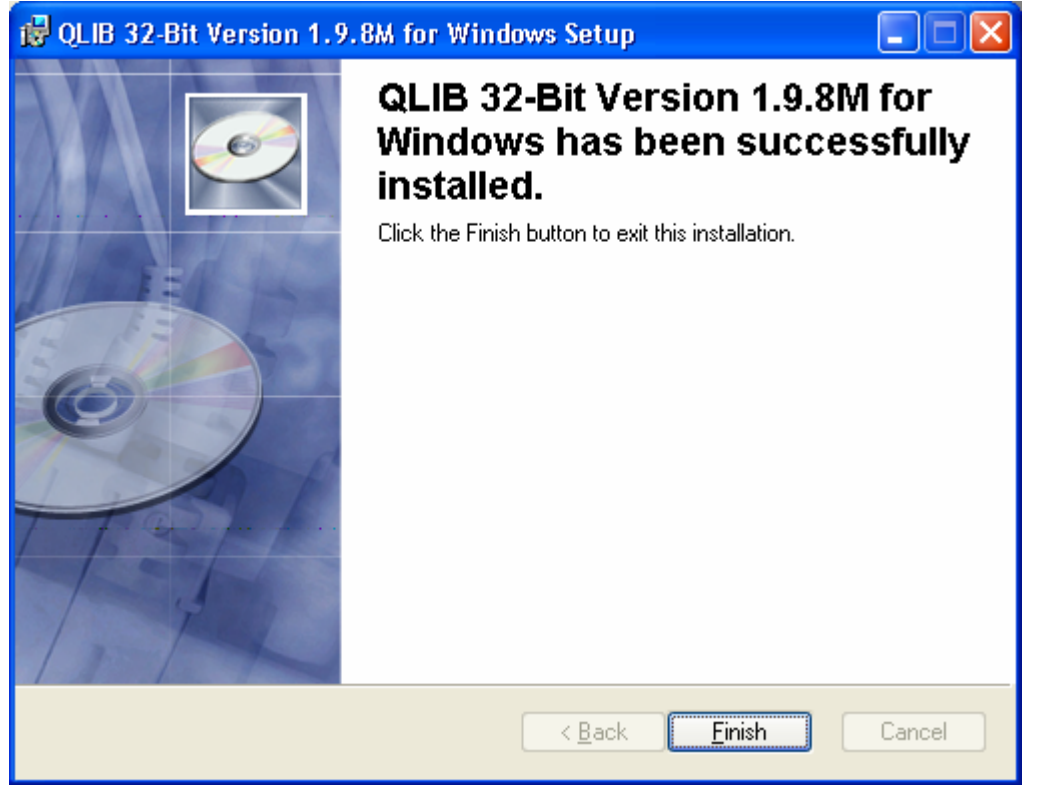

• Once installation is complete, the PC needs to be restarted in order to activate the changes. In the next dialog, click on **Yes** to restart the PC straightaway. If you click on **No**, you need to restart the computer yourself later before you can work with the USB Alarm Box.

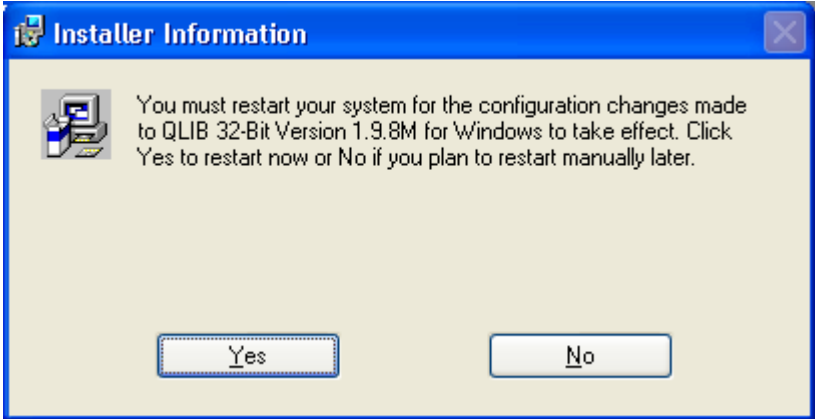

## **3.2 Connecting the Hardware**

- If OSCOP P is running in automatic mode, you have to stop this mode to do this, you have to enter the OSCOP P password (e.g. OSCOP).
- Connect the USB alarm box to an unused USB port.
- The **Found New Hardware Wizard** will launch. Select the third radio button, **No, not this time** and click **Next**.

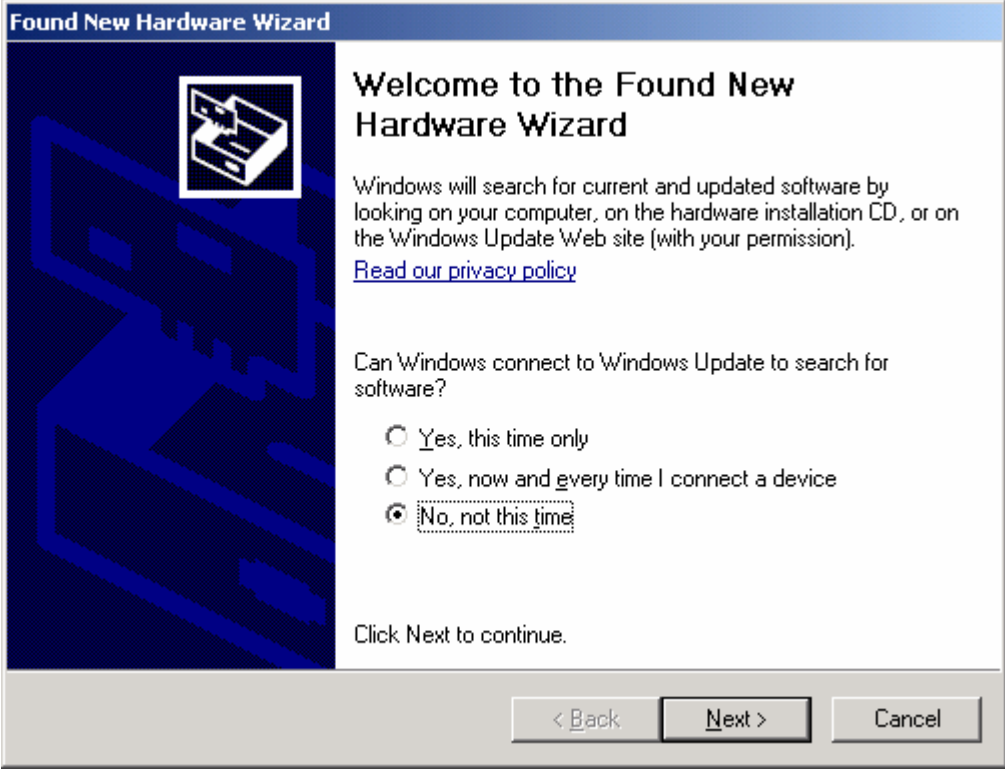

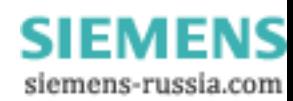

## **SIEMENS** Power Transmission & Distribution<br> **SIEMENS** Fraccy Automation **Energy Automation**

© SIEMENS AG 2006. All Rights Reserved.

• Select the second radio button in the next dialog box and click **Next** again.

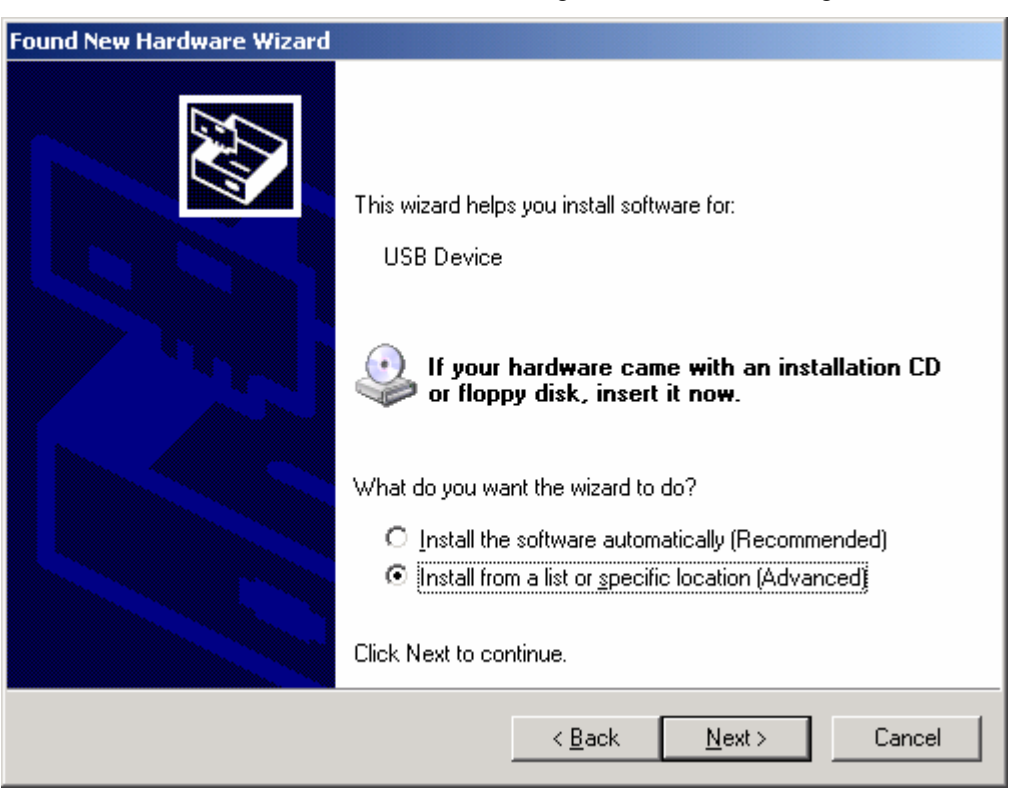

• Select the top radio button in the next dialog box and check the top checkbox. Leave the lower checkbox empty then click **Next**.

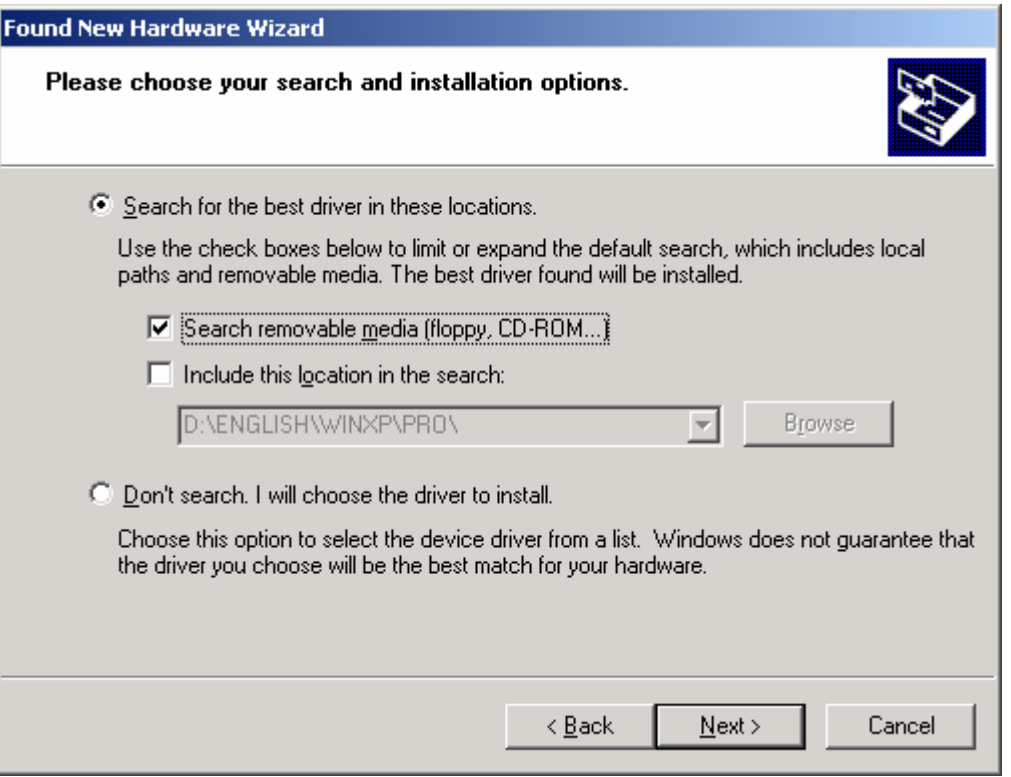

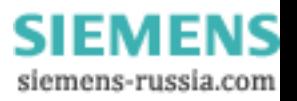

## **SIEMENS** Power Transmission & Distribution<br>
For Automation **Energy Automation**

© SIEMENS AG 2006. All Rights Reserved.

- This is followed by a dialog confirming that the installation of the USBREL8 hardware component has been successfully completed. Confirm this message by clicking **Finish**.
- Finally, a system tray speech bubble will pop up in the bottom right-hand corner of your screen to confirm that installation has been successful.

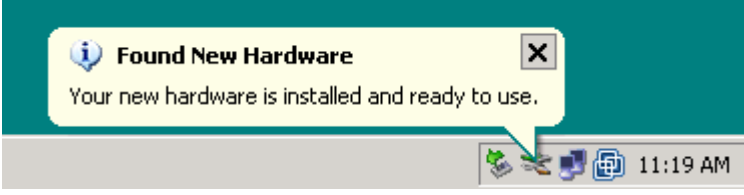

• Restart the **DAKON**.

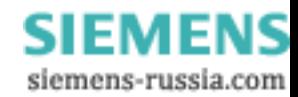

# **4 Checking the Restart of the DAKON**

To verify that the software components are correctly installed and configured, you should restart the DAKON. After restart the DAKON with OSCOP P must run in automatic mode.

Before restarting the DAKON make sure that:

- OSCOP P runs in automatic mode.
- OSCOP Monitor is active (icon on the task bar).
- SystemGuard is active (icon on the task bar).

**PECI**  $\rightarrow$  10:16

SystemGuard and OSCOP Monitor on the task bar.

- Click **Start** → **Shut Down** → **Shut Down** to shut down the DAKON.
- Switch the DAKON on again after a short time.

After restarting the operating system and all software components of OSCOP P are started automatically. The user must not interfere in the restarting process.

Startup of the operating system and the software components may take about 5 minutes depending on the computer's capacity.

After restart of the DAKON, the following states must be present:

**- OSCOP P running in automatic mode.** 

- **OSCOP Monitor is active (icon on the task bar).**
- **SystemGuard is active (icon on the task bar).**

If the restart of DAKON does not work correctly, check first the configuration of the software components. If this does not solve the problems, please contact our Customer Support Center.

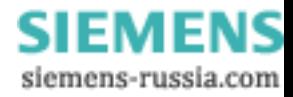

# **5 On Error: Detecting which Disk in the RAID Array Needs Replacing (DAKON XP Only)**

• In case of a hard disk error, the task bar displays the **Intel Matrix Storage Console** symbol and a warning.

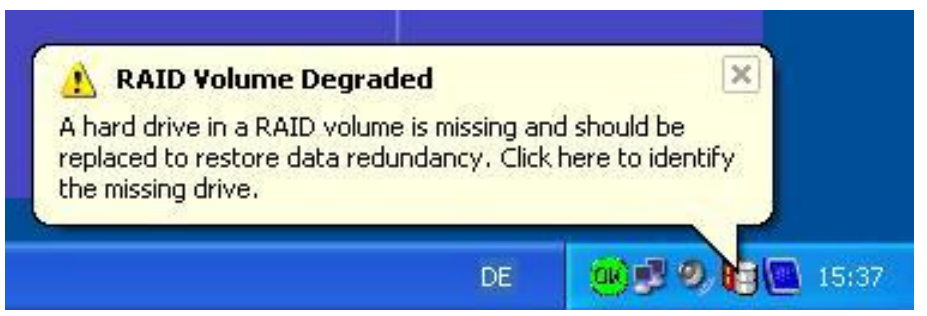

• The **Intel Matrix Storage Console** opens with a click on the symbol in the task bar.

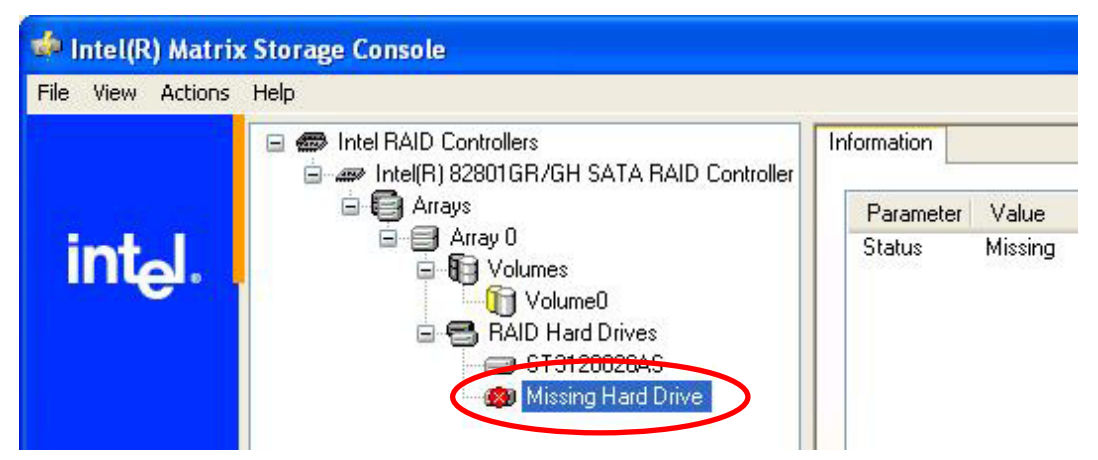

• The RAID software signals which disk drive is defective.

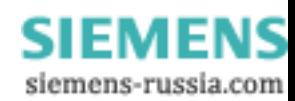

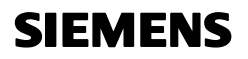

© SIEMENS AG 2006. All Rights Reserved.

### **Important**

Only the functioning hard disk is detected by the BIOS with the port number and by the RAID software with its device connection/device port number.

• When you click to the functioning hard disk in the completely open menu tree, the individual details of the disk are displayed.

 $\mathcal{L}_\mathcal{L} = \{ \mathcal{L}_\mathcal{L} = \{ \mathcal{L}_\mathcal{L} = \{ \mathcal{L}_\mathcal{L} = \{ \mathcal{L}_\mathcal{L} = \{ \mathcal{L}_\mathcal{L} = \{ \mathcal{L}_\mathcal{L} = \{ \mathcal{L}_\mathcal{L} = \{ \mathcal{L}_\mathcal{L} = \{ \mathcal{L}_\mathcal{L} = \{ \mathcal{L}_\mathcal{L} = \{ \mathcal{L}_\mathcal{L} = \{ \mathcal{L}_\mathcal{L} = \{ \mathcal{L}_\mathcal{L} = \{ \mathcal{L}_\mathcal{$ 

 $\mathcal{L}_\mathcal{L} = \{ \mathcal{L}_\mathcal{L} = \{ \mathcal{L}_\mathcal{L} = \{ \mathcal{L}_\mathcal{L} = \{ \mathcal{L}_\mathcal{L} = \{ \mathcal{L}_\mathcal{L} = \{ \mathcal{L}_\mathcal{L} = \{ \mathcal{L}_\mathcal{L} = \{ \mathcal{L}_\mathcal{L} = \{ \mathcal{L}_\mathcal{L} = \{ \mathcal{L}_\mathcal{L} = \{ \mathcal{L}_\mathcal{L} = \{ \mathcal{L}_\mathcal{L} = \{ \mathcal{L}_\mathcal{L} = \{ \mathcal{L}_\mathcal{$ 

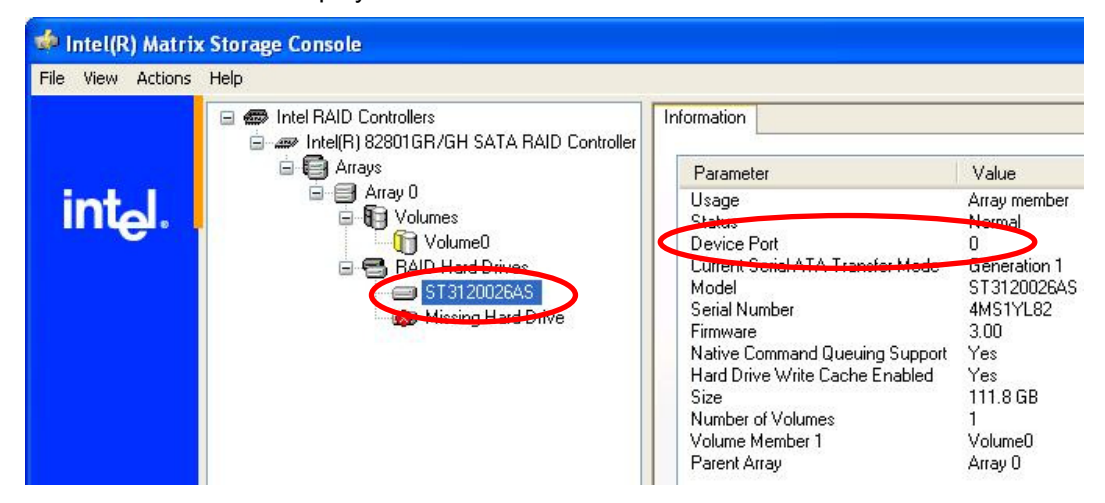

- By way of exclusion, the defective hard disk can be detected by finding the functioning hard disk at the DAKON.
- The functioning disk drive can be assessed with the following table:

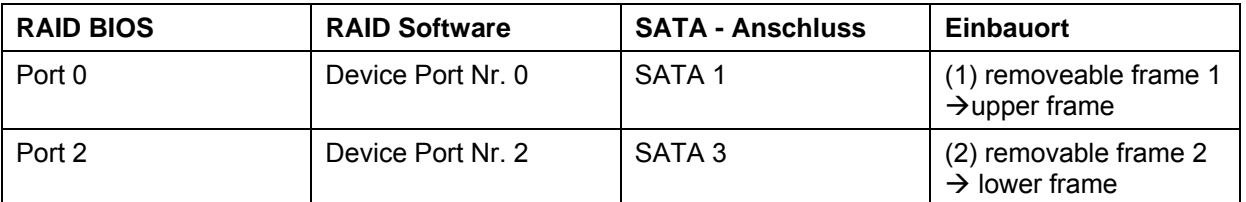

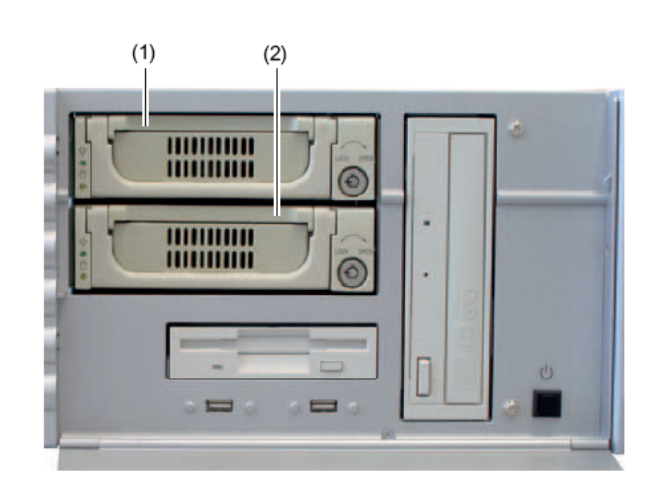

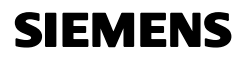

The hard disks used for DAKON are hot swap. This means that a defective hard disk can be replaced during operation.

The new hard disk can be integrated into the RAID combination by means of the RAID software on the operating system level. This is not possible on the BIOS level!

 $\mathcal{L}_\mathcal{L} = \{ \mathcal{L}_\mathcal{L} = \{ \mathcal{L}_\mathcal{L} = \{ \mathcal{L}_\mathcal{L} = \{ \mathcal{L}_\mathcal{L} = \{ \mathcal{L}_\mathcal{L} = \{ \mathcal{L}_\mathcal{L} = \{ \mathcal{L}_\mathcal{L} = \{ \mathcal{L}_\mathcal{L} = \{ \mathcal{L}_\mathcal{L} = \{ \mathcal{L}_\mathcal{L} = \{ \mathcal{L}_\mathcal{L} = \{ \mathcal{L}_\mathcal{L} = \{ \mathcal{L}_\mathcal{L} = \{ \mathcal{L}_\mathcal{$ 

\_\_\_\_\_\_\_\_\_\_\_\_\_\_\_\_\_\_\_\_\_\_\_\_\_\_\_\_\_\_\_\_\_\_\_\_\_\_\_\_\_\_\_\_\_\_\_\_\_\_\_\_\_\_\_\_\_\_\_\_\_\_\_\_\_\_\_\_\_\_\_\_\_\_\_\_\_\_\_\_\_\_\_\_\_\_\_\_\_\_\_\_\_\_\_\_\_\_\_\_\_ \_\_\_\_\_\_\_\_\_\_\_\_\_\_\_\_\_\_\_\_\_\_\_\_\_\_\_\_\_\_\_\_\_\_\_\_\_\_\_\_\_\_\_\_\_\_\_\_\_\_\_\_\_\_\_\_\_\_\_\_\_\_\_\_\_\_\_\_\_\_\_\_\_\_\_\_\_\_\_\_\_\_\_\_\_\_\_\_\_\_\_\_\_\_\_\_\_\_\_\_\_

 $\mathcal{L}_\mathcal{L} = \{ \mathcal{L}_\mathcal{L} = \{ \mathcal{L}_\mathcal{L} = \{ \mathcal{L}_\mathcal{L} = \{ \mathcal{L}_\mathcal{L} = \{ \mathcal{L}_\mathcal{L} = \{ \mathcal{L}_\mathcal{L} = \{ \mathcal{L}_\mathcal{L} = \{ \mathcal{L}_\mathcal{L} = \{ \mathcal{L}_\mathcal{L} = \{ \mathcal{L}_\mathcal{L} = \{ \mathcal{L}_\mathcal{L} = \{ \mathcal{L}_\mathcal{L} = \{ \mathcal{L}_\mathcal{L} = \{ \mathcal{L}_\mathcal{$ \_\_\_\_\_\_\_\_\_\_\_\_\_\_\_\_\_\_\_\_\_\_\_\_\_\_\_\_\_\_\_\_\_\_\_\_\_\_\_\_\_\_\_\_\_\_\_\_\_\_\_\_\_\_\_\_\_\_\_\_\_\_\_\_\_\_\_\_\_\_\_\_\_\_\_\_\_\_\_\_\_\_\_\_\_\_\_\_\_\_\_\_\_\_\_\_\_\_\_\_\_

\_\_\_\_\_\_\_\_\_\_\_\_\_\_\_\_\_\_\_\_\_\_\_\_\_\_\_\_\_\_\_\_\_\_\_\_\_\_\_\_\_\_\_\_\_\_\_\_\_\_\_\_\_\_\_\_\_\_\_\_\_\_\_\_\_\_\_\_\_\_\_\_\_\_\_\_\_\_\_\_\_\_\_\_\_\_\_\_\_\_\_\_\_\_\_\_\_\_\_\_\_

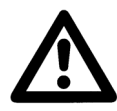

## **Warning**

**Important** 

To achieve optimum performance we recommend that you always use two identical drives of the same capacity. If you need to replace a disk, the replacement should, however, have at least as much capacity as the faulty disk; never use a replacement which has a lower capacity than the original.

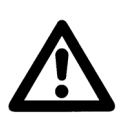

## **Note**

To replace a defective hard disk and to integrate the new one into the system, please follow the instructions in our manual of the SIMATIC Rack PC IL 43.

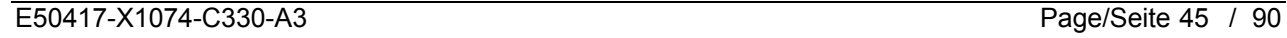

# **6 Miscellaneous**

### **Internet:**

To keep permanently up to date, please visit our download platform online at:

http://www.powerquality.de (german) http://www.simeas.com (english)

### **Training:**

If you are interested in taking part in an OSCOP P/SIMEAS R training course, please contact your sales representative or call our Training Center on:

Phone: +49 911/433-7005<br>Internet: http://www.ptd-train http://www.ptd-training.de

If you encounter any problems with using OSCOP P/SIMEAS R, please contact our Customer Support Center:

Phone: +49 – 180 – 524 7000 Fax: +49 – 180 – 524 2471 email: ptd.support@siemens.com

For more detailed information on OSCOP P and the monitoring functions, please refer to the OSCOP P manual (order no. E50417-H1076-C170).

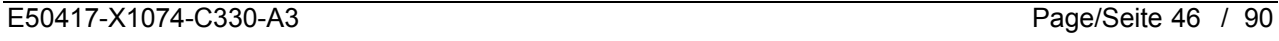

## **Inhaltsverzeichnis**

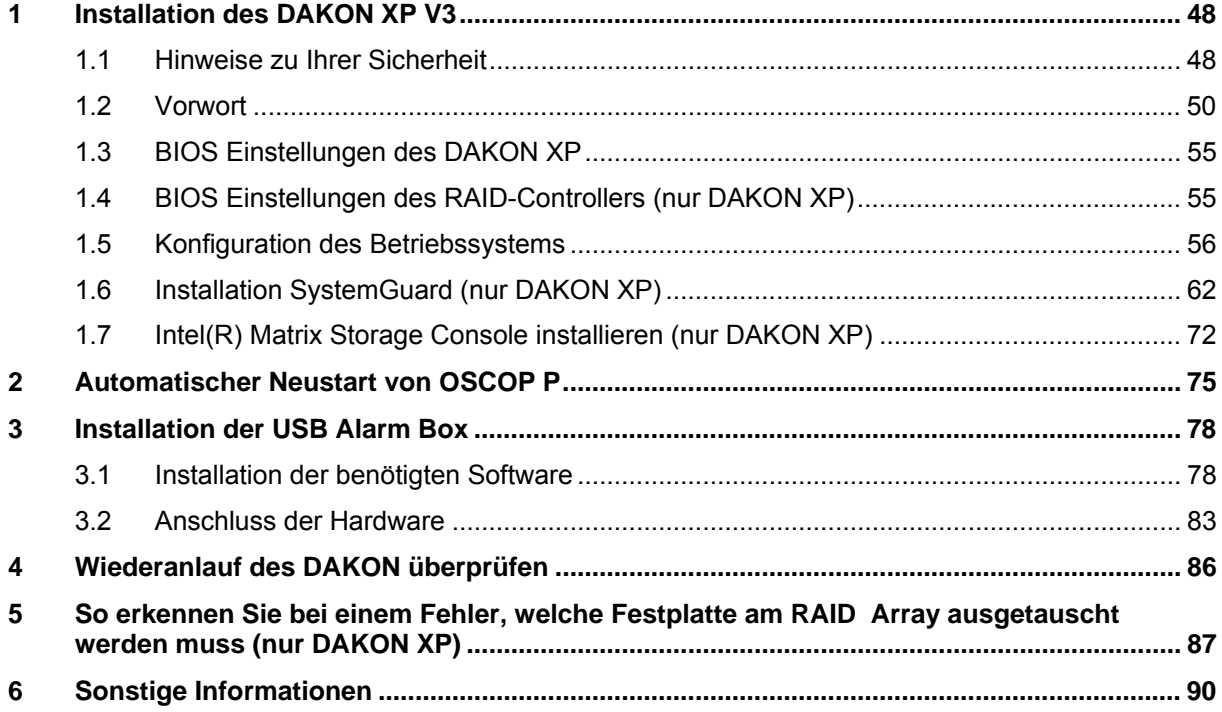

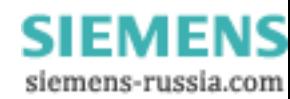

# **1 Installation des DAKON XP V3**

## **1.1 Hinweise zu Ihrer Sicherheit**

Diese Anleitung stellt kein vollständiges Verzeichnis aller für einen Betrieb des Betriebsmittels (Baugruppe, Gerät) erforderlichen Sicherheitsmaßnahmen dar, weil besondere Betriebsbedingungen weitere Maßnahmen erforderlich machen können. Es enthält jedoch Hinweise, die Sie zu Ihrer persönlichen Sicherheit sowie zur Vermeidung von Sachschäden beachten müssen. Die Hinweise sind durch ein Warndreieck hervorgehoben und je nach Gefährdungsgrad wie folgt dargestellt:

 $\mathcal{L}_\mathcal{L} = \{ \mathcal{L}_\mathcal{L} = \{ \mathcal{L}_\mathcal{L} = \{ \mathcal{L}_\mathcal{L} = \{ \mathcal{L}_\mathcal{L} = \{ \mathcal{L}_\mathcal{L} = \{ \mathcal{L}_\mathcal{L} = \{ \mathcal{L}_\mathcal{L} = \{ \mathcal{L}_\mathcal{L} = \{ \mathcal{L}_\mathcal{L} = \{ \mathcal{L}_\mathcal{L} = \{ \mathcal{L}_\mathcal{L} = \{ \mathcal{L}_\mathcal{L} = \{ \mathcal{L}_\mathcal{L} = \{ \mathcal{L}_\mathcal{$ 

 $\mathcal{L}_\mathcal{L} = \{ \mathcal{L}_\mathcal{L} = \{ \mathcal{L}_\mathcal{L} = \{ \mathcal{L}_\mathcal{L} = \{ \mathcal{L}_\mathcal{L} = \{ \mathcal{L}_\mathcal{L} = \{ \mathcal{L}_\mathcal{L} = \{ \mathcal{L}_\mathcal{L} = \{ \mathcal{L}_\mathcal{L} = \{ \mathcal{L}_\mathcal{L} = \{ \mathcal{L}_\mathcal{L} = \{ \mathcal{L}_\mathcal{L} = \{ \mathcal{L}_\mathcal{L} = \{ \mathcal{L}_\mathcal{L} = \{ \mathcal{L}_\mathcal{$ 

\_\_\_\_\_\_\_\_\_\_\_\_\_\_\_\_\_\_\_\_\_\_\_\_\_\_\_\_\_\_\_\_\_\_\_\_\_\_\_\_\_\_\_\_\_\_\_\_\_\_\_\_\_\_\_\_\_\_\_\_\_\_\_\_\_\_\_\_\_\_\_\_\_\_\_\_\_\_\_\_\_\_\_\_\_\_\_\_\_\_\_\_\_\_\_\_\_\_\_\_\_

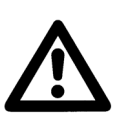

### **GEFAHR**

bedeutet, dass Tod, schwere Körperverletzung oder erheblicher Sachschaden eintreten **wird**, wenn die entsprechenden Vorsichtsmaßnahmen nicht getroffen werden.

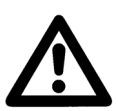

### **Warnung**

bedeutet, dass Tod, schwere Körperverletzung oder erheblicher Sachschaden eintreten **kann**, wenn die entsprechenden Vorsichtsmaßnahmen nicht getroffen werden.

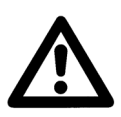

### **Vorsicht**

bedeutet, dass eine leichte Körperverletzung oder ein Sachschaden eintreten kann, wenn die entsprechenden Vorsichtsmaßnahmen nicht getroffen werden. Dies gilt insbesondere auch für Schäden am oder im Gerät selbst und daraus resultierenden Folgeschäden.

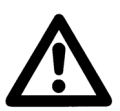

### **Hinweis**

ist eine wichtige Information über das Produkt oder den jeweiligen Teil dieses Handbuchs, auf die besonders aufmerksam gemacht werden soll.

\_\_\_\_\_\_\_\_\_\_\_\_\_\_\_\_\_\_\_\_\_\_\_\_\_\_\_\_\_\_\_\_\_\_\_\_\_\_\_\_\_\_\_\_\_\_\_\_\_\_\_\_\_\_\_\_\_\_\_\_\_\_\_\_\_\_\_\_\_\_\_\_\_\_\_\_\_\_\_\_\_\_\_\_\_\_\_\_\_\_\_\_\_\_\_\_\_\_\_\_\_

\_\_\_\_\_\_\_\_\_\_\_\_\_\_\_\_\_\_\_\_\_\_\_\_\_\_\_\_\_\_\_\_\_\_\_\_\_\_\_\_\_\_\_\_\_\_\_\_\_\_\_\_\_\_\_\_\_\_\_\_\_\_\_\_\_\_\_\_\_\_\_\_\_\_\_\_\_\_\_\_\_\_\_\_\_\_\_\_\_\_\_\_\_\_\_\_\_\_\_\_\_

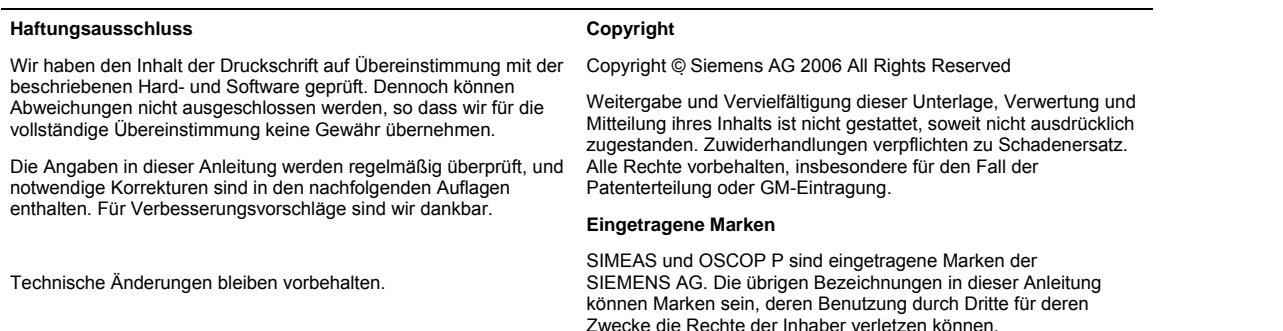

E50417-X1074-C330-A3 Page/Seite 48 / 90

### **Qualifiziertes Personal**

Inbetriebsetzung und Betrieb eines in dieser Anleitung beschriebenen Betriebsmittels (Baugruppe, Gerät) dürfen nur von qualifiziertem Personal vorgenommen werden. Qualifiziertes Personal im Sinne der sicherheitstechnischen Hinweise dieser Anleitung sind Personen, die die Berechtigung haben, Geräte, Systeme und Stromkreise gemäß den Standards der Sicherheitstechnik in Betrieb zu nehmen, frei zuschalten, zu erden und zu kennzeichnen.

### **Bestimmungsgemäßer Gebrauch**

Das Betriebsmittel (Gerät, Baugruppe) darf nur für die im Katalog und der technischen Beschreibung vorgesehenen Einsatzfälle und nur in Verbindung mit von Siemens empfohlenen bzw. zugelassenen Fremdgeräten und -komponenten verwendet werden. Der einwandfreie und sichere Betrieb des Produktes setzt sachgemäßen Transport, sachgemäße Lagerung, Aufstellung und Montage sowie Bedienung und Instandhaltung voraus. Beim Betrieb elektrischer Betriebsmittel stehen zwangsläufig bestimmte Teile dieser Betriebsmittel unter gefährlicher Spannung. Es können deshalb schwere Körperverletzung oder Sachschäden auftreten, wenn nicht fachgerecht gehandelt wird:

- Vor Anschluss irgendwelcher Verbindungen ist das Betriebsmittel am Schutzleiteranschluss zu erden.
- Gefährliche Spannungen können in allen mit der Spannungsversorgung verbundenen Schaltungsteilen anstehen.
- Auch nach Abtrennen der Versorgungsspannung können gefährliche Spannungen im Betriebsmittel vorhanden sein (Kondensatorspeicher).
- Betriebsmittel mit Stromwandlerkreisen dürfen nicht offen betrieben werden.
- Die im Handbuch bzw. in der Betriebsanleitung genannten Grenzwerte dürfen nicht überschritten werden; dies ist auch bei der Prüfung und der Inbetriebnahme zu beachten.

## **1.2 Vorwort**

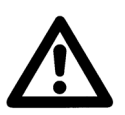

### **Hinweis**

Dieses Dokument gilt für den DAKON V3 mit der MLFB 7KE6020-0BB00.

 $\mathcal{L}_\mathcal{L} = \{ \mathcal{L}_\mathcal{L} = \{ \mathcal{L}_\mathcal{L} = \{ \mathcal{L}_\mathcal{L} = \{ \mathcal{L}_\mathcal{L} = \{ \mathcal{L}_\mathcal{L} = \{ \mathcal{L}_\mathcal{L} = \{ \mathcal{L}_\mathcal{L} = \{ \mathcal{L}_\mathcal{L} = \{ \mathcal{L}_\mathcal{L} = \{ \mathcal{L}_\mathcal{L} = \{ \mathcal{L}_\mathcal{L} = \{ \mathcal{L}_\mathcal{L} = \{ \mathcal{L}_\mathcal{L} = \{ \mathcal{L}_\mathcal{$ 

 $\mathcal{L}_\mathcal{L} = \{ \mathcal{L}_\mathcal{L} = \{ \mathcal{L}_\mathcal{L} = \{ \mathcal{L}_\mathcal{L} = \{ \mathcal{L}_\mathcal{L} = \{ \mathcal{L}_\mathcal{L} = \{ \mathcal{L}_\mathcal{L} = \{ \mathcal{L}_\mathcal{L} = \{ \mathcal{L}_\mathcal{L} = \{ \mathcal{L}_\mathcal{L} = \{ \mathcal{L}_\mathcal{L} = \{ \mathcal{L}_\mathcal{L} = \{ \mathcal{L}_\mathcal{L} = \{ \mathcal{L}_\mathcal{L} = \{ \mathcal{L}_\mathcal{$ 

Dieses Dokument beschreibt die Installation der benötigten Software-Komponenten auf einem DAKON XP und die Konfiguration dieser Komponenten. Dies stellt den automatischen Betrieb des DAKON XP und die Anzeige von Festplattenfehlern durch den OSCOP Monitor sicher.

Als DAKON XP wird einzig und allein die HW bezeichnet, die über die offizielle Bestellung von der Siemens AG bezogen werden kann. Sie besteht aus einem Industrie PC mit bestimmten Eigenschaften, der über PTD bezogen wird.

Alle anderen Rechner, auf denen OSCOP P im DAKON-Modus installiert ist, dürfen nicht als DAKON XP bezeichnet werden, sondern sind als DAKON-Rechner oder DAKON-PC zu bezeichnen.

 $\mathcal{L}_\mathcal{L} = \{ \mathcal{L}_\mathcal{L} = \{ \mathcal{L}_\mathcal{L} = \{ \mathcal{L}_\mathcal{L} = \{ \mathcal{L}_\mathcal{L} = \{ \mathcal{L}_\mathcal{L} = \{ \mathcal{L}_\mathcal{L} = \{ \mathcal{L}_\mathcal{L} = \{ \mathcal{L}_\mathcal{L} = \{ \mathcal{L}_\mathcal{L} = \{ \mathcal{L}_\mathcal{L} = \{ \mathcal{L}_\mathcal{L} = \{ \mathcal{L}_\mathcal{L} = \{ \mathcal{L}_\mathcal{L} = \{ \mathcal{L}_\mathcal{$ 

\_\_\_\_\_\_\_\_\_\_\_\_\_\_\_\_\_\_\_\_\_\_\_\_\_\_\_\_\_\_\_\_\_\_\_\_\_\_\_\_\_\_\_\_\_\_\_\_\_\_\_\_\_\_\_\_\_\_\_\_\_\_\_\_\_\_\_\_\_\_\_\_\_\_\_\_\_\_\_\_\_\_\_\_\_\_\_\_\_\_\_\_\_\_\_\_\_\_\_\_\_

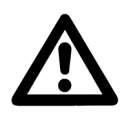

### **Hinweis**

Einige Schritte dieser Beschreibung gelten nur für den DAKON XP. Diese Schritte sind jeweils explizit gekennzeichnet. Alle anderen Schritte gelten für alle PCs, auf denen OSCOP P eingesetzt wird.

# **1.2.1 Sinn und Zweck**

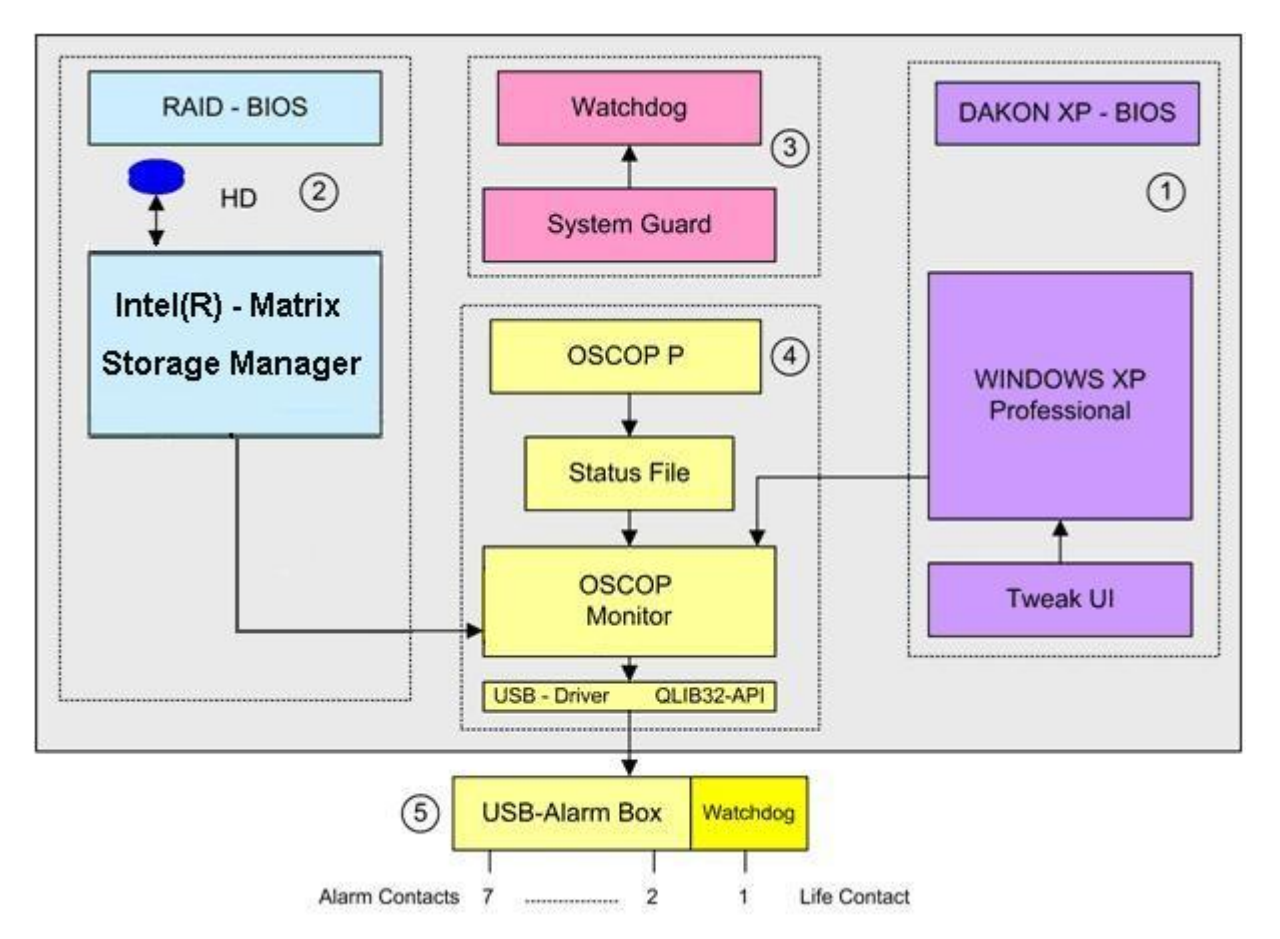

## **Übersicht**

Für einen fehlerfreien Betrieb des DAKON XP müssen alle notwendigen Software-Module richtig installiert und wichtige BIOS Einstellungen vorgenommen werden. Im Folgenden werden die notwendigen Schritte und deren Wirkung zusammenfassend beschrieben.

- 1. Mit den Einstellungen des **DAKON XP BIOS** wird sichergestellt, dass der DAKON XP nach Verlust der Versorgungsspannung und deren Wiederkehr wieder hochgefahren wird. Um dies sicherzustellen, muss für das Betriebssystem Windows XP Professional ein **Administrator Passwort** konfiguriert und der **automatische Anwender Login** eingestellt werden. Hierzu muss zunächst das Programm **TWEAK UI** vom Internet herunter geladen und installiert werden. Als reine Sicherheitsmaßnahme wird ein **Bildschirmschoner-Passwort** konfiguriert, um unbefugten Zugriff auf den DAKON XP zu vermeiden, während der Screen Bildschirmschoner aktiv ist.
- 2. Der DAKON XP verfügt über 2 identische Festplatten im RAID 1 Modus. Das bedeutet, dass der RAID Controller alle Daten parallel auf beide Festplatten schreibt (Datenspiegelung). Der RAID Controller meldet beim Ausfall einer Festplatte nur diesen Fehler und führt den Betrieb mit der intakten Festplatte weiter. Überprüfen Sie, ob die notwendigen Einstellungen bereits voreingestellt sind. Die Installation der Software **Intel Matrix Storage Console** ist für den Betrieb und für die Überwachung des RAID Controllers notwendig.

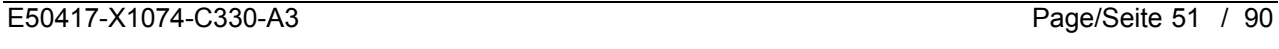

© SIEMENS AG 2006. All Rights Reserved.

3. Auf der Hauptplatine (Motherboard) des DAKON XP befindet sich ein **Watchdog**, für dessen Betrieb das Software Modul **SystemGuard** notwendig ist. Nach Installation dieses Programms muss der Watchdog aktiviert werden. SystemGuard wird so eingestellt, dass es den Watchdog im Abstand von 5 Minuten triggert. Bleibt diese Triggerung aus, weil z.B. das Betriebssystem Windows XP Professional blockiert ist (Betriebssystemabsturz), führt dieser Zustand zum Ablauf des Watchdog Timers und damit zu einem **Reset** des DAKON XP.

Ein weiterer wichtiger Schritt ist der automatische Start des **SystemGuard** nach einem Reset oder nach Verlust der Versorgungsspannung und ihrer Wiederkehr. Hierzu muss **SystemGuard** als ein geplanter Task eingerichtet werden.

4. Das Programm OSCOP P wird in Systemtest unter härtesten Bedingungen getestet. Trotzdem kann ein Absturz des OSCOP P nicht ausgeschlossen werden, wenn das Programm kontinuierlich unter hoher Belastung läuft. Um diesen Zustand festzustellen, wurde das Programm **OSCOP Monitor** entwickelt. Wenn OSCOP P im **Automatik Betrieb** läuft, wird ein **Status File** kontinuierlich verändert. OSCOP Monitor überwacht die Änderungen dieses Status File und stellt einen abnormalen Zustand fest, wenn sich der Inhalt des Status File über mehrere Minuten nicht ändert. Anschließend wird dieser Zustand an die USB Alarm Box weitergeleitet **→** OSCOP P Fehler.

Damit die USB Alarm Box von OSCOP P über das Betriebssystem Windows XP Professional angesteuert werden kann, müssen die Treiber **USBREL8 für WIN\_XP** und **QLIB32-API** installiert sein.

- 5. Die **USB Alarm Box** selbst verfügt auch über einen Hardware Watchdog. Dieser wird getriggert, wenn der Soll-Zustand der Ausgangskontakte der USB Relais Box vom OSCOP Monitor über die USB Schnittstelle an die Box weitergeleitet wird. Bleibt dieses wiederholte Ansprechen der USB Alarm Box aus, z.B. durch den Absturz des Betriebssystems oder durch Verlust der Versorgungsspannung des DAKON XP, läuft der Timer (75 s) des Watchdogs ab, und der "Life Kontakt" des DAKON XP signalisiert diesen Zustand. Insgesamt signalisiert die USB Alarm Box folgende Zustände (Kontakt 1 ist ein Öffner, die Kontakt 2 bis 7 sind Schließer):
	- Kontakt 1 ist geöffnet, wenn die Spannungsversorgung des PCs unterbrochen ist oder das Betriebssystem Windows XP Professional des Computers DAKON XP blockiert (Life-Kontakt des DAKON XP + USB Alarm Box).
	- Kontakt 2 wird geschlossen, wenn der RAID Controller des DAKON XP ein Festplattenproblem meldet.
	- Kontakt 3 ist geschlossen, wenn OSCOP P im Automatikbetrieb läuft. Der Kontakt wird geöffnet, wenn der Automatikbetrieb beendet wird.
	- Kontakt 4 bleibt nach dem Start des Automatikbetriebs solange geschlossen, bis der Automatikbetrieb beendet wird oder der OSCOP Monitor kein Lebenszeichen mehr von OSCOP P erhält. Dies ist eine Überwachung des OSCOP P Automatikbetriebs (Life-Kontakt). Diese Relaismeldung kommt nach ca. 2 Minuten.
	- Kontakt 5 signalisiert eine Sammelmeldung. Der Kontakt wird geschlossen, wenn - die Kommunikation zwischen OSCOP und dem Gerät gestört ist,
		- ein Fehler im SIMEAS R aufgetreten ist oder
		- ein interner Fehler in OSCOP P aufgetreten ist.

Der Kontakt wird für 60 s gehalten, wenn er nicht retriggert wird.

- Kontakt 6 wird geschlossen, wenn die Datenbank von OSCOP P von "Ringspeicher inaktiv" auf "Ringspeicher aktiv" umschaltet oder die Datenbank voll ist.
- Kontakt 7 wird geschlossen, wenn der direkt an DAKON XP angeschlossene Drucker einen Fehler meldet.

Zusätzliche Informationen zu den Überwachungsfunktionen finden Sie im Handbuch zu OSCOP P.

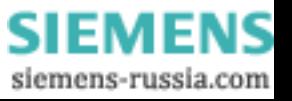

In der folgenden Tabelle sehen Sie eine kurze Übersicht über die in dieser Anleitung beschriebenen Software-Komponenten, deren Einstellungen und Zweck.

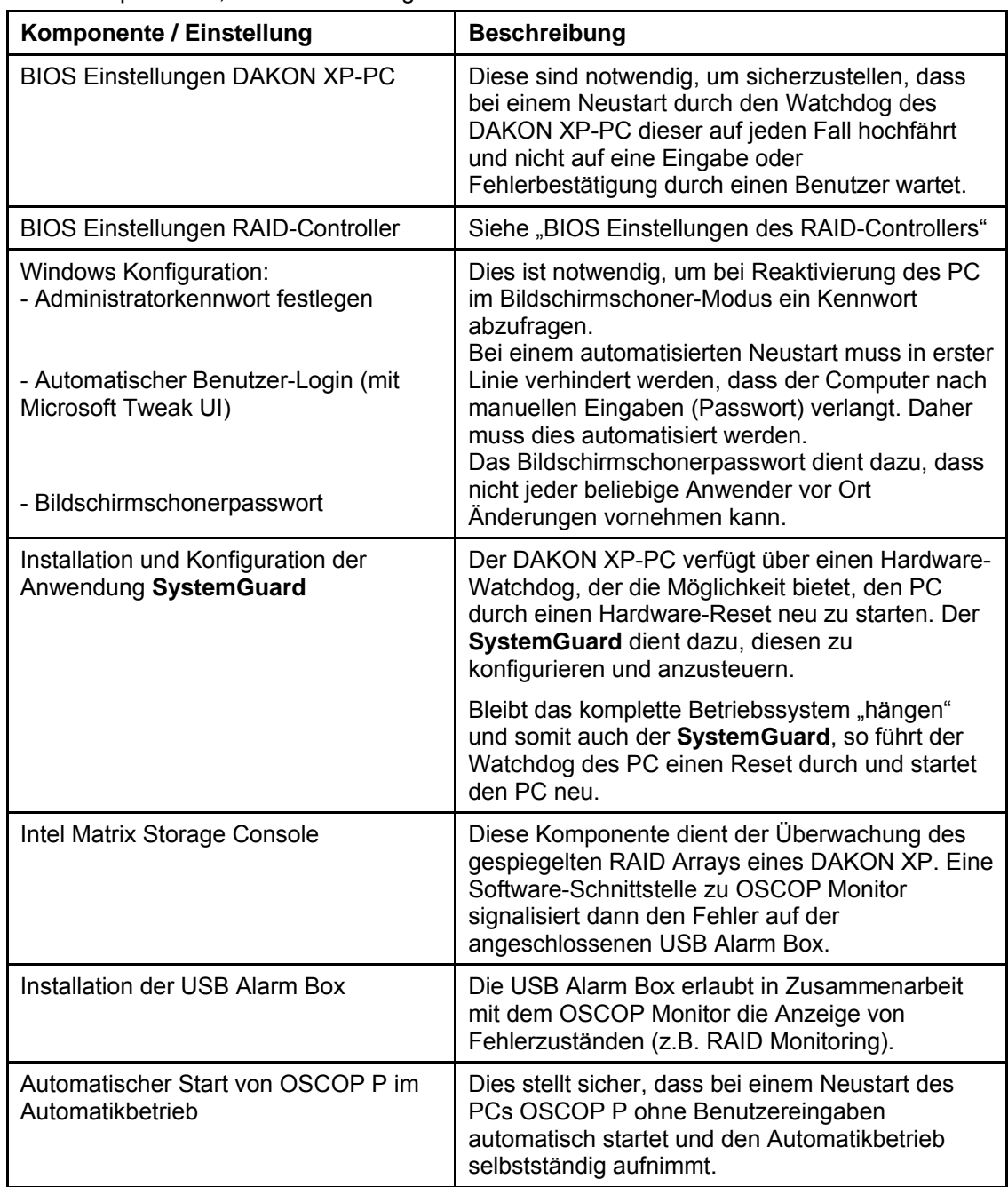

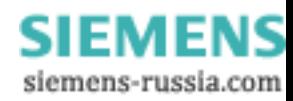

# **1.2.2 Benötigte Software**

Im Folgenden benötigen Sie diese Software-Komponenten:

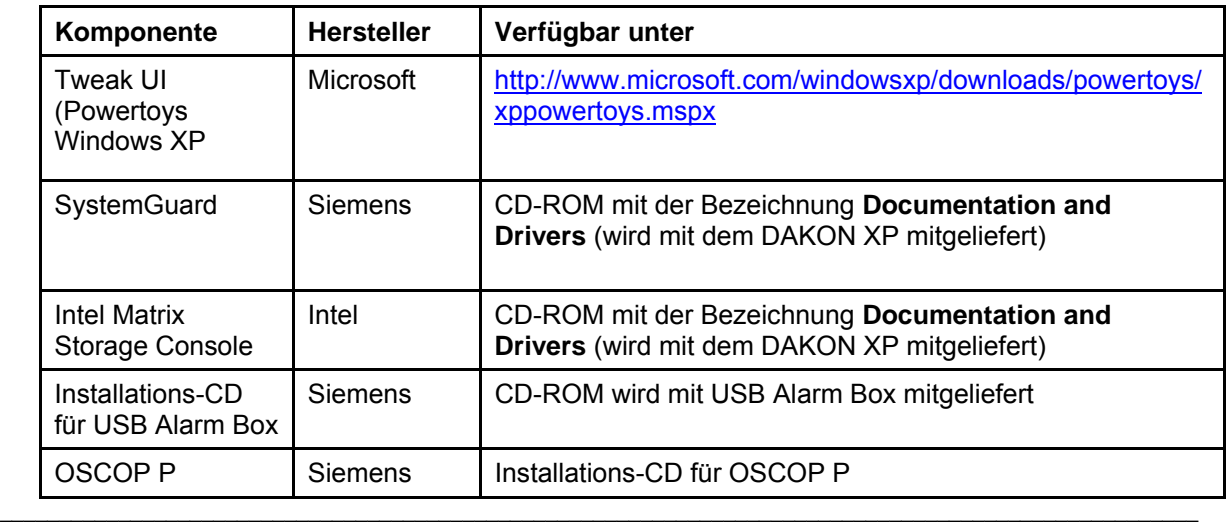

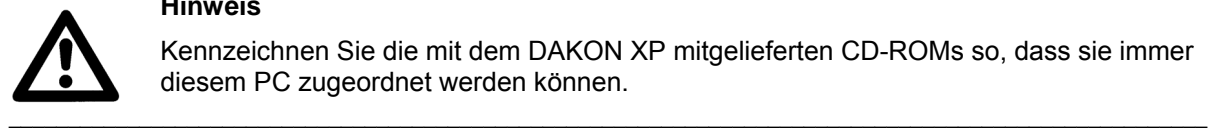

### **Hinweis**

Kennzeichnen Sie die mit dem DAKON XP mitgelieferten CD-ROMs so, dass sie immer diesem PC zugeordnet werden können.

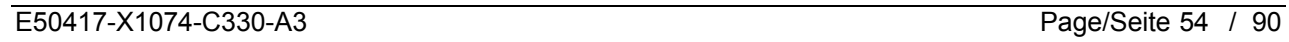

## **1.3 BIOS Einstellungen des DAKON XP**

Für einen korrekten Start des DAKON XP müssen die folgenden BIOS-Einstellungen vorliegen. Überprüfen Sie, ob diese Einstellungen bereits voreingestellt sind und ändern Sie diese falls nötig.

\_\_\_\_\_\_\_\_\_\_\_\_\_\_\_\_\_\_\_\_\_\_\_\_\_\_\_\_\_\_\_\_\_\_\_\_\_\_\_\_\_\_\_\_\_\_\_\_\_\_\_\_\_\_\_\_\_\_\_\_\_\_\_\_\_\_\_\_\_\_\_\_\_\_\_\_\_\_\_\_\_\_\_\_\_\_\_\_\_\_\_\_\_\_\_\_\_\_\_\_\_

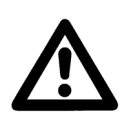

### **Hinweis**

Bei anderen PCs müssen entsprechende Einstellungen gesetzt werden.

• Um in die BIOS-Einstellungen des DAKON XP-PC zu gelangen, müssen Sie diesen entweder neu starten oder ihn einschalten, wenn er ausgeschaltet ist.

\_\_\_\_\_\_\_\_\_\_\_\_\_\_\_\_\_\_\_\_\_\_\_\_\_\_\_\_\_\_\_\_\_\_\_\_\_\_\_\_\_\_\_\_\_\_\_\_\_\_\_\_\_\_\_\_\_\_\_\_\_\_\_\_\_\_\_\_\_\_\_\_\_\_\_\_\_\_\_\_\_\_\_\_\_\_\_\_\_\_\_\_\_\_\_\_\_\_\_\_\_

- Drücken Sie wenige Sekunden nach dem Einschalten (erste Anzeigen auf dem Bildschirm) die entsprechende Taste (z. B. Taste F2), um in die Konfigurationsoberfläche des BIOS zu gelangen. Standardmäßig befinden Sie sich nun im Menü **Main** (Leiste oben). Benutzen Sie die → Taste, um zu dem Menü **Power** zu gelangen.
- Benutzen Sie nun die ↓ Taste, um zu dem Eintrag **Power On/Off** zu navigieren. Wenn Sie dort angelangt sind, betätigen Sie die **ENTER**-Taste, um das Untermenü des Energie-Managements zu gelangen.
- Navigieren Sie in diesem Menü nun wiederum mit der ↓ Taste, um zu dem Eintrag **Power Failure Recovery** zu gelangen. Nun betätigen Sie die **+** Taste solange, bis der Eintrag **Always On** rechts neben **Power Failure Recovery** erscheint.
- Drücken Sie zweimal hintereinander die **Esc**-Taste, um das Menü wieder zu verlassen. Jetzt müssen Sie die Änderungen noch bestätigen und speichern. Benutzen Sie im Hauptmenü die → Taste, um auf den Eintrag **Exit** zu navigieren und wählen Sie in diesem Menü den Eintrag **Save Changes & Exit** mit der ↓ Taste aus. Bestätigen Sie Ihre Auswahl mit der **ENTER**-Taste.
- Es erscheint nun noch eine Sicherheitsabfrage. Bestätigen Sie diese mit **Yes** (← Taste) und drücken Sie die **ENTER**-Taste. Der PC startet nun neu.

## **1.4 BIOS Einstellungen des RAID-Controllers (nur DAKON XP)**

- Das System ist als RAID1 (Datenspiegelung auf zwei Festplatten) konfiguriert.
- BIOS Einstellungen des RAID-Controllers sind deshalb nicht notwendig.

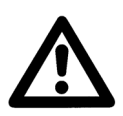

## **Hinweis**

Hinweise zum Intel RAID-Controller finden Sie in der RAID-Dokumentation auf der mitgelieferten "Documentation and Drivers" CD im Verzeichnis Drivers\RAID\Intel.

\_\_\_\_\_\_\_\_\_\_\_\_\_\_\_\_\_\_\_\_\_\_\_\_\_\_\_\_\_\_\_\_\_\_\_\_\_\_\_\_\_\_\_\_\_\_\_\_\_\_\_\_\_\_\_\_\_\_\_\_\_\_\_\_\_\_\_\_\_\_\_\_\_\_\_\_\_\_\_\_\_\_\_\_\_\_\_\_\_\_\_\_\_\_\_\_\_\_\_\_\_

\_\_\_\_\_\_\_\_\_\_\_\_\_\_\_\_\_\_\_\_\_\_\_\_\_\_\_\_\_\_\_\_\_\_\_\_\_\_\_\_\_\_\_\_\_\_\_\_\_\_\_\_\_\_\_\_\_\_\_\_\_\_\_\_\_\_\_\_\_\_\_\_\_\_\_\_\_\_\_\_\_\_\_\_\_\_\_\_\_\_\_\_\_\_\_\_\_\_\_\_\_

© SIEMENS AG 2006. All Rights Reserved.

## **1.5 Konfiguration des Betriebssystems**

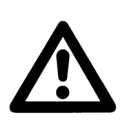

Für Windows XP muss mindestens das Service Pack 2 installiert sein.

\_\_\_\_\_\_\_\_\_\_\_\_\_\_\_\_\_\_\_\_\_\_\_\_\_\_\_\_\_\_\_\_\_\_\_\_\_\_\_\_\_\_\_\_\_\_\_\_\_\_\_\_\_\_\_\_\_\_\_\_\_\_\_\_\_\_\_\_\_\_\_\_\_\_\_\_\_\_\_\_\_\_\_\_\_\_\_\_\_\_\_\_\_\_\_\_\_\_\_\_\_

\_\_\_\_\_\_\_\_\_\_\_\_\_\_\_\_\_\_\_\_\_\_\_\_\_\_\_\_\_\_\_\_\_\_\_\_\_\_\_\_\_\_\_\_\_\_\_\_\_\_\_\_\_\_\_\_\_\_\_\_\_\_\_\_\_\_\_\_\_\_\_\_\_\_\_\_\_\_\_\_\_\_\_\_\_\_\_\_\_\_\_\_\_\_\_\_\_\_\_\_\_

 $\mathcal{L}_\mathcal{L} = \{ \mathcal{L}_\mathcal{L} = \{ \mathcal{L}_\mathcal{L} = \{ \mathcal{L}_\mathcal{L} = \{ \mathcal{L}_\mathcal{L} = \{ \mathcal{L}_\mathcal{L} = \{ \mathcal{L}_\mathcal{L} = \{ \mathcal{L}_\mathcal{L} = \{ \mathcal{L}_\mathcal{L} = \{ \mathcal{L}_\mathcal{L} = \{ \mathcal{L}_\mathcal{L} = \{ \mathcal{L}_\mathcal{L} = \{ \mathcal{L}_\mathcal{L} = \{ \mathcal{L}_\mathcal{L} = \{ \mathcal{L}_\mathcal{$ 

Deaktivieren Sie das automatische Virenschutz-Update.

## **1.5.1 Einrichten eines Administratorkennwortes**

Sollten Sie schon bei der Installation des PC einen Administrator mit Passwort angelegt haben, können Sie diesen Punkt überspringen.

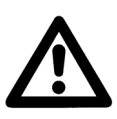

## **Hinweis**

**Hinweis** 

Beachten Sie, dass nur dieser Benutzer eingerichtet sein darf.

• Öffnen Sie die Systemsteuerung über **Start** → **Einstellungen** → **Systemsteuerung** (oder **Start**  → **Systemsteuerung**). Wählen Sie hier den Ordner **Benutzerkonten** und klicken Sie diesen doppelt an, um ihn zu öffnen.

 $\mathcal{L}_\mathcal{L} = \{ \mathcal{L}_\mathcal{L} = \{ \mathcal{L}_\mathcal{L} = \{ \mathcal{L}_\mathcal{L} = \{ \mathcal{L}_\mathcal{L} = \{ \mathcal{L}_\mathcal{L} = \{ \mathcal{L}_\mathcal{L} = \{ \mathcal{L}_\mathcal{L} = \{ \mathcal{L}_\mathcal{L} = \{ \mathcal{L}_\mathcal{L} = \{ \mathcal{L}_\mathcal{L} = \{ \mathcal{L}_\mathcal{L} = \{ \mathcal{L}_\mathcal{L} = \{ \mathcal{L}_\mathcal{L} = \{ \mathcal{L}_\mathcal{$ 

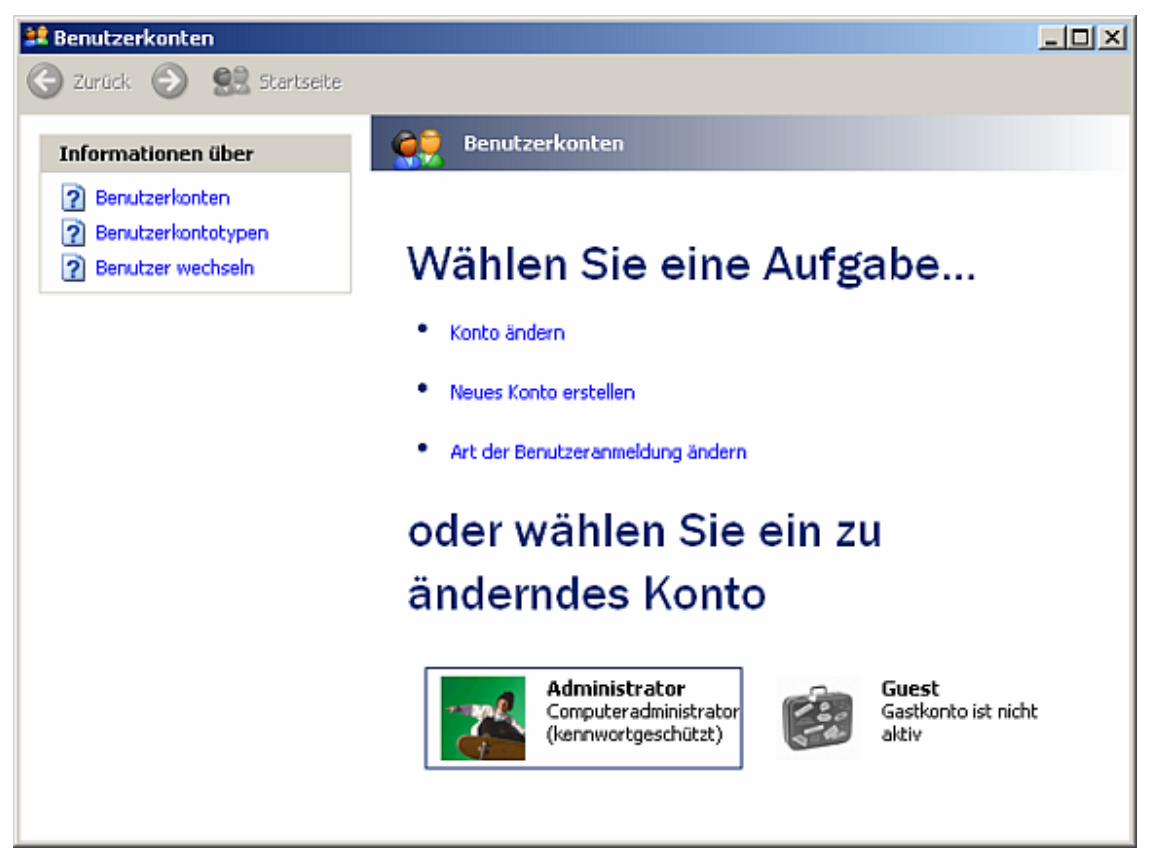

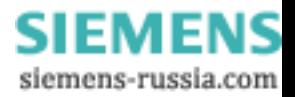

© SIEMENS AG 2006. All Rights Reserved.

• Sie befinden sich nun im Konfigurationsdialog für die Benutzerkonten. Wählen Sie hier per Mausklick den **Administrator** zum Bearbeiten aus. Es öffnet sich der Konfigurationsdialog speziell für diesen Benutzer.

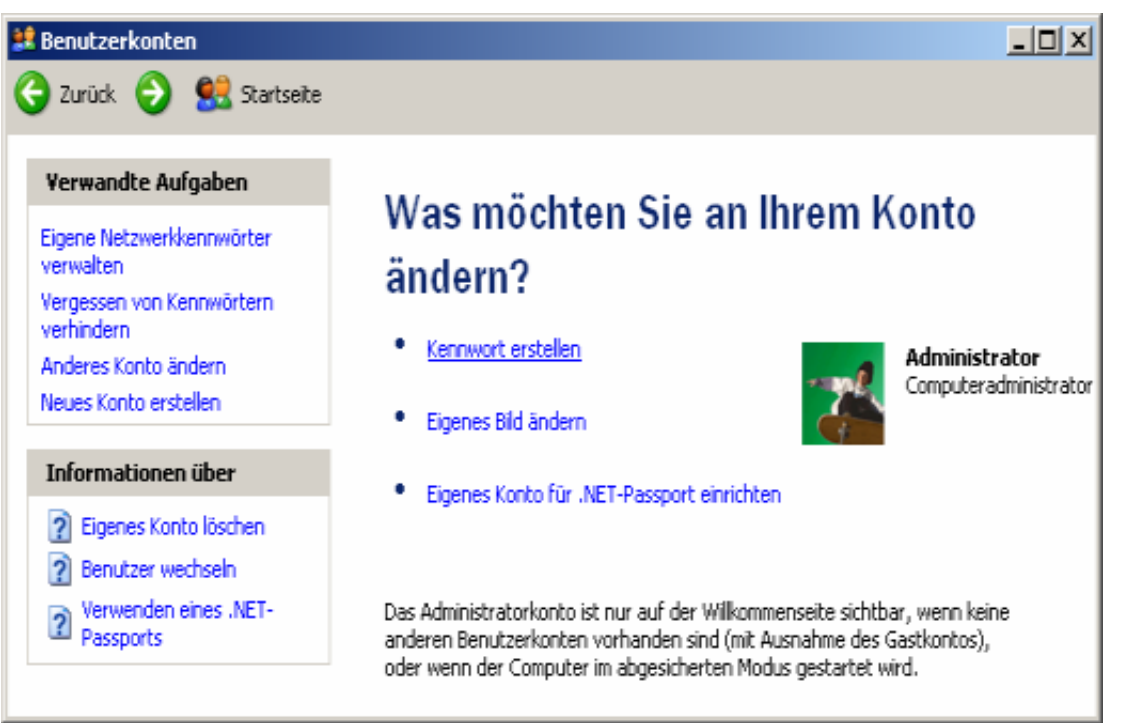

• Öffnen Sie den Kennwort-Konfigurationsdialog, indem Sie den Punkt **Kennwort erstellen** anklicken.

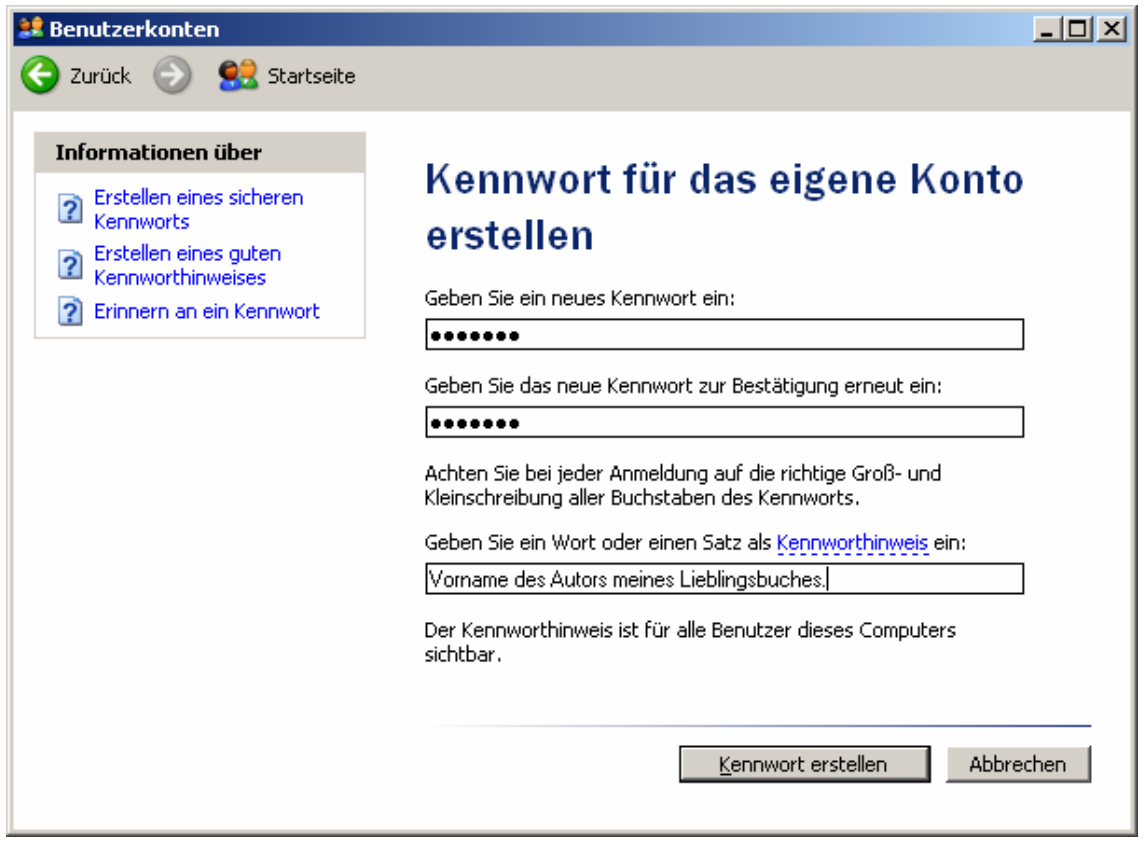

© SIEMENS AG 2006. All Rights Reserved.

- Geben Sie in diesem Dialog das Passwort für den Administrator ein (Standardpasswort = "DAKON") und bestätigen Sie dieses durch die erneute Eingabe im zweiten Textfeld. Geben Sie im dritten Textfeld einen Hinweis auf das Passwort ein. Falls Sie Ihr Administratorpasswort vergessen haben, wird Ihnen dieser Hinweis angeboten. Geben Sie also einen Text ein, der Ihnen das Erinnern an das Passwort ermöglicht.
- Bestätigen Sie den Dialog mit **Kennwort erstellen**.
- Beantworten Sie die Abfrage "Möchten Sie Ihre Dateien und Ordner nur für die eigene Verwendung einschränken?" mit **Nein**.

## **1.5.2 Automatisches Windows-Login konfigurieren**

- Starten Sie den PC neu und geben Sie beim Anmelden an Windows Ihr Administratorpasswort ein. Dieser Schritt ist dringend notwendig, um die einwandfreie Funktion des automatischen Anmeldens nach den folgenden Schritten zu gewährleisten.
- Sie benötigen das Software-Tool **Tweak UI** (Freeware) von Microsoft, um die folgenden Einstellungen durchführen zu können. Dieses Tool gehört zu einer Reihe von Konfigurationstools für Windows, die bei Microsoft unter dem Namen **Powertoys Windows XP** benannt sind.
- Sie können es sich von der Microsoft Website herunterladen. Folgender Link für die Download Seite ist vom Stand Juni 2006:

http://www.microsoft.com/windowsxp/downloads/powertoys/xppowertoys.mspx

- Beachten Sie bitte, dass es zwei unterschiedliche Versionen dieses Tools gibt. Einerseits das Tool Tweak UI und andererseits für Intel Itanium<sup>™</sup> (reiner Server- und Dual-Prozessor) basierende Systeme **Tweak UI for ItaniumTM-based systems**.
- Laden Sie das "normale" Tweak UI herunter (der DAKON XP-PC ist kein Itanium™ fähiger PC).
- Starten Sie als nächstes die herunter geladene **TweakUiPowertoySetup.exe**. Bestätigen Sie den ersten Dialog mit **Weiter**.

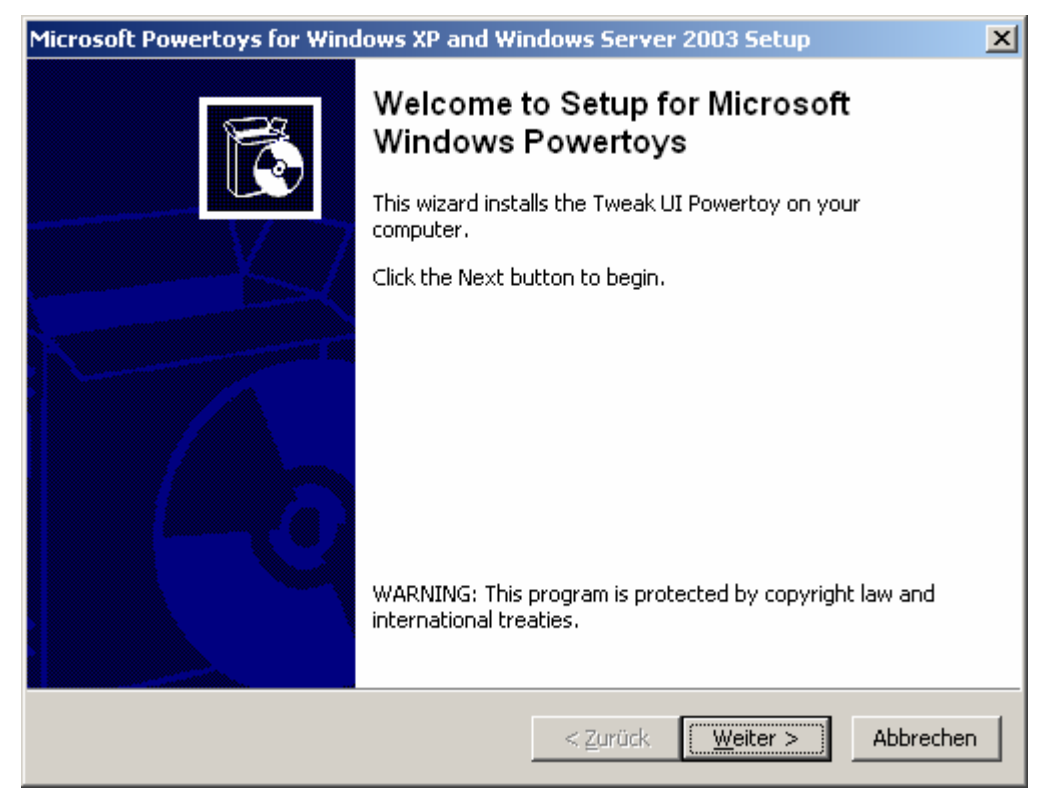

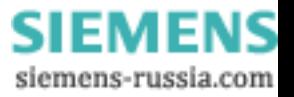

## **SIEMENS** Power Transmission & Distribution<br> **SIEMENS** Fraccy Automation **Energy Automation**

© SIEMENS AG 2006. All Rights Reserved.

• Akzeptieren Sie die EULA (End-User License Agreement = Endbenutzer-Lizenzvertrag) im folgenden Dialog, indem Sie den oberen Radiobutton anwählen und **Weiter** betätigen.

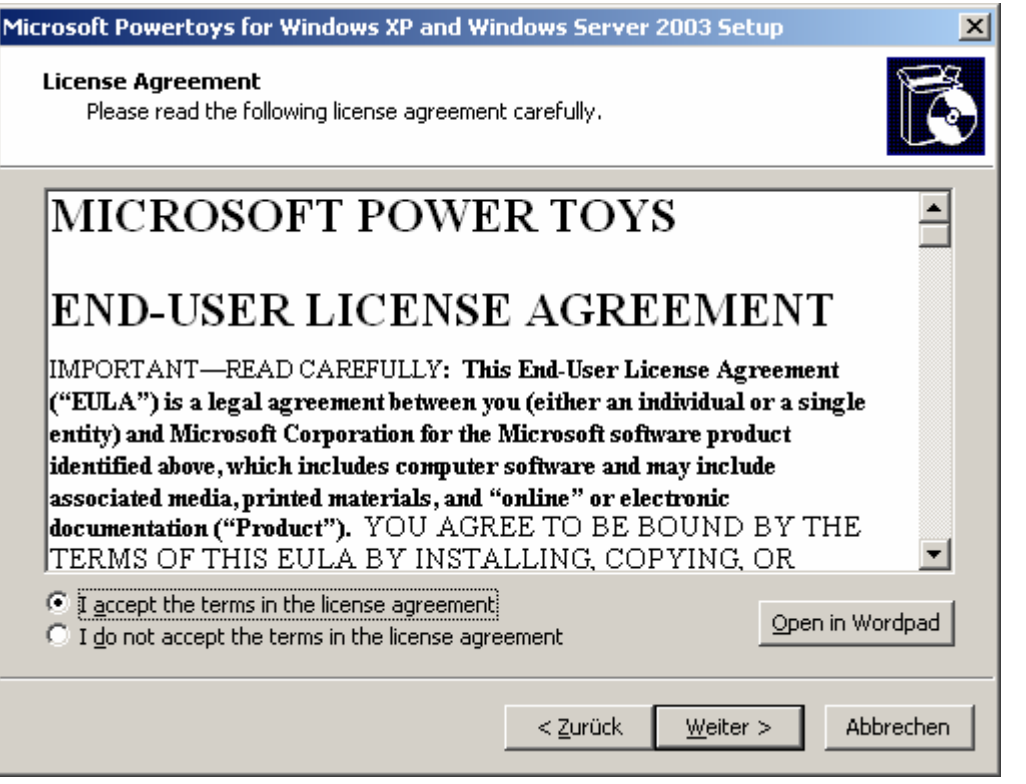

- Bestätigen Sie den nächsten Dialog mit **Fertig stellen**. Die Installation ist nun abgeschlossen und **Tweak UI** lässt sich über das Windows Startmenü starten.
- Starten Sie Tweak UI über **Start** → **Programme** → **Powertoys for Windows XP** → **Tweak UI**.
- Es öffnet sich der **Tweak UI** Konfigurationsdialog. Öffnen Sie links im Baum den Eintrag **Logon** und wählen Sie den Untereintrag **Autologon** aus.

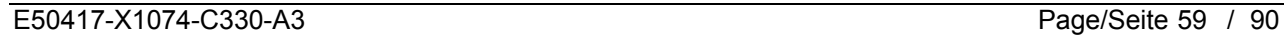

© SIEMENS AG 2006. All Rights Reserved.

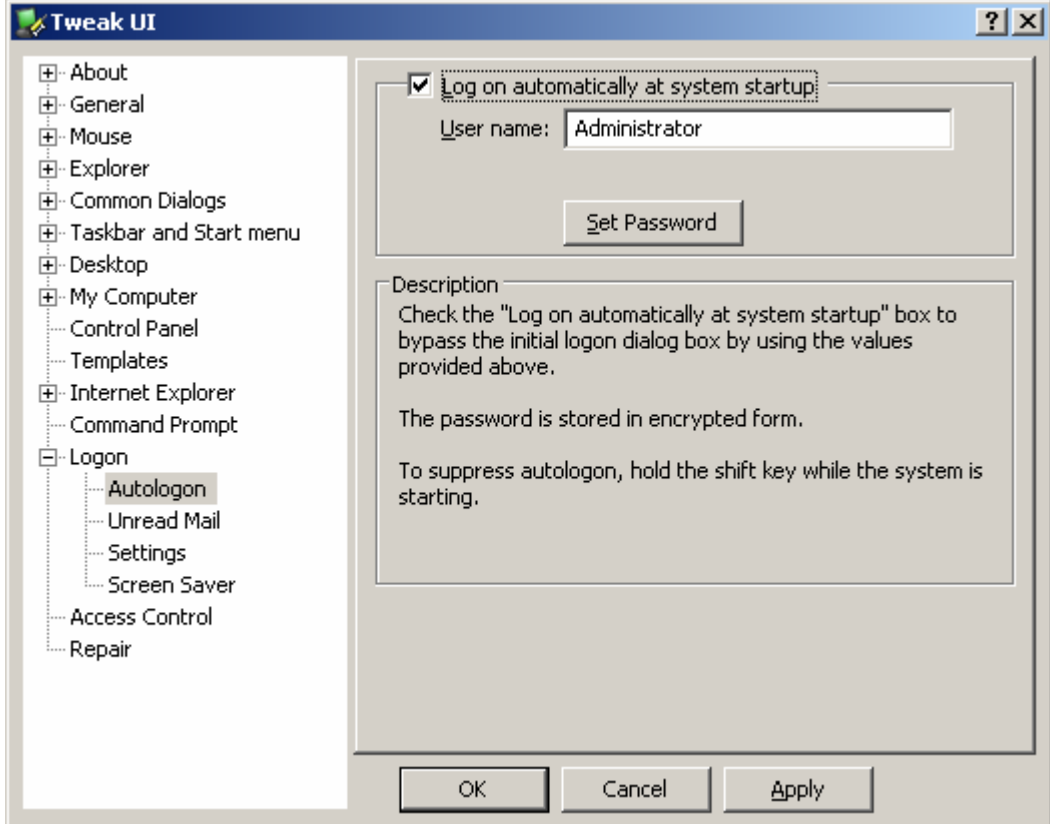

• Setzen Sie rechts bei **Log on automatically at system startup** den Haken wie im Bild. Geben Sie im Textfeld **User name** den Benutzernamen des Administrators ein (z.B. **Administrator**, falls Sie keinen anderen Namen vergeben haben). Betätigen Sie den Button **Set Password**. Es öffnet sich ein Eingabedialog für das Benutzerpasswort. Geben Sie in beiden Textfeldern das Passwort des Administrators ein und bestätigen Sie dies mit **OK**.

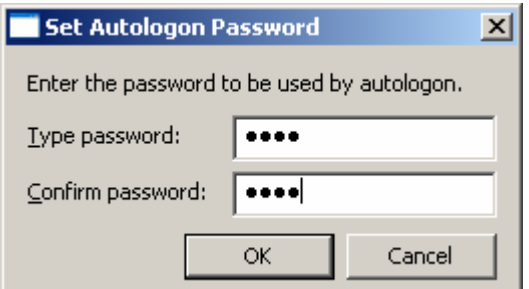

- Bestätigen Sie den Dialog **Tweak UI** mit **Apply** (dieser ist anschließend gegraut) und verlassen Sie **Tweak UI** mit **OK**.
- Testen Sie die einwandfreie Funktion, indem Sie den PC neu starten. Windows darf nun während des gesamten Hochfahrens keine Eingaben von Passwörtern verlangen!

## **1.5.3 Passworteingabe bei Reaktivierung von Windows mit aktivem Bildschirmschoner konfigurieren**

- Sie können einen Bildschirmschoner mit Passwortschutz einrichten, um den DAKON XP während des laufenden Betriebs vor unberechtigten Zugriffen zu schützen:
	- Die automatische Abfrage des Passworts erreichen Sie wie folgt:
	- Klicken Sie mit der rechten Maustaste auf einen leeren Bereich des Desktops und wählen Sie **Eigenschaften** aus dem Kontextmenü.
	- Wählen Sie das Register **Bildschirmschoner**:

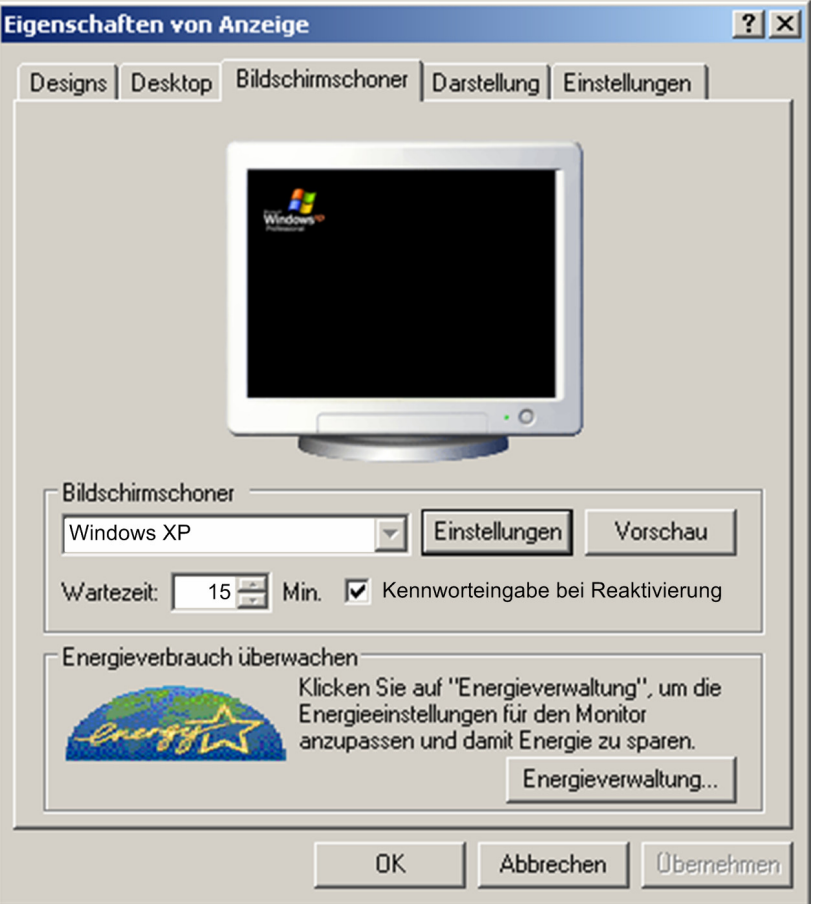

• Wählen Sie dort den gewünschten **Bildschirmschoner**, die **Wartezeit** bis zur Aktivierung des Bildschirmschoners und aktivieren Sie die Option **Kennworteingabe bei Reaktivierung**. Klicken Sie auf **OK**, um die Einstellungen zu übernehmen. Zum Abschalten des Bildschirmschoners müssen Sie dann das Passwort des PC-Administrators eingeben.

# **1.6 Installation SystemGuard (nur DAKON XP)**

Mit Hilfe des SystemGuard können Sie den Hardware-Watchdog aktivieren, sowie das Retriggering des Hardware-Watchdog und weitere Überwachungsfunktionen einstellen.

 $\mathcal{L}_\mathcal{L} = \{ \mathcal{L}_\mathcal{L} = \{ \mathcal{L}_\mathcal{L} = \{ \mathcal{L}_\mathcal{L} = \{ \mathcal{L}_\mathcal{L} = \{ \mathcal{L}_\mathcal{L} = \{ \mathcal{L}_\mathcal{L} = \{ \mathcal{L}_\mathcal{L} = \{ \mathcal{L}_\mathcal{L} = \{ \mathcal{L}_\mathcal{L} = \{ \mathcal{L}_\mathcal{L} = \{ \mathcal{L}_\mathcal{L} = \{ \mathcal{L}_\mathcal{L} = \{ \mathcal{L}_\mathcal{L} = \{ \mathcal{L}_\mathcal{$ 

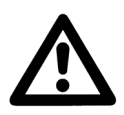

## **Hinweis**

Prüfen Sie über **Start** → **Einstellungen** → **Systemsteuerung** → **Software**, ob der SystemGuard bereits installiert ist. In diesem Fall können Sie die Installation überspringen und mit der Konfiguration des SystemGuard fortfahren.

• Legen Sie die CD-ROM mit der Bezeichnung **Documentation and Drivers** ein (wird mit dem DAKON XP mitgeliefert).  $\mathcal{L}_\mathcal{L} = \{ \mathcal{L}_\mathcal{L} = \{ \mathcal{L}_\mathcal{L} = \{ \mathcal{L}_\mathcal{L} = \{ \mathcal{L}_\mathcal{L} = \{ \mathcal{L}_\mathcal{L} = \{ \mathcal{L}_\mathcal{L} = \{ \mathcal{L}_\mathcal{L} = \{ \mathcal{L}_\mathcal{L} = \{ \mathcal{L}_\mathcal{L} = \{ \mathcal{L}_\mathcal{L} = \{ \mathcal{L}_\mathcal{L} = \{ \mathcal{L}_\mathcal{L} = \{ \mathcal{L}_\mathcal{L} = \{ \mathcal{L}_\mathcal{$ 

 $\mathcal{L}_\mathcal{L} = \{ \mathcal{L}_\mathcal{L} = \{ \mathcal{L}_\mathcal{L} = \{ \mathcal{L}_\mathcal{L} = \{ \mathcal{L}_\mathcal{L} = \{ \mathcal{L}_\mathcal{L} = \{ \mathcal{L}_\mathcal{L} = \{ \mathcal{L}_\mathcal{L} = \{ \mathcal{L}_\mathcal{L} = \{ \mathcal{L}_\mathcal{L} = \{ \mathcal{L}_\mathcal{L} = \{ \mathcal{L}_\mathcal{L} = \{ \mathcal{L}_\mathcal{L} = \{ \mathcal{L}_\mathcal{L} = \{ \mathcal{L}_\mathcal{$ 

\_\_\_\_\_\_\_\_\_\_\_\_\_\_\_\_\_\_\_\_\_\_\_\_\_\_\_\_\_\_\_\_\_\_\_\_\_\_\_\_\_\_\_\_\_\_\_\_\_\_\_\_\_\_\_\_\_\_\_\_\_\_\_\_\_\_\_\_\_\_\_\_\_\_\_\_\_\_\_\_\_\_\_\_\_\_\_\_\_\_\_\_\_\_\_\_\_

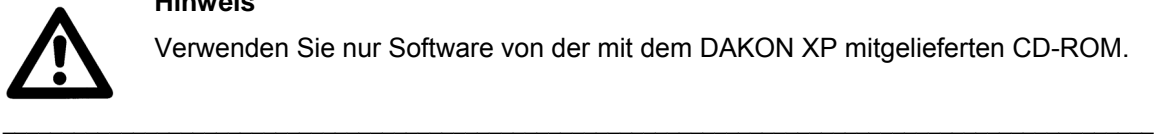

# **Hinweis**

Verwenden Sie nur Software von der mit dem DAKON XP mitgelieferten CD-ROM.

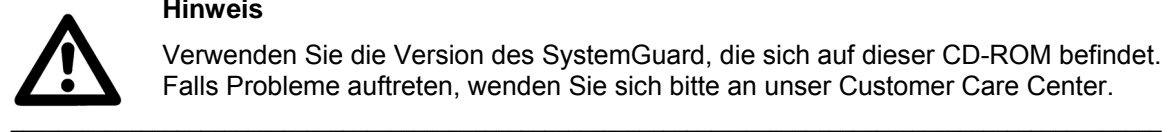

### **Hinweis**

Verwenden Sie die Version des SystemGuard, die sich auf dieser CD-ROM befindet. Falls Probleme auftreten, wenden Sie sich bitte an unser Customer Care Center.

• Falls kein Autostart aktiviert ist, starten Sie die Datei **Start.exe** im Root-Verzeichnis der CD-ROM. Der Browser öffnet sich und zeigt die folgende Seite an:

# **SIEMENS**

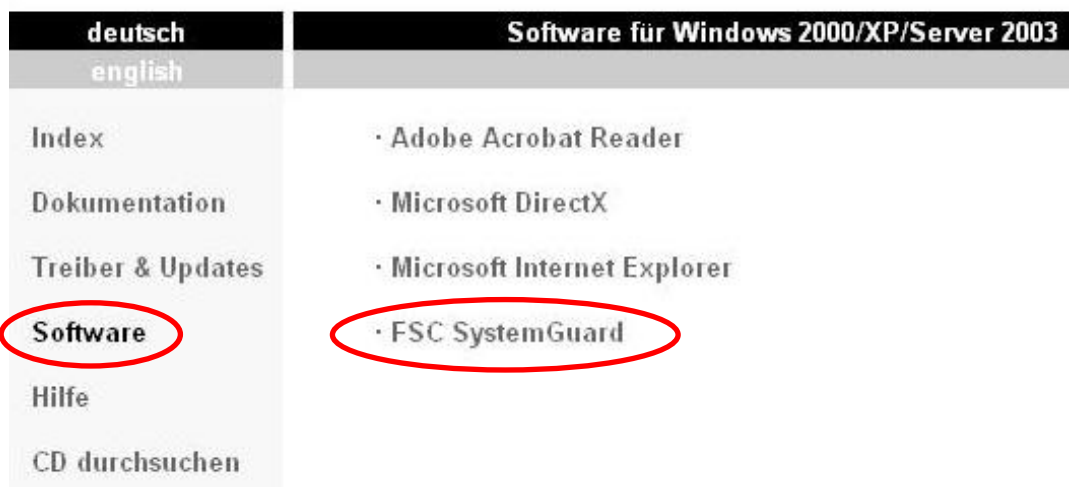

• Wählen Sie hier im linken Menü den Eintrag **Software** und rechts den Eintrag **FSC SystemGuard**.

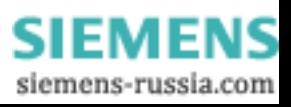

**SIEMENS** 

• Das Browser-Fenster zeigt nun Folgendes an:

© SIEMENS AG 2006. All Rights Reserved.

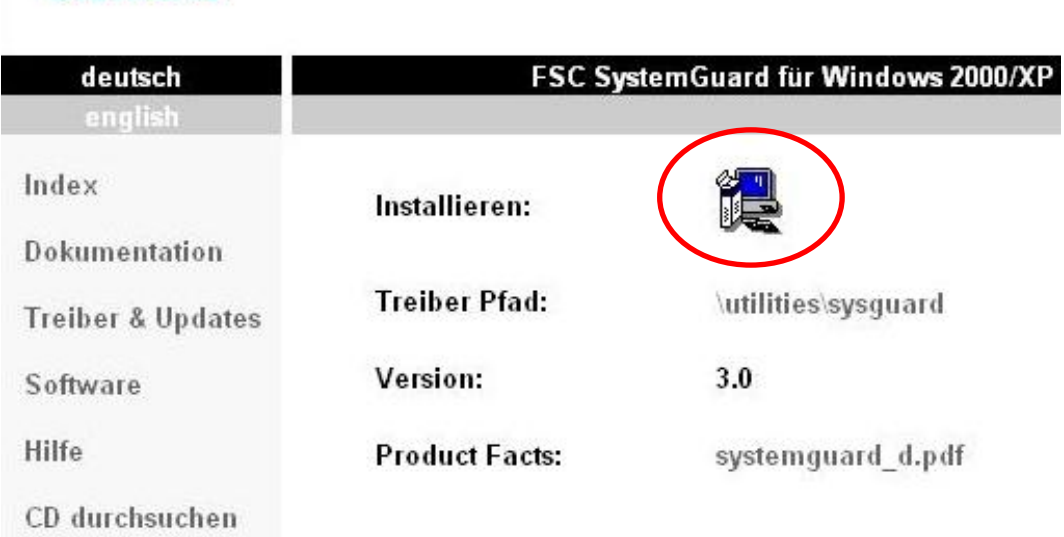

- Klicken Sie neben dem Menüpunkt **Installieren** auf das nebenstehende Symbol.
- Es öffnet sich folgender Dialog:

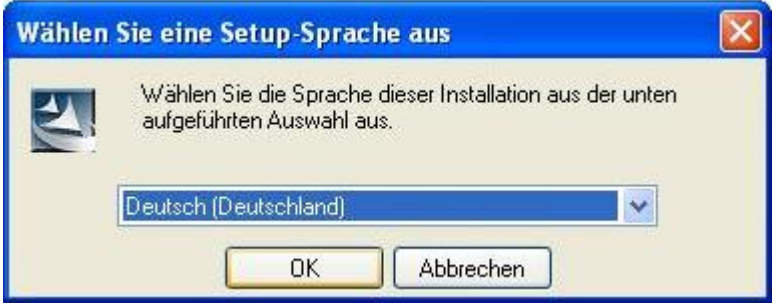

• Bestätigen Sie diese Meldung mit **OK**.

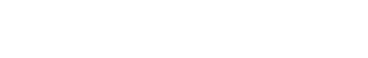

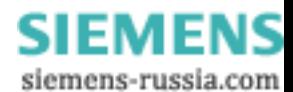

• Klicken Sie anschließend auf **Weiter**, um mit der Installation fortzufahren.

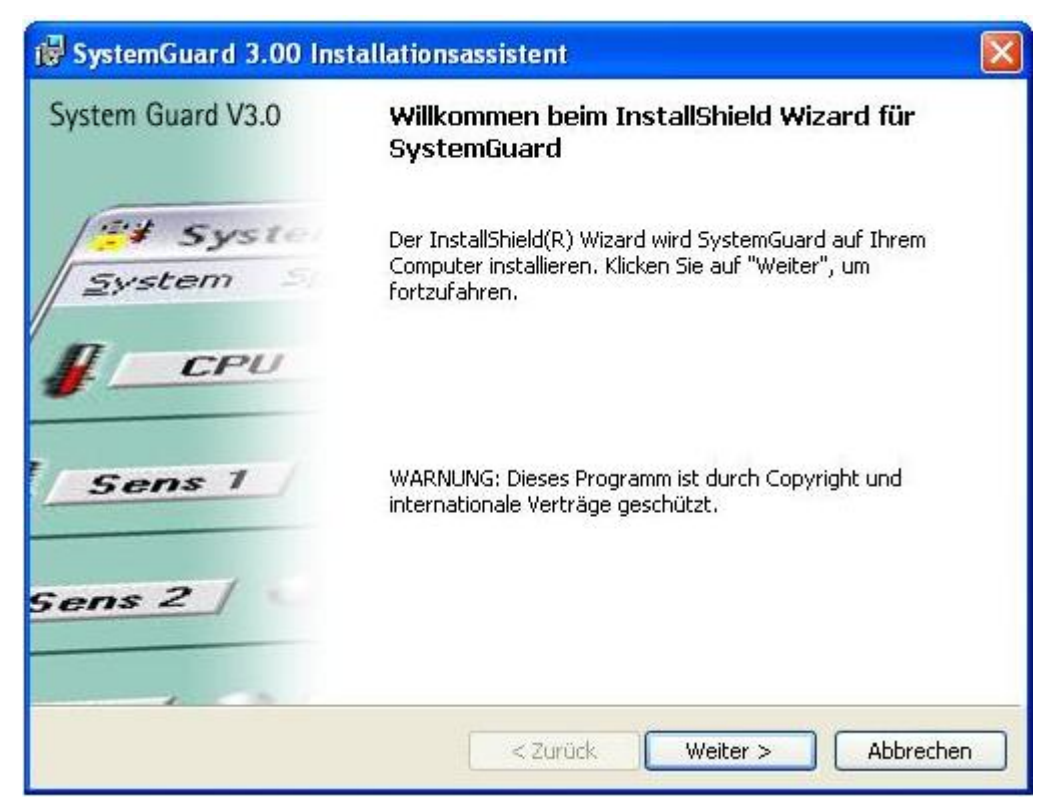

• Im nächsten Dialog müssen Sie der Lizenzvereinbarung zustimmen. Wählen Sie dazu bitte die Option "Ich akzeptiere die Bedingungen der Lizenzvereinbarung"

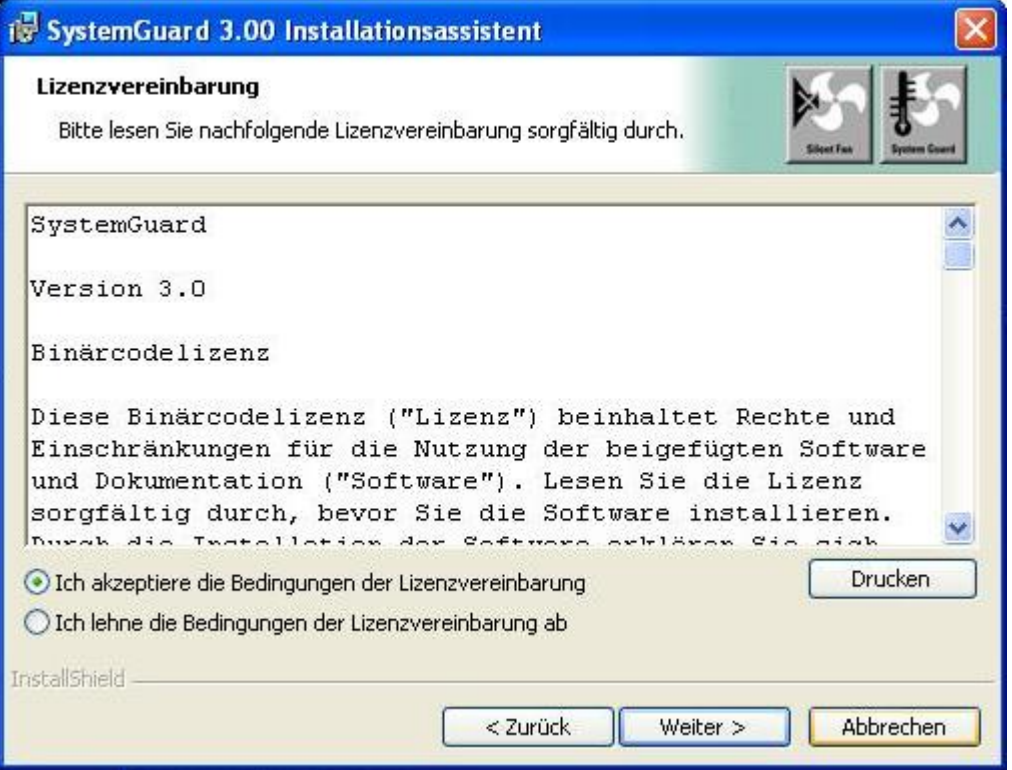

• Klicken Sie anschließend auf **Weiter**

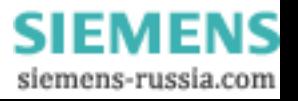

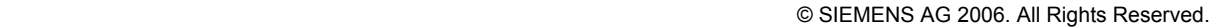

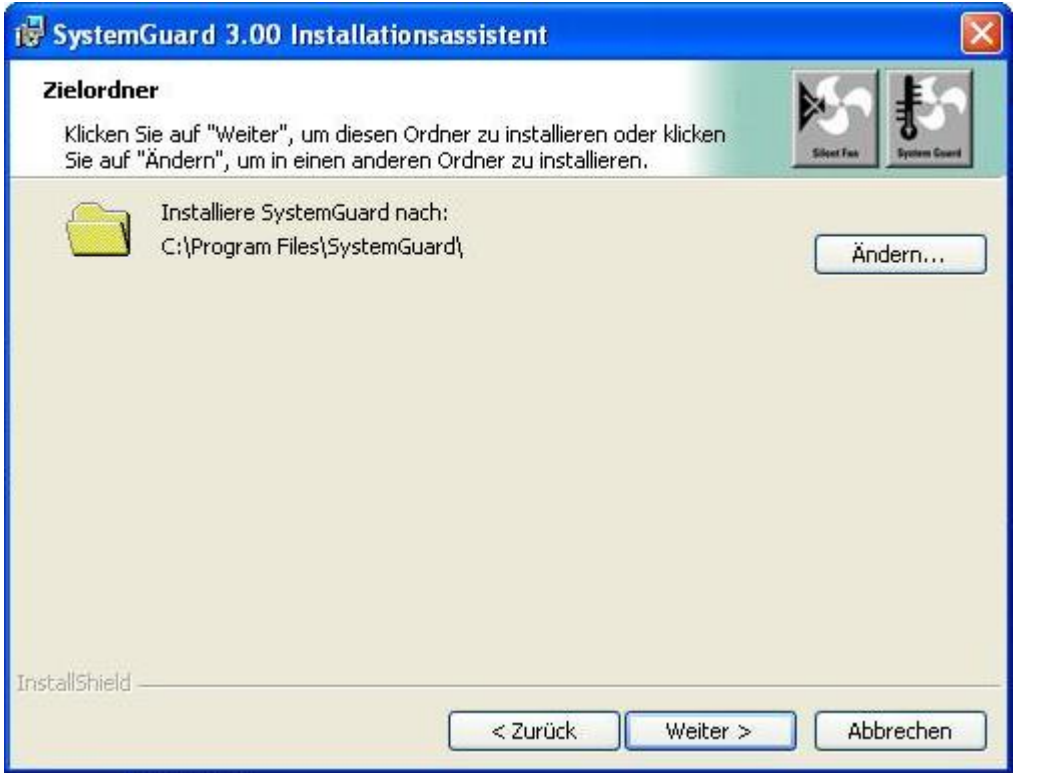

- Im obigen Dialog erfolgt die Auswahl des Zielverzeichnisses für die Installation. Sie können über den Button **Ändern…** auch einen anderen Zielpfad wählen.
- Bestätigen Sie die Pfadangabe mit **Weiter**
- Klicken Sie, an dem im Anschluss folgenden Dialog, auf **Installieren**

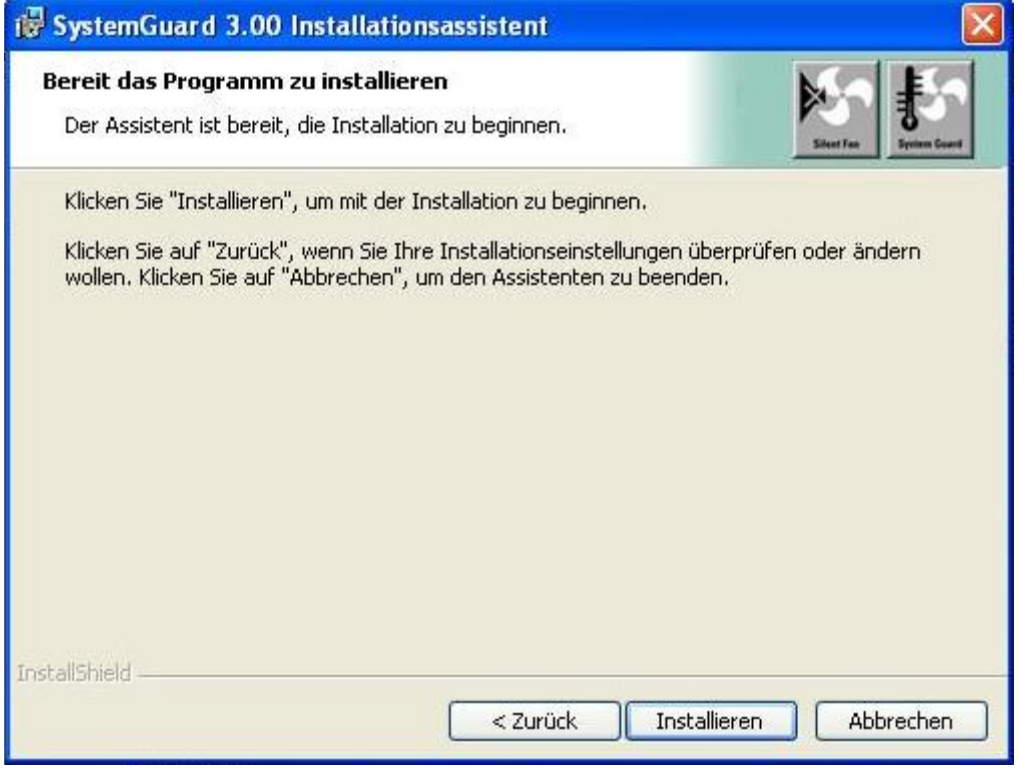

• Das Programm wird nun auf die Festplatte kopiert.

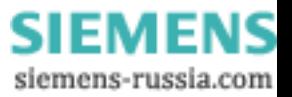

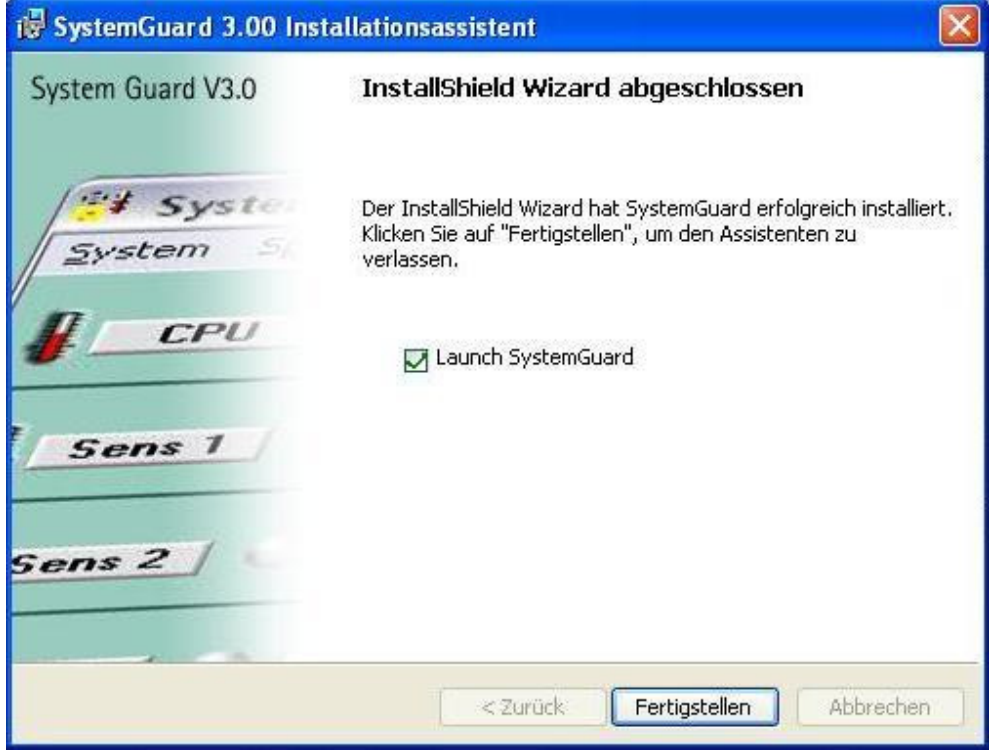

- Zum Abschluss der Installation setzen Sie den Haken bei Launch SystemGuard und klicken anschließende auf **Fertigstellen**
- Nun erfolgt eine automatische Überprüfung aller Lüfter des DAKON XP (alle Lüfter werden nacheinander auf volle Drehzahl gefahren) und das Programm **SystemGuard** öffnet sich selbstständig

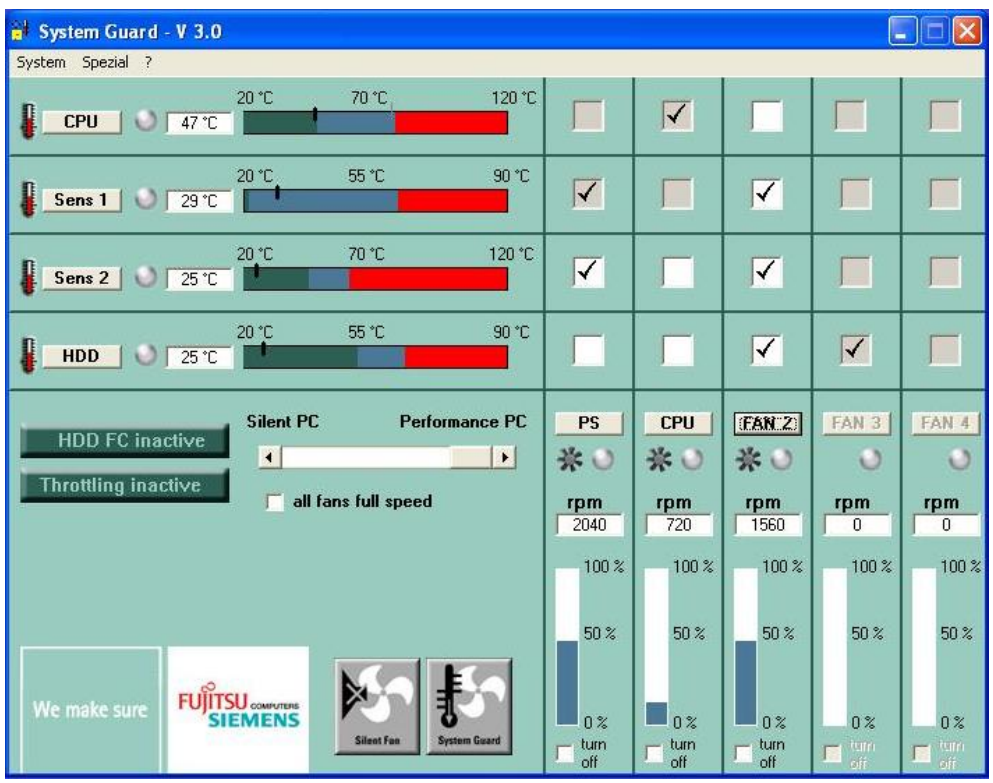

© SIEMENS AG 2006. All Rights Reserved.

• Um die Einstellung des WatchDog durchführen zu können, wählen Sie im Menü **Spezial** den Punkt **WatchDog einstellen**.

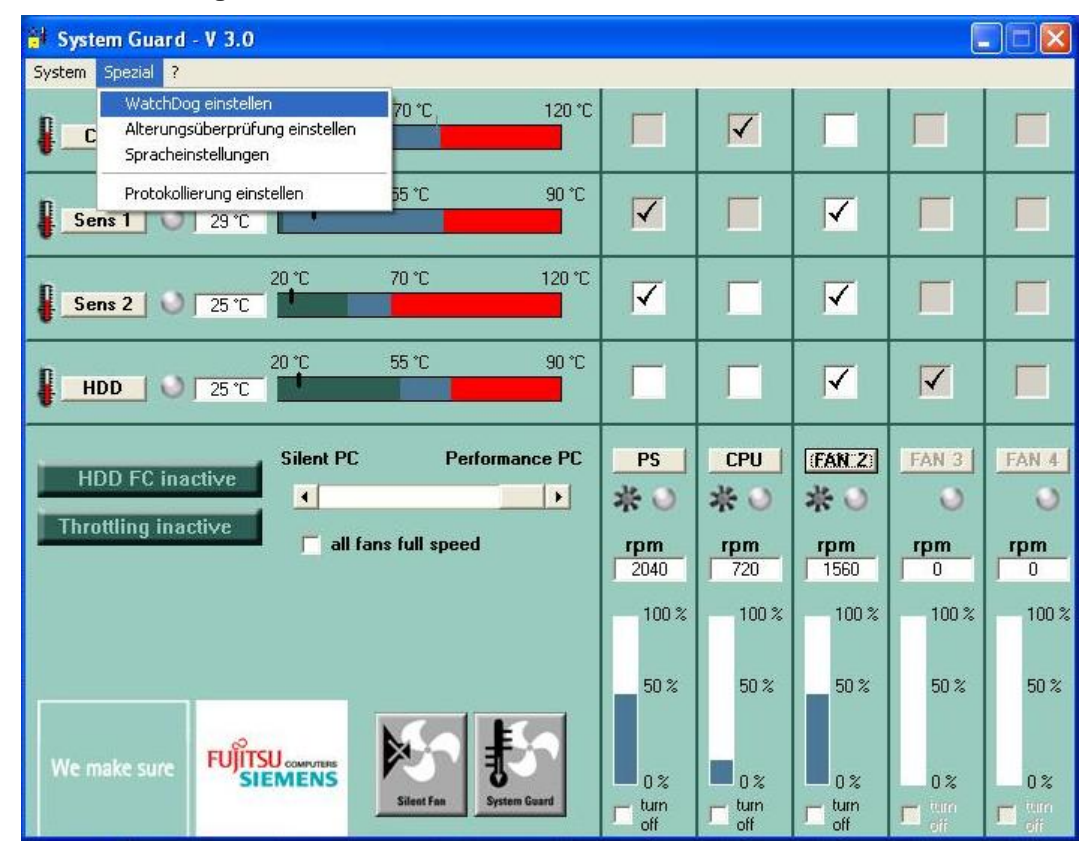

• Es öffnet sich nun der Dialog des WatchDog

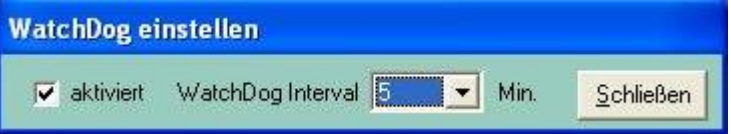

• Stellen Sie bei **WatchDog Interval** eine Zeit von 5 Minuten ein und setzen Sie die Option **aktiviert**. Als Bestätigung erscheint nun dieser Dialog:

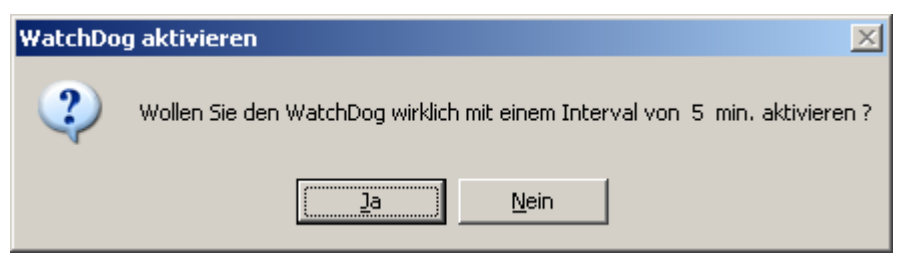

• Klicken Sie auf **Ja**.

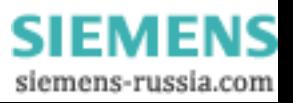

Konfigurieren Sie nun den **SystemGuard** so, dass er bei einem Neustart des Rechners automatisch gestartet wird. Sie richten zu diesem Zweck mit dem Taskplaner eine neue Task ein.

- Öffnen Sie mit **Start** → **Programme** → **Zubehör** → **Systemprogramme** → **Geplante Tasks** das Fenster **Geplante Tasks**.
- Machen Sie einen Doppelklick auf **Geplanten Task hinzufügen**. Das Fenster **Assistent für geplante Tasks** wird geöffnet.

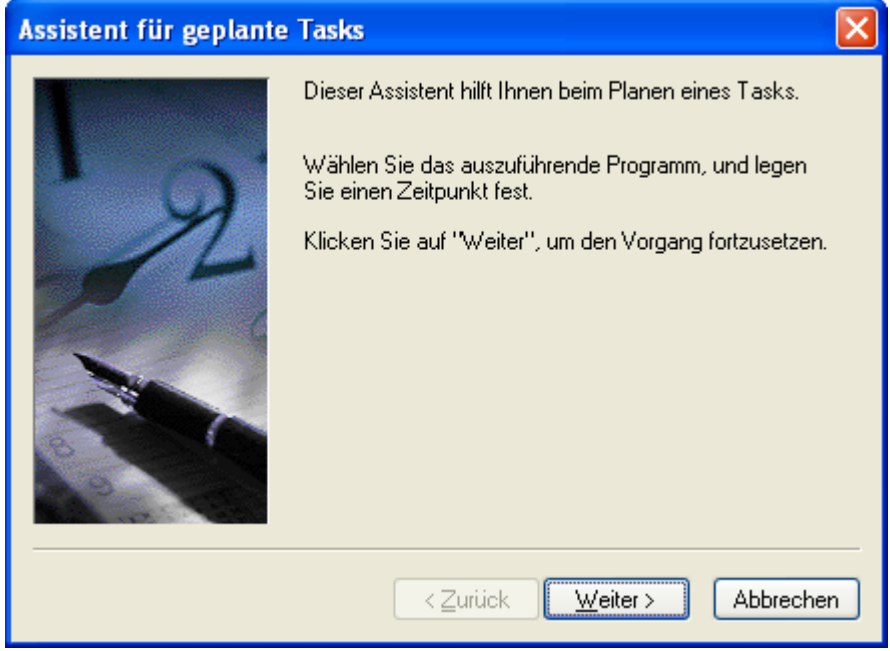

• Klicken Sie auf **Weiter**.

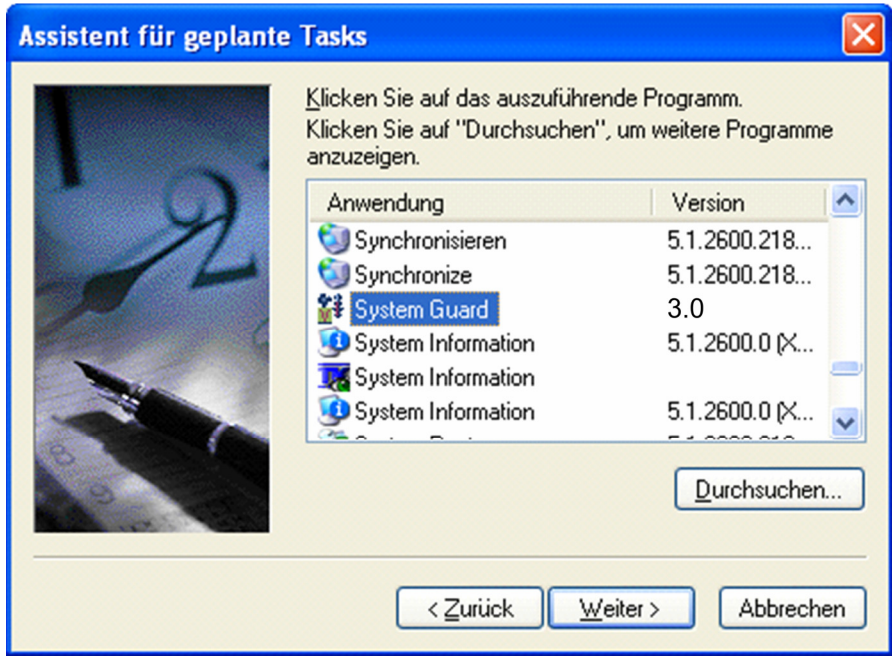

- Markieren Sie den Eintrag **SystemGuard**.
- Klicken Sie auf **Weiter**.

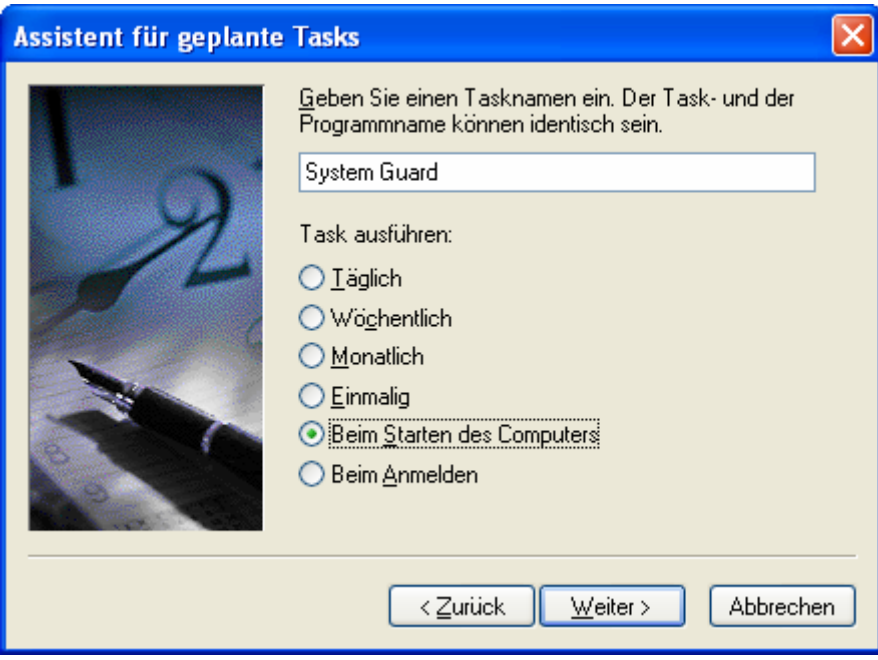

- Wählen Sie die Option **Beim Starten des Computers**.
- Klicken Sie auf **Weiter**.
- Geben Sie im nächsten Dialog für DAKON XP das Windows-Kennwort (SIMATIC\Administrator) ein.
- Bestätigen Sie das Kennwort und klicken Sie auf **Weiter**.

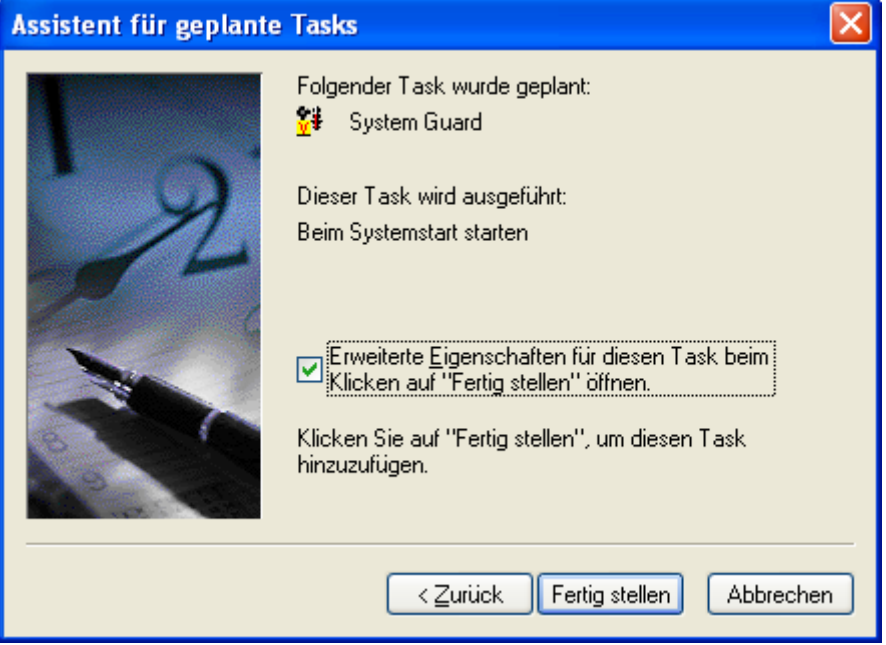

- Aktivieren Sie die Option **Erweiterte Eigenschaften …**.
- Klicken Sie auf **Fertig stellen**. Das Fenster **SystemGuard** wird geöffnet.

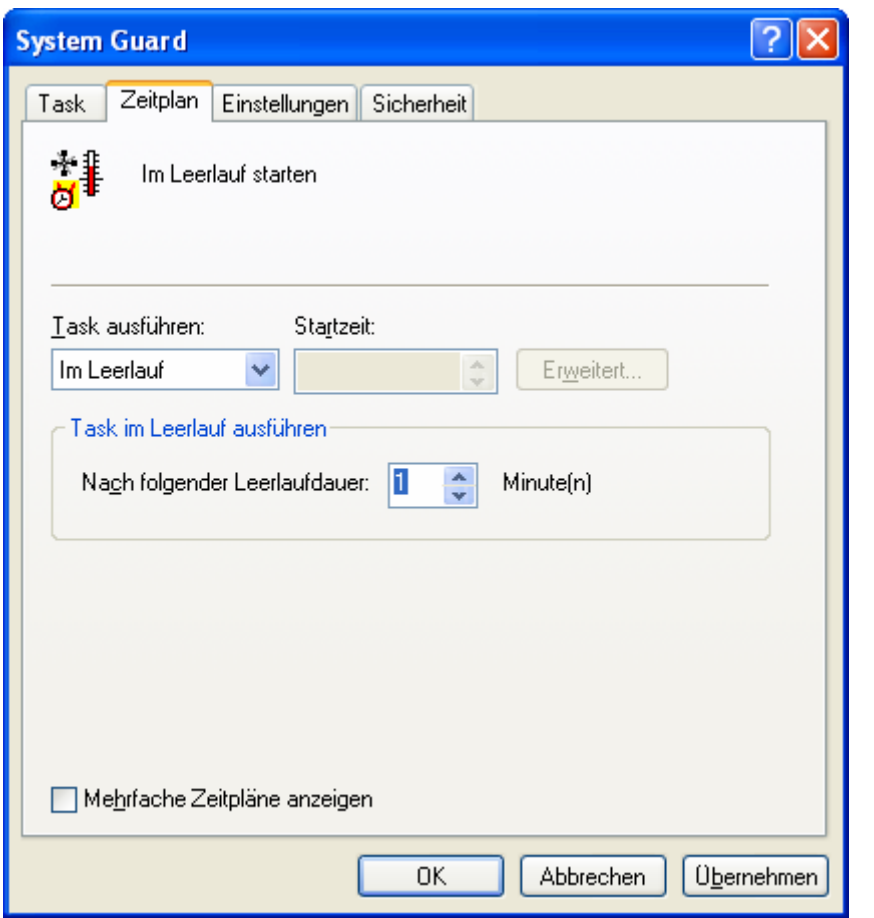

- Wählen Sie das Register **Zeitplan**.
- Wählen Sie unter **Task ausführen** die Einstellung **Im Leerlauf**.
- Stellen Sie die **Leerlaufdauer** auf **1 Minute** ein. Dadurch wird der SystemGuard erst eine Minute nach dem Systemstart gestartet.

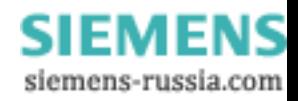

• Wählen Sie das Register **Einstellungen**.

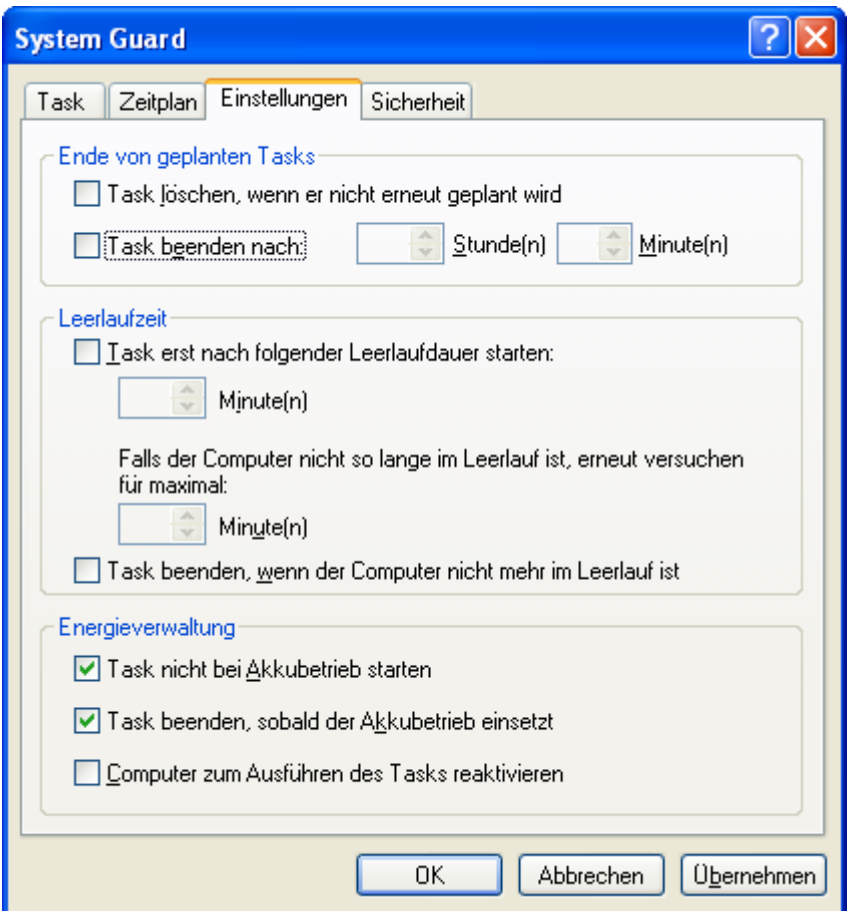

- Deaktivieren Sie unter **Ende von geplanten Tasks** die Option **Task beenden nach**.
- Schließen Sie den Dialog mit **OK**. Der Task ist eingerichtet.

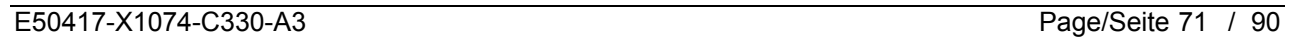

## **1.7 Intel(R) Matrix Storage Console installieren (nur DAKON XP)**

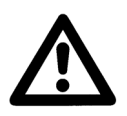

# **Hinweis**

Prüfen Sie über **Start** → **Einstellungen** → **Systemsteuerung** → **Software**, ob der **Intel Matrix Storage Console** installiert ist. In diesem Fall können Sie die Installation überspringen und mit dem nächsten Kapitel **Automatischer Neustart von OSCOP P** fortfahren.

• Legen Sie die CD-ROM mit der Bezeichnung **Documentation and Drivers** ein (wird mit dem DAKON XP mitgeliefert).

 $\mathcal{L}_\mathcal{L} = \{ \mathcal{L}_\mathcal{L} = \{ \mathcal{L}_\mathcal{L} = \{ \mathcal{L}_\mathcal{L} = \{ \mathcal{L}_\mathcal{L} = \{ \mathcal{L}_\mathcal{L} = \{ \mathcal{L}_\mathcal{L} = \{ \mathcal{L}_\mathcal{L} = \{ \mathcal{L}_\mathcal{L} = \{ \mathcal{L}_\mathcal{L} = \{ \mathcal{L}_\mathcal{L} = \{ \mathcal{L}_\mathcal{L} = \{ \mathcal{L}_\mathcal{L} = \{ \mathcal{L}_\mathcal{L} = \{ \mathcal{L}_\mathcal{$ 

 $\mathcal{L}_\mathcal{L} = \{ \mathcal{L}_\mathcal{L} = \{ \mathcal{L}_\mathcal{L} = \{ \mathcal{L}_\mathcal{L} = \{ \mathcal{L}_\mathcal{L} = \{ \mathcal{L}_\mathcal{L} = \{ \mathcal{L}_\mathcal{L} = \{ \mathcal{L}_\mathcal{L} = \{ \mathcal{L}_\mathcal{L} = \{ \mathcal{L}_\mathcal{L} = \{ \mathcal{L}_\mathcal{L} = \{ \mathcal{L}_\mathcal{L} = \{ \mathcal{L}_\mathcal{L} = \{ \mathcal{L}_\mathcal{L} = \{ \mathcal{L}_\mathcal{$ \_\_\_\_\_\_\_\_\_\_\_\_\_\_\_\_\_\_\_\_\_\_\_\_\_\_\_\_\_\_\_\_\_\_\_\_\_\_\_\_\_\_\_\_\_\_\_\_\_\_\_\_\_\_\_\_\_\_\_\_\_\_\_\_\_\_\_\_\_\_\_\_\_\_\_\_\_\_\_\_\_\_\_\_\_\_\_\_\_\_\_\_\_\_\_\_\_

\_\_\_\_\_\_\_\_\_\_\_\_\_\_\_\_\_\_\_\_\_\_\_\_\_\_\_\_\_\_\_\_\_\_\_\_\_\_\_\_\_\_\_\_\_\_\_\_\_\_\_\_\_\_\_\_\_\_\_\_\_\_\_\_\_\_\_\_\_\_\_\_\_\_\_\_\_\_\_\_\_\_\_\_\_\_\_\_\_\_\_\_\_\_\_\_\_

\_\_\_\_\_\_\_\_\_\_\_\_\_\_\_\_\_\_\_\_\_\_\_\_\_\_\_\_\_\_\_\_\_\_\_\_\_\_\_\_\_\_\_\_\_\_\_\_\_\_\_\_\_\_\_\_\_\_\_\_\_\_\_\_\_\_\_\_\_\_\_\_\_\_\_\_\_\_\_\_\_\_\_\_\_\_\_\_\_\_\_\_\_\_\_\_\_

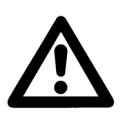

### **Hinweis**

Verwenden Sie nur Software von der mit dem DAKON XP mitgelieferten CD-ROM.

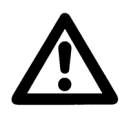

### **Hinweis**

**SIEMENS** 

Verwenden Sie die Version der **Intel Matrix Storage Console**, die sich auf dieser CD-ROM befindet.

Falls Probleme auftreten, wenden Sie sich bitte an unser Customer Care Center.

• Falls kein Autostart aktiviert ist, starten Sie die Datei **Start.exe** im Root-Verzeichnis der CD-ROM. Der Browser öffnet sich und zeigt die folgende Seite an:

 $\mathcal{L}_\mathcal{L} = \{ \mathcal{L}_\mathcal{L} = \{ \mathcal{L}_\mathcal{L} = \{ \mathcal{L}_\mathcal{L} = \{ \mathcal{L}_\mathcal{L} = \{ \mathcal{L}_\mathcal{L} = \{ \mathcal{L}_\mathcal{L} = \{ \mathcal{L}_\mathcal{L} = \{ \mathcal{L}_\mathcal{L} = \{ \mathcal{L}_\mathcal{L} = \{ \mathcal{L}_\mathcal{L} = \{ \mathcal{L}_\mathcal{L} = \{ \mathcal{L}_\mathcal{L} = \{ \mathcal{L}_\mathcal{L} = \{ \mathcal{L}_\mathcal{$ 

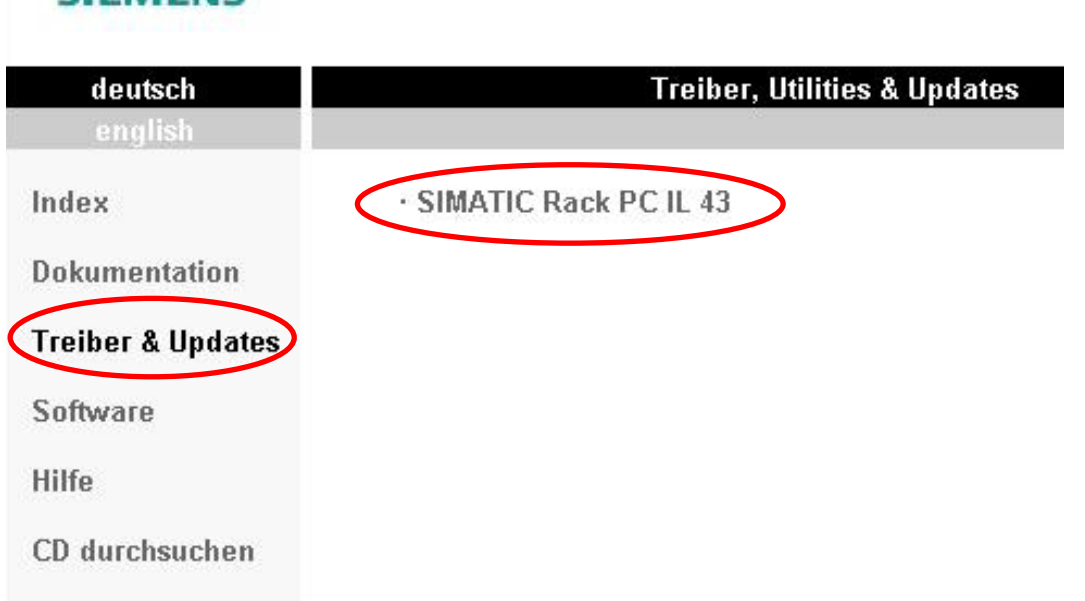

• Wählen Sie im linken Menüeintrag **Treiber & Updates** und anschließend im rechten Menü den Eintrag **SIMATIC Rack PC IL 43.** 

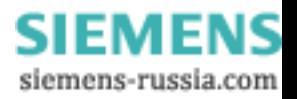
• Jetzt wählen Sie den Eintrag **Treiber, Utillities & Updates für Windows XP** im rechten Menü aus.

# **SIEMENS**

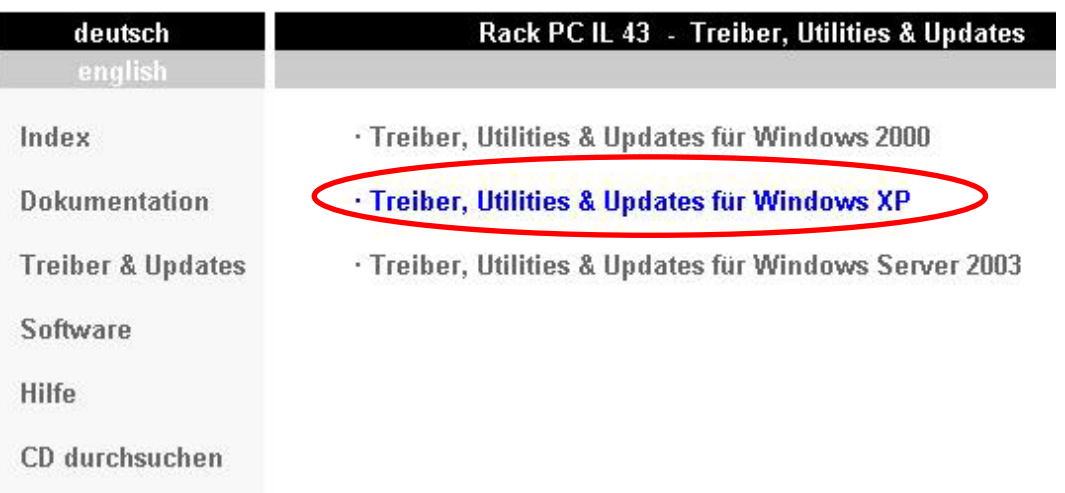

• Anschließend wählen Sie den Eintrag **RAID onboard: Intel ICH7R Onboard RAID ControllerSIEMENS** 

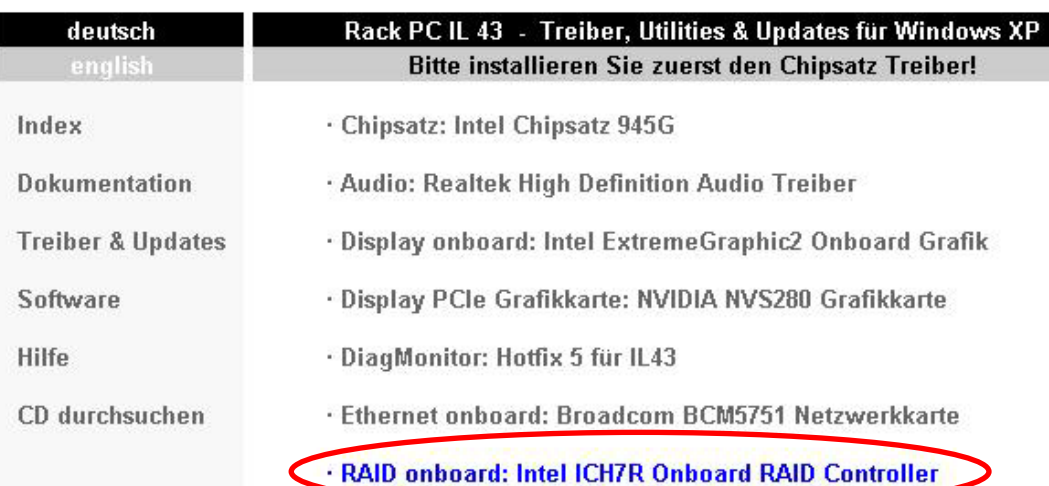

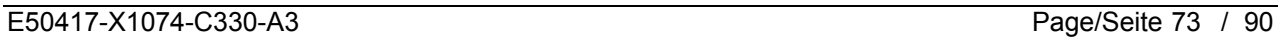

## **SIEMENS** Power Transmission & Distribution<br>
Forgy Automation **Energy Automation**

© SIEMENS AG 2006. All Rights Reserved.

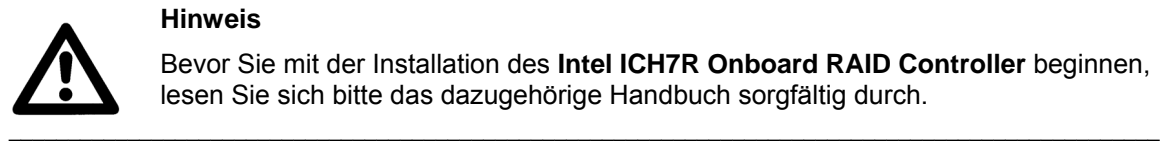

#### **Hinweis**

Bevor Sie mit der Installation des **Intel ICH7R Onboard RAID Controller** beginnen, lesen Sie sich bitte das dazugehörige Handbuch sorgfältig durch.

• Um zu dem Handbuch zu gelangen, klicken Sie auf das Symbol neben dem Eintrag **Handbuch:**

\_\_\_\_\_\_\_\_\_\_\_\_\_\_\_\_\_\_\_\_\_\_\_\_\_\_\_\_\_\_\_\_\_\_\_\_\_\_\_\_\_\_\_\_\_\_\_\_\_\_\_\_\_\_\_\_\_\_\_\_\_\_\_\_\_\_\_\_\_\_\_\_\_\_\_\_\_\_\_\_\_\_\_\_\_\_\_\_\_\_\_\_\_\_\_\_\_

## **SIEMENS**

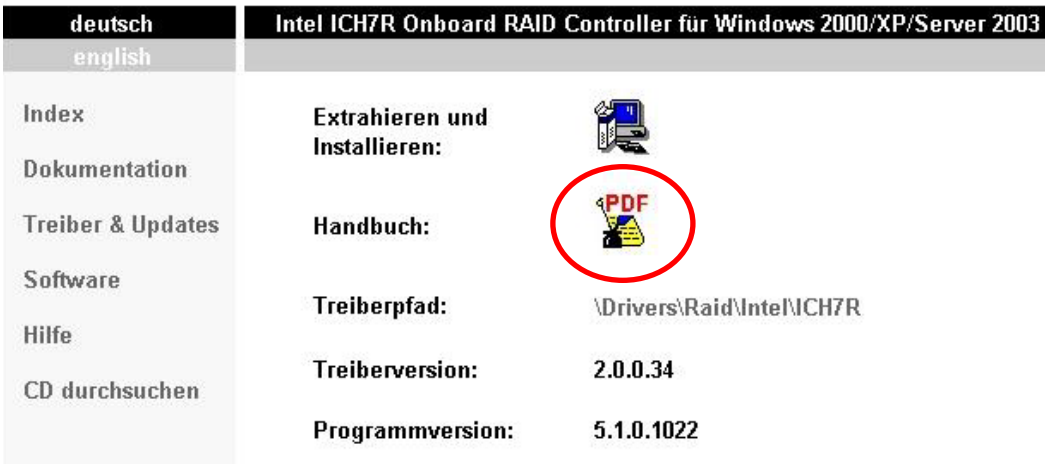

• Die Installation wird gestartet, in dem Sie auf das rechte Symbol neben dem Menüeintrag **Extrahieren und Installieren:** klicken.

#### **SIEMENS**

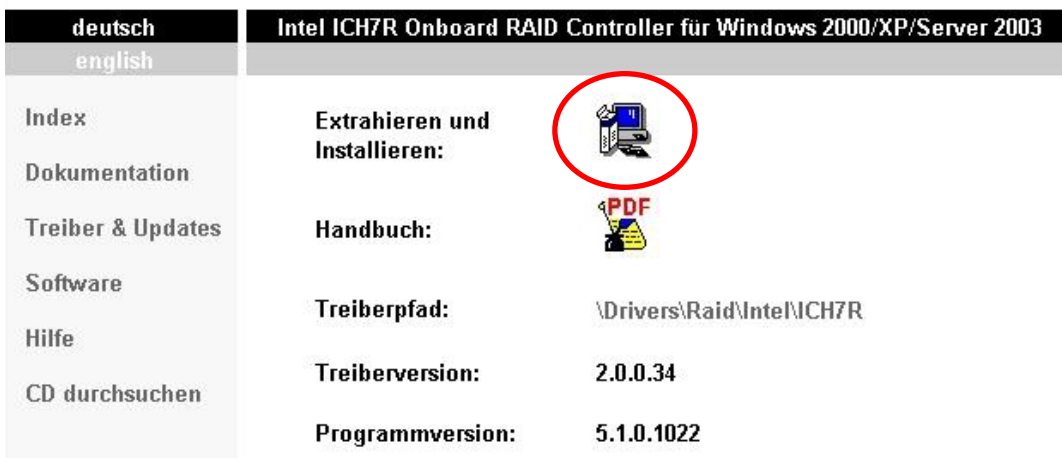

• Beachten Sie bitte die Vorgaben des Handbuches über den **Intel ICH7R Onboard RAID Controller**

# **2 Automatischer Neustart von OSCOP P**

Folgende Voraussetzungen müssen Sie zum automatischen Betrieb des DAKON XP einhalten:

• OSCOP P muss in der Betriebsart **DAKON** installiert sein.

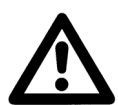

### **Hinweise:**

- Beachten Sie bei der Installation von OSCOP P die Hinweise im Handbuch (Bestellnummer E50417-H1000-C170).

 $\mathcal{L}_\mathcal{L} = \{ \mathcal{L}_\mathcal{L} = \{ \mathcal{L}_\mathcal{L} = \{ \mathcal{L}_\mathcal{L} = \{ \mathcal{L}_\mathcal{L} = \{ \mathcal{L}_\mathcal{L} = \{ \mathcal{L}_\mathcal{L} = \{ \mathcal{L}_\mathcal{L} = \{ \mathcal{L}_\mathcal{L} = \{ \mathcal{L}_\mathcal{L} = \{ \mathcal{L}_\mathcal{L} = \{ \mathcal{L}_\mathcal{L} = \{ \mathcal{L}_\mathcal{L} = \{ \mathcal{L}_\mathcal{L} = \{ \mathcal{L}_\mathcal{$  $\mathcal{L}_\mathcal{L} = \{ \mathcal{L}_\mathcal{L} = \{ \mathcal{L}_\mathcal{L} = \{ \mathcal{L}_\mathcal{L} = \{ \mathcal{L}_\mathcal{L} = \{ \mathcal{L}_\mathcal{L} = \{ \mathcal{L}_\mathcal{L} = \{ \mathcal{L}_\mathcal{L} = \{ \mathcal{L}_\mathcal{L} = \{ \mathcal{L}_\mathcal{L} = \{ \mathcal{L}_\mathcal{L} = \{ \mathcal{L}_\mathcal{L} = \{ \mathcal{L}_\mathcal{L} = \{ \mathcal{L}_\mathcal{L} = \{ \mathcal{L}_\mathcal{$ 

\_\_\_\_\_\_\_\_\_\_\_\_\_\_\_\_\_\_\_\_\_\_\_\_\_\_\_\_\_\_\_\_\_\_\_\_\_\_\_\_\_\_\_\_\_\_\_\_\_\_\_\_\_\_\_\_\_\_\_\_\_\_\_\_\_\_\_\_\_\_\_\_\_\_\_\_\_\_\_\_\_\_\_\_\_\_\_\_\_\_\_\_\_\_\_\_\_\_\_\_\_

 $\mathcal{L}_\mathcal{L} = \{ \mathcal{L}_\mathcal{L} = \{ \mathcal{L}_\mathcal{L} = \{ \mathcal{L}_\mathcal{L} = \{ \mathcal{L}_\mathcal{L} = \{ \mathcal{L}_\mathcal{L} = \{ \mathcal{L}_\mathcal{L} = \{ \mathcal{L}_\mathcal{L} = \{ \mathcal{L}_\mathcal{L} = \{ \mathcal{L}_\mathcal{L} = \{ \mathcal{L}_\mathcal{L} = \{ \mathcal{L}_\mathcal{L} = \{ \mathcal{L}_\mathcal{L} = \{ \mathcal{L}_\mathcal{L} = \{ \mathcal{L}_\mathcal{$ 

- Wir empfehlen, die werkseitig voreingestellte Partitionierung der Festplatte nicht zu verändern.

- Installieren Sie OSCOP P auf dem Laufwerk D: (z. B. D:\OSCOP).

- Installieren Sie die Datenbankkomponente QUADBASE im OSCOP P-Verzeichnis (z. B. D:\OSCOP\QUADBASE).

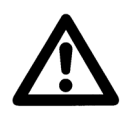

### **Hinweis:**

Erstellen Sie für den Programmordner OSCOP P (aus dem Windows Startmenü) auf dem Desktop eine Verknüpfung. Dadurch haben Sie auf OSCOP P einen schnellen und übersichtlichen Zugriff.

- Der Programmstart muss nach einem Neustart des PCs automatisch erfolgen:
	- Tragen Sie das Programmmodul **Übertragen** (OS\_COP.EXE), das beim Hochlauf automatisch starten soll, in den **Autostart** von Windows ein.
	- Die automatische Eingabe des Passwortes erreichen Sie wie folgt:
	- Klicken Sie unter **Autostart** mit der rechten Maustaste auf das Programmmodul **Übertragen**.
	- Wählen Sie aus dem Kontextmenü **Eigenschaften**. Der Dialog **Eigenschaften von Übertragen** öffnet sich.

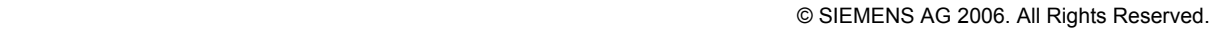

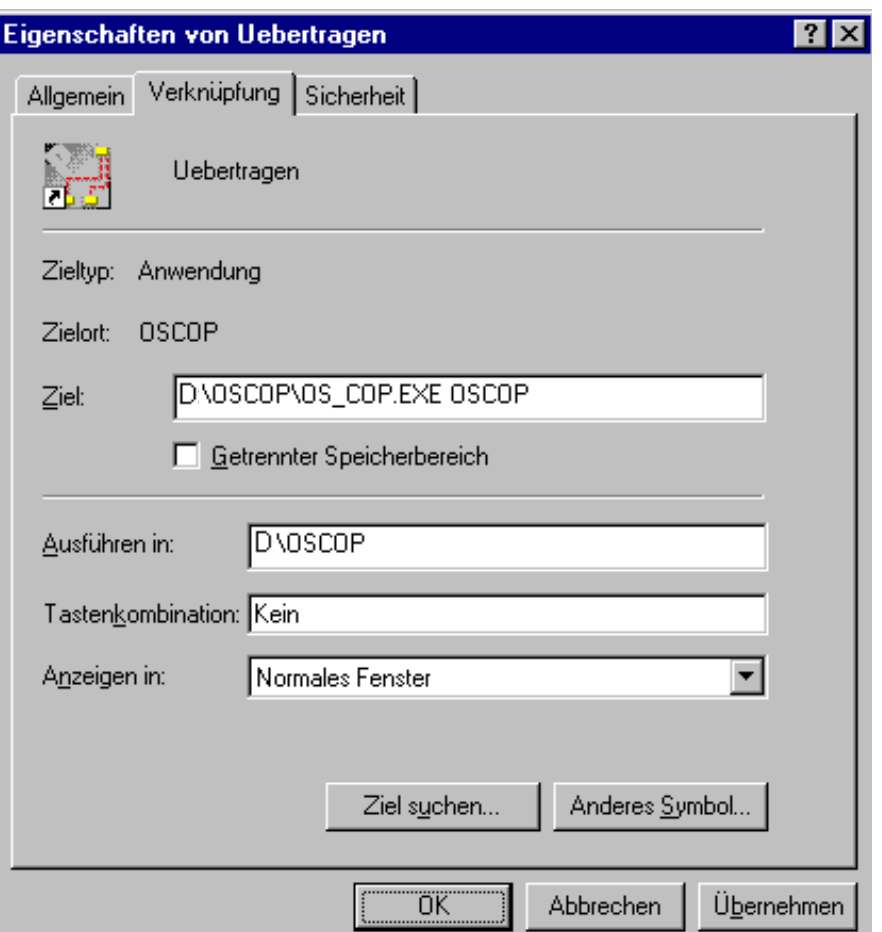

- Wählen Sie das Register **Verknüpfung**.
- Geben Sie im Eingabefeld **Ziel** nach dem Programmpfad ein Leerzeichen und Ihr OSCOP P Benutzerpasswort (z. B. **OSCOP**) ein.
- Bestätigen Sie die Eingabe mit **OK**.

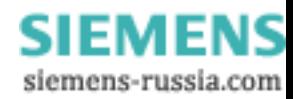

## **SIEMENS** Power Transmission & Distribution **SIEMENS Energy Automation**

© SIEMENS AG 2006. All Rights Reserved.

• Damit das Progammmodul **Übertragen** im Automatikbetrieb startet, müssen Sie in der Datei **OSCOP.INI** in der Sektion **OSCOP P** die gesamte Zeile **StartAutomation=1** eintragen. Die Datei **OSCOP.INI** finden Sie im Installationsordner von OSCOP P (z. B. D:\OSCOP).

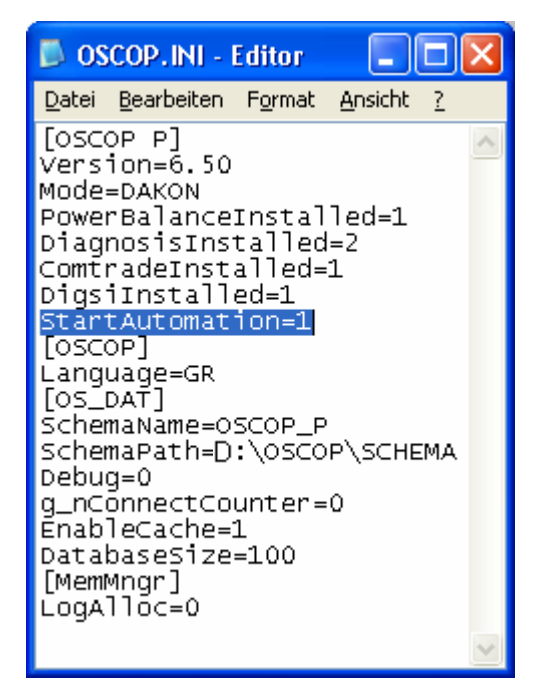

- Wählen Sie **Datei** → **Speichern unter …**, um die Änderungen zu speichern.
- Schließen Sie den Dialog.

# **3 Installation der USB Alarm Box**

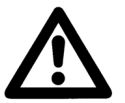

### **Hinweise**

1) Dies müssen Sie nur durchführen, wenn Sie die USB Alarm Box nutzen wollen.

 $\mathcal{L}_\mathcal{L} = \{ \mathcal{L}_\mathcal{L} = \{ \mathcal{L}_\mathcal{L} = \{ \mathcal{L}_\mathcal{L} = \{ \mathcal{L}_\mathcal{L} = \{ \mathcal{L}_\mathcal{L} = \{ \mathcal{L}_\mathcal{L} = \{ \mathcal{L}_\mathcal{L} = \{ \mathcal{L}_\mathcal{L} = \{ \mathcal{L}_\mathcal{L} = \{ \mathcal{L}_\mathcal{L} = \{ \mathcal{L}_\mathcal{L} = \{ \mathcal{L}_\mathcal{L} = \{ \mathcal{L}_\mathcal{L} = \{ \mathcal{L}_\mathcal{$ 

\_\_\_\_\_\_\_\_\_\_\_\_\_\_\_\_\_\_\_\_\_\_\_\_\_\_\_\_\_\_\_\_\_\_\_\_\_\_\_\_\_\_\_\_\_\_\_\_\_\_\_\_\_\_\_\_\_\_\_\_\_\_\_\_\_\_\_\_\_\_\_\_\_\_\_\_\_\_\_\_\_\_\_\_\_\_\_\_\_\_\_\_\_\_\_\_\_\_\_\_\_

2) Installieren Sie zuerst den Treiber für die USB Alarm Box und schließen Sie erst dann die USB Alarm Box an.

## **3.1 Installation der benötigten Software**

- Loggen Sie sich als Anwender mit Administrator-Rechten ein.
- Legen Sie die Treiber Installations-CD in das CD/DVD Laufwerk ein.
- Legen Sie die CD-ROM mit der Quancom-Software in Ihr CD-Laufwerk ein. Die Installation wird automatisch gestartet.

Sollte die Installation nicht automatisch gestartet werden, gehen Sie wie folgt vor:

- o Gehen Sie mit dem Windows Explorer in das Hauptverzeichnis der CD-ROM.
- o Doppelklicken Sie auf die Datei **Start.exe**.
- Wählen Sie **Software installieren** und klicken Sie im Folgedialog auf **Next** um die Installation zu starten.

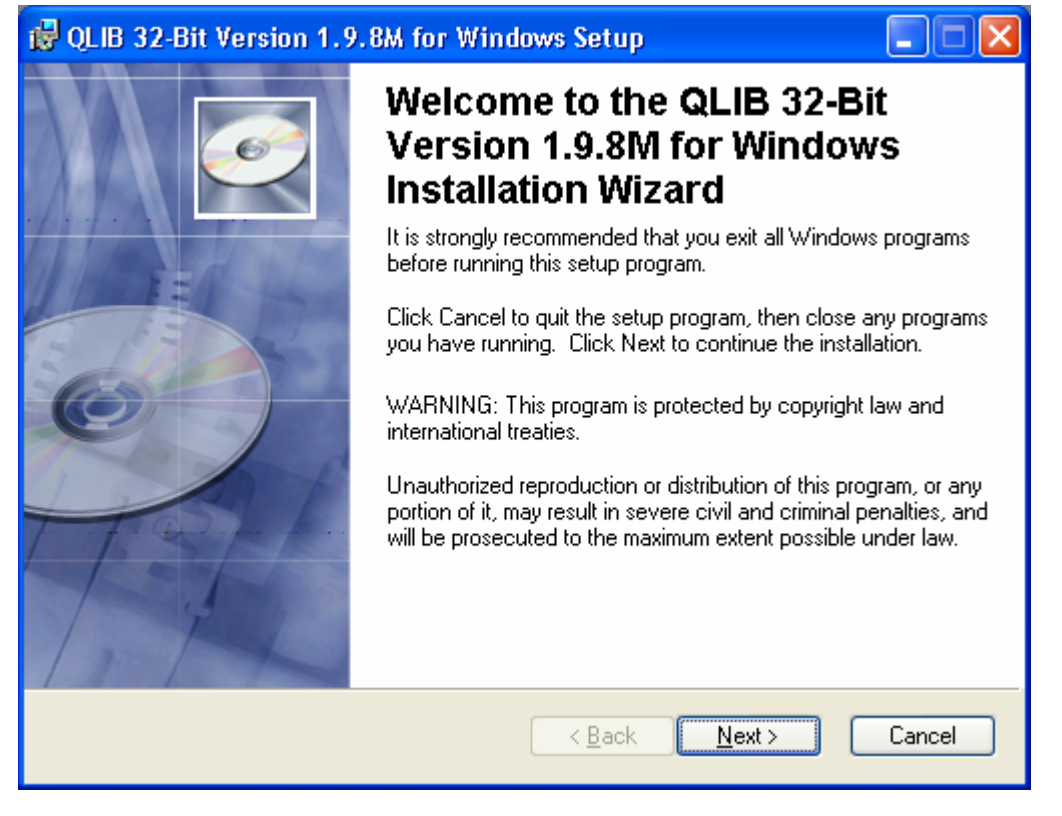

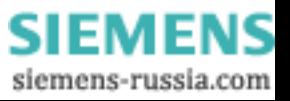

• Wählen Sie im nächsten Dialog die Option **I accept the licence agreement** (Ich stimme der Lizenzvereinbarung zu) und klicken Sie auf **Next**.

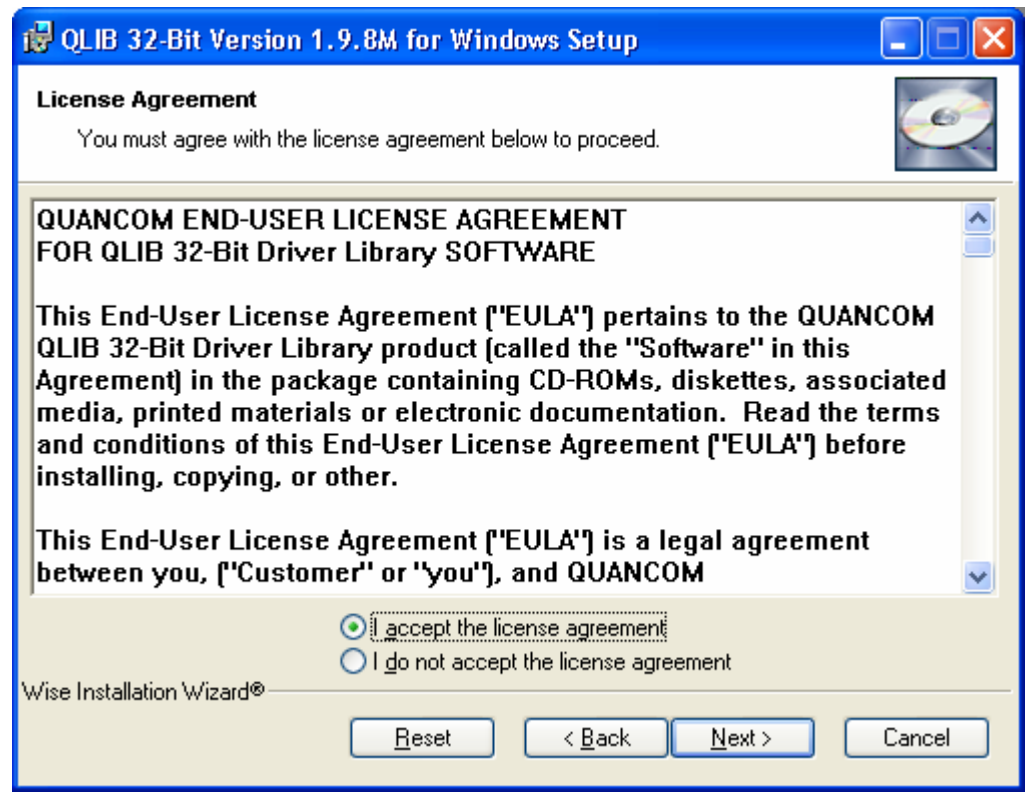

• Geben Sie im nächsten Dialog Name (**Full Name**) und Firma (**Organization**) ein. Legen Sie zusätzlich fest, ob die Software für alle Benutzer des PCs (**Anyone who uses the computer**) oder nur für den aktuellen Benutzer (**Only for me**) verfügbar sein soll und klicken Sie auf **Next**.

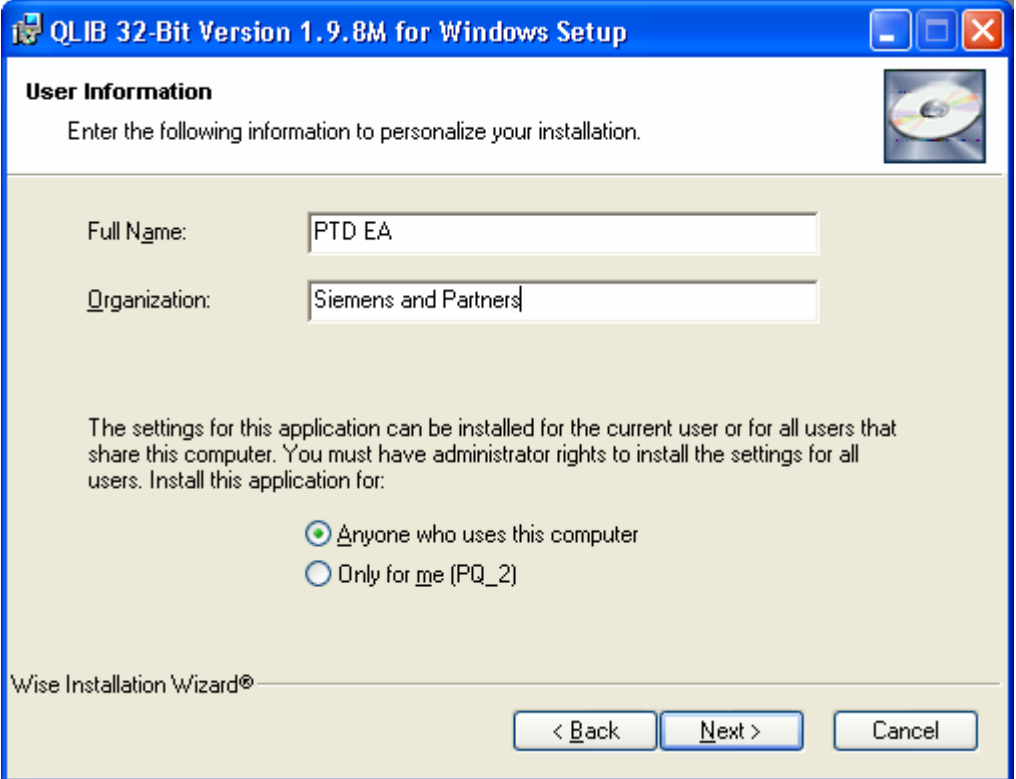

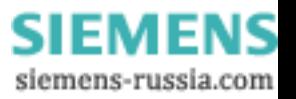

## **SIEMENS** Power Transmission & Distribution<br> **SIEMENS** Forgy Automation **Energy Automation**

© SIEMENS AG 2006. All Rights Reserved.

• Legen Sie im nächsten Dialog fest, in welches Verzeichnis die Software installiert werden soll. Wenn Sie das Standardverzeichnis C:\Program Files\QUANCOM übernehmen wollen, klicken Sie auf **Next**. Andernfalls klicken Sie auf **Browse** und wählen Sie im Explorer das gewünschte Zielverzeichnis.

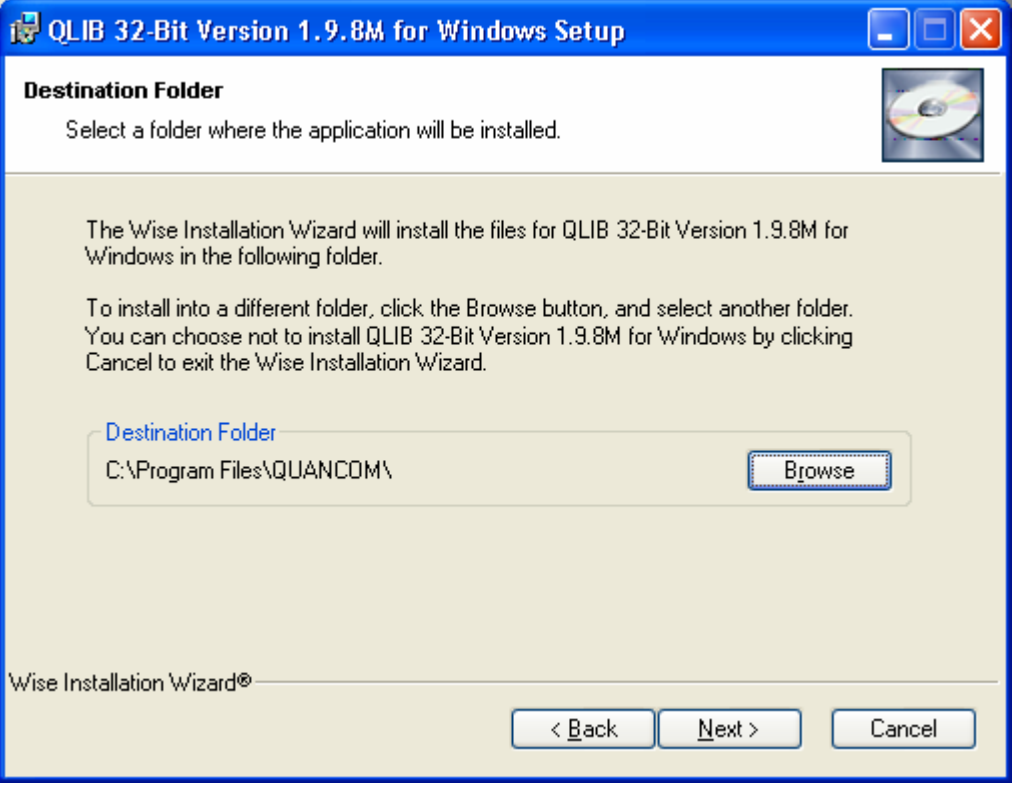

• Wählen Sie im nächsten Dialog die Installationsart **Typical**, um alle benötigten Software-Komponenten, u.a. die Quancom Library (Qlib), für die USB Alarm Box zu installieren und klicken Sie auf **Next**.

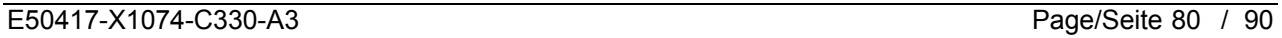

## **SIEMENS** Power Transmission & Distribution<br> **SIEMENS** Energy Automation **Energy Automation**

© SIEMENS AG 2006. All Rights Reserved.

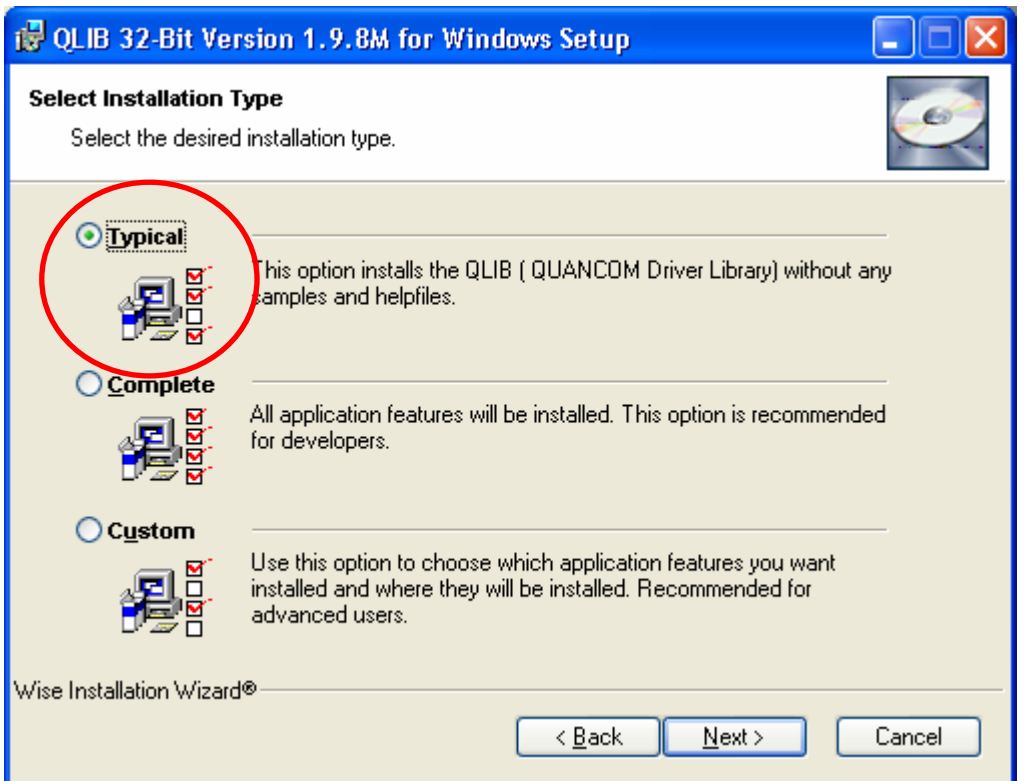

• Klicken Sie im nächsten Dialog auf **Next**, um den Installationsvorgang zu starten.

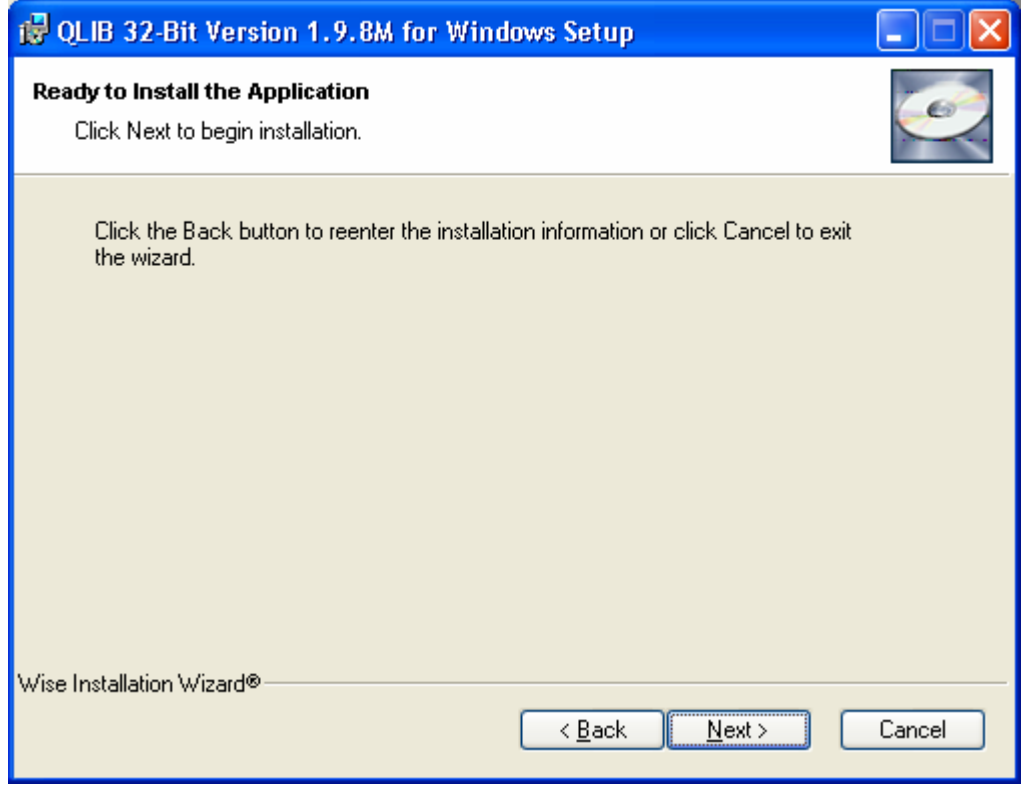

• Warten Sie, bis durch den nächsten Dialog der Abschluss der Installtion angezeigt wird und klicken Sie auf **Finish**.

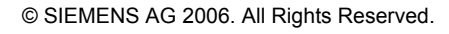

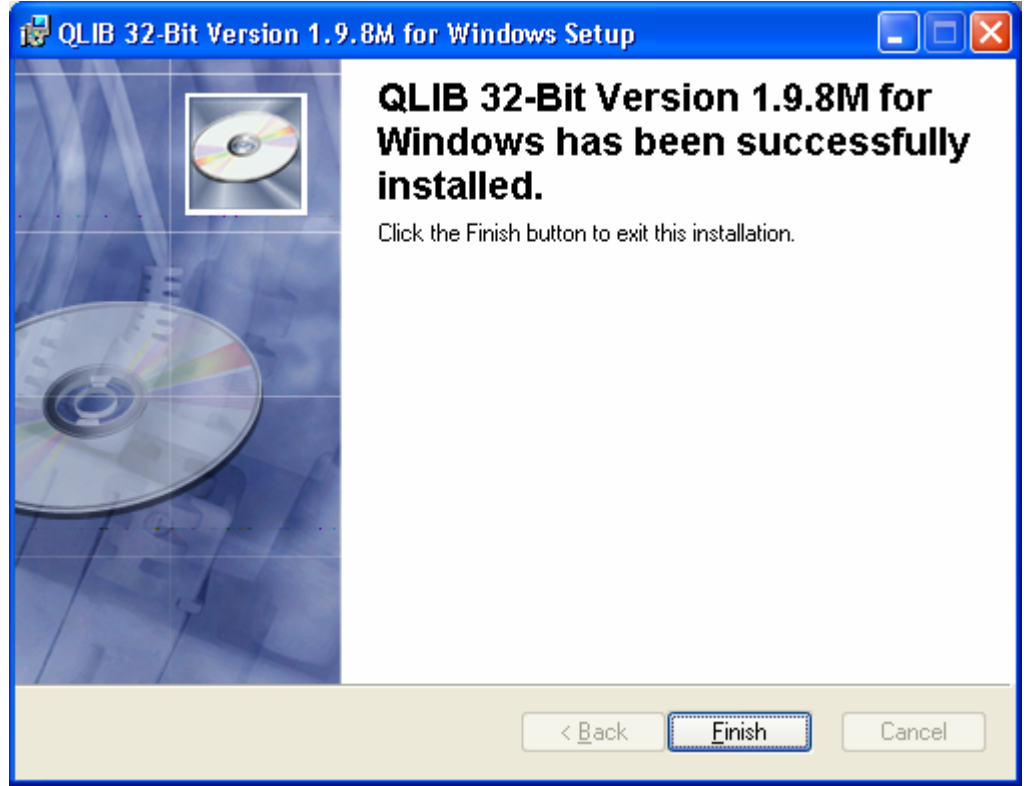

• Nach Beendigung der Installation muss der PC neu gestartet werden, um die Änderungen zu aktivieren. Klicken Sie im Folgedialog auf **Yes**, um den PC sofort neu zu starten. Wenn Sie auf **No** klicken, müssen Sie den PC später selbst neu starten, um mit der USB Alarm Box arbeiten zu können.

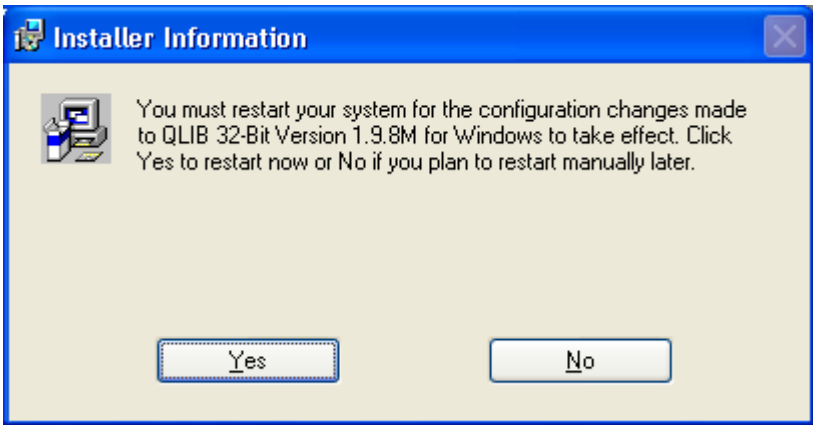

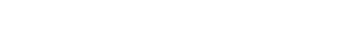

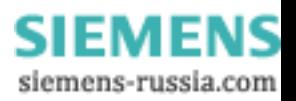

### **3.2 Anschluss der Hardware**

- Falls der Automatikbetrieb von OSCOP P läuft, beenden Sie diesen dabei müssen Sie das OSCOP P Passwort (z.B. OSCOP) eingeben.
- Schließen Sie die USB Alarm Box an einen freien USB-Steckplatz an.
- Es erscheint ein Installationsdialog für **Plug & Play Hardware**, wählen Sie hier die untere Option aus und klicken Sie auf **Next / Weiter**.

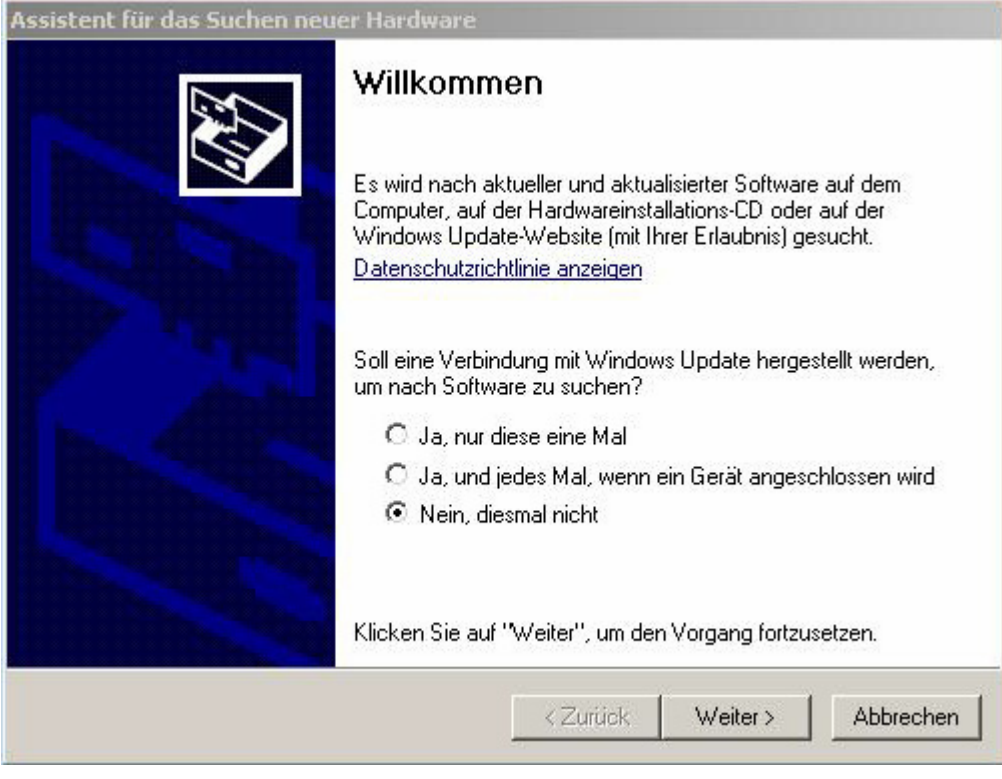

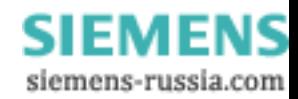

## **SIEMENS** Power Transmission & Distribution<br> **SIEMENS** Fraccy Automation **Energy Automation**

© SIEMENS AG 2006. All Rights Reserved.

• Wählen Sie im folgenden Dialog ebenfalls die untere Option aus und klicken Sie auf **Next / Weiter**.

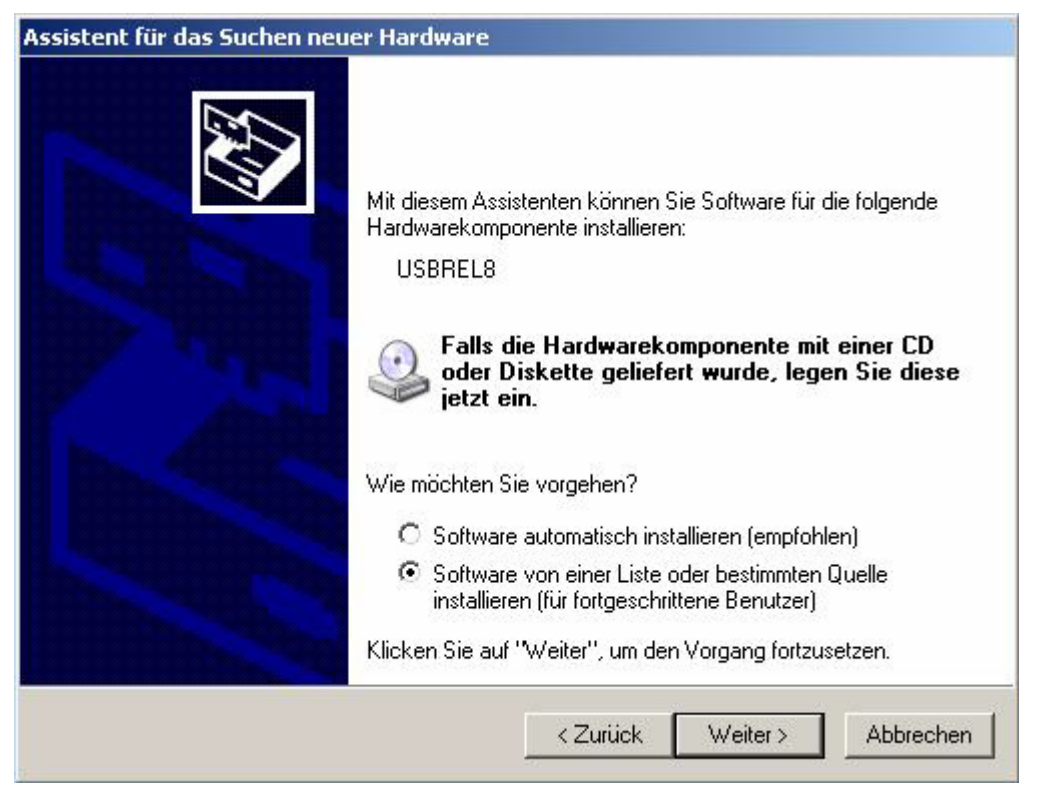

• Wählen Sie im folgenden Dialog den oberen Radiobutton an und setzen Sie anschließend im oberen Kästchen einen Haken. Das untere Kästchen bleibt frei. Bestätigen Sie mit **Next / Weiter**.

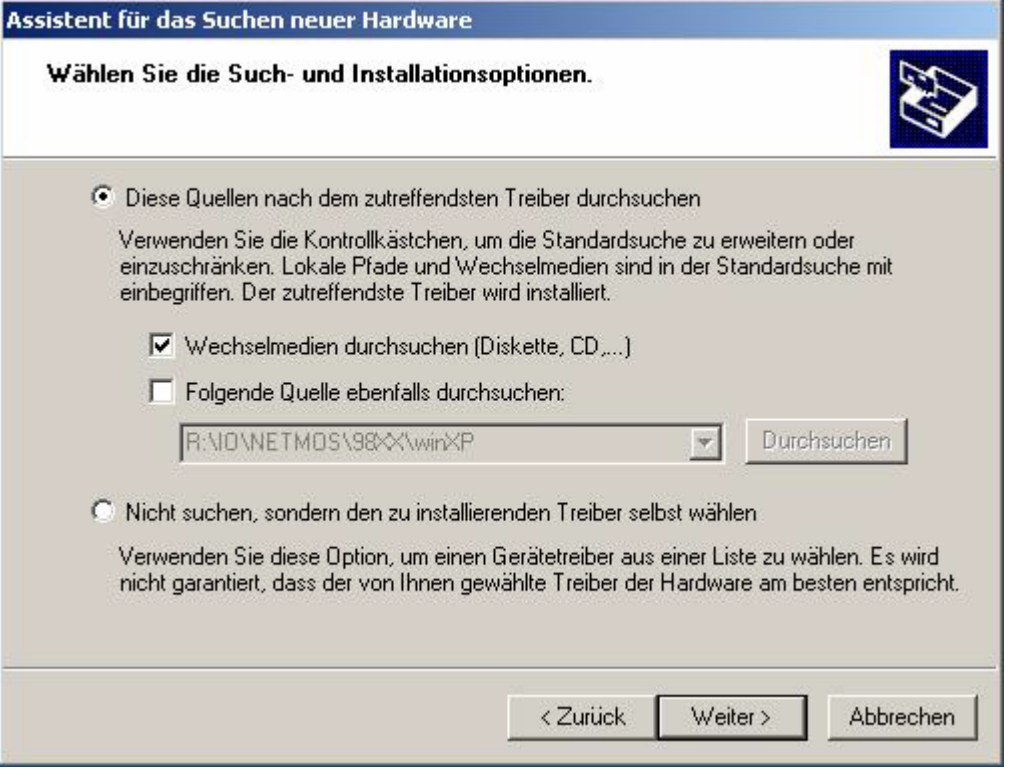

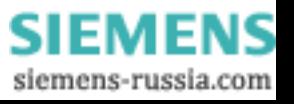

## **SIEMENS** Power Transmission & Distribution<br> **SIEMENS** Energy Automation **Energy Automation**

© SIEMENS AG 2006. All Rights Reserved.

- Der folgende Dialog bestätigt Ihnen die Installation einer USBREL8 Hardwarekomponente. Bestätigen Sie diesen positiv (**Finish / Fertig stellen**).
- Rechts unten im Desktop erscheint eine abschließende Meldung über die erfolgreiche Installation.

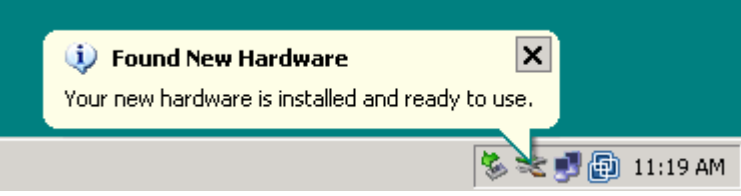

• Führen Sie einen Neustart des DAKON durch.

# **4 Wiederanlauf des DAKON überprüfen**

Um die korrekte Installation und Konfiguration der Software-Komponenten zu überprüfen, sollten Sie einen Wiederanlauf des DAKON durchführen. Nach dem Wiederanlauf muss der DAKON mit OSCOP P im Automatik-Betrieb laufen.

Stellen Sie vor dem Wiederanlauf des DAKON sicher:

- OSCOP P läuft im Automatik-Betrieb.
- Der OSCOP Monitor ist in Betrieb (Icon im Infobereich der Taskleiste).
- Der SystemGuard ist in Betrieb (Icon im Infobereich der Taskleiste).

 $\bullet$   $\bullet$   $\odot$   $\odot$   $\rightarrow$  10:16

SystemGuard und OSCOP Monitor im Infobereich der Taskleiste.

- Fahren Sie nun mit **Start** → **Herunterfahren** → **Herunterfahren** den DAKON herunter.
- Schalten Sie den DAKON nach einer kurzen Wartezeit wieder ein.

Nach dem Einschalten werden das Betriebssystem und alle Software-Komponenten von OSCOP P automatisch gestartet. Der Wiederanlauf muss ohne Eingriff des Anwenders erfolgen.

Der Anlauf des Betriebssystems und der Software-Komponenten kann, abhängig von der Leistungsfähigkeit des Rechners, zirka 5 Minuten dauern.

Nach dem Wiederanlauf des DAKON müssen folgende Zustände vorliegen:

- **OSCOP P läuft im Automatik-Betrieb.**
- **Der OSCOP Monitor ist in Betrieb (Icon im Infobereich der Taskleiste).**
- **Der SystemGuard ist in Betrieb (Icon im Infobereich der Taskleiste).**

Falls der Wiederanlauf des DAKON nicht fehlerfrei funktioniert, überprüfen Sie zuerst die Konfiguration der Software-Komponenten. Können Sie die Probleme dadurch nicht beheben, wenden Sie sich an unser Customer Support Center.

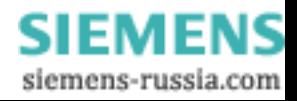

# **5 So erkennen Sie bei einem Fehler, welche Festplatte am RAID Array ausgetauscht werden muss (nur DAKON XP)**

• Bei einem Festplattenfehler erscheint in der Taskleiste das Symbol des **Intel Matrix Storage Console** und eine Warnmeldung.

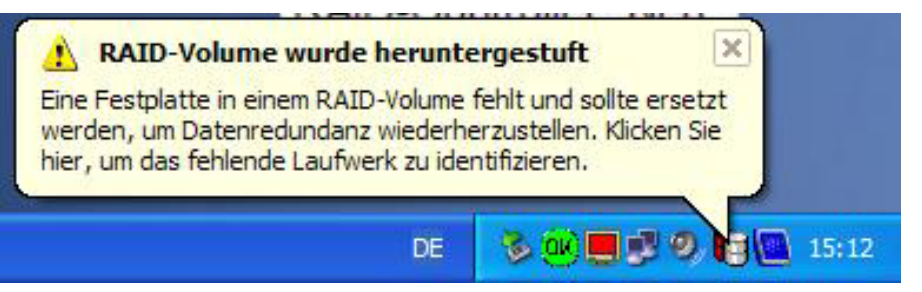

• Durch einen Klick auf das Symbol in der Taskleiste öffnet sich die **Intel Matrix Storage Console**

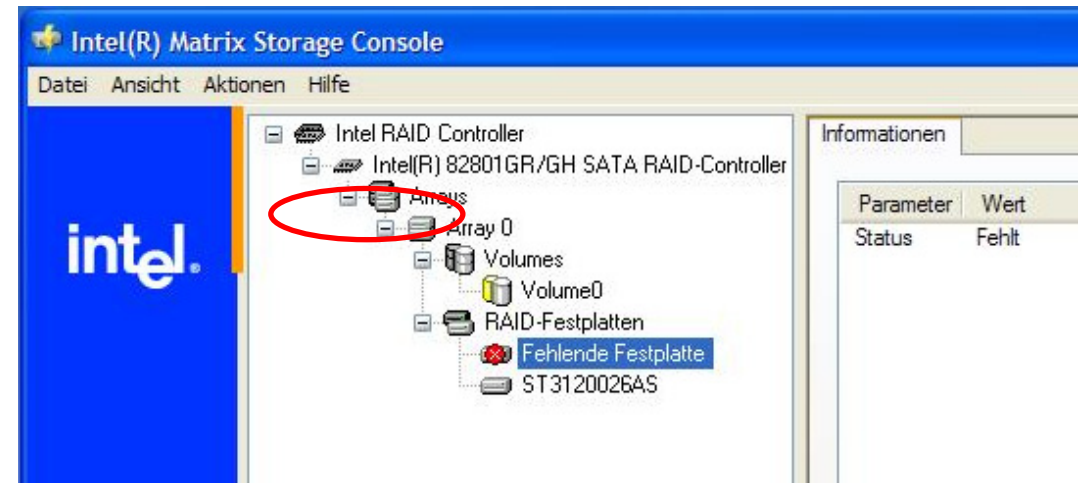

• Die RAID-Software meldet welches Laufwerk defekt ist

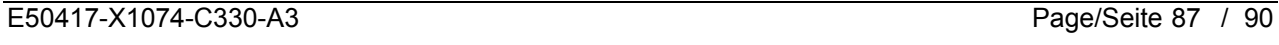

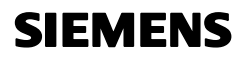

### **SIEMENS** Power Transmission & Distribution **SIEMENS Energy Automation**

© SIEMENS AG 2006. All Rights Reserved.

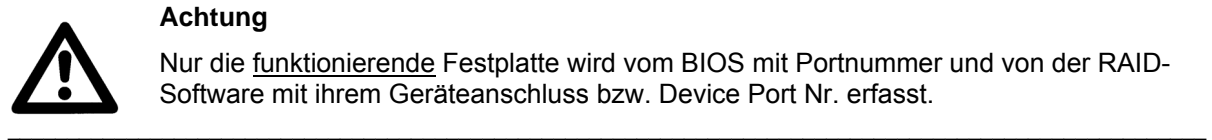

#### **Achtung**

Nur die funktionierende Festplatte wird vom BIOS mit Portnummer und von der RAID-Software mit ihrem Geräteanschluss bzw. Device Port Nr. erfasst.

• Durch Anklicken der funktionierenden Festplatte im vollständig geöffneten Menübaum werden die einzelnen Details der Platte angezeigt

 $\mathcal{L}_\mathcal{L} = \{ \mathcal{L}_\mathcal{L} = \{ \mathcal{L}_\mathcal{L} = \{ \mathcal{L}_\mathcal{L} = \{ \mathcal{L}_\mathcal{L} = \{ \mathcal{L}_\mathcal{L} = \{ \mathcal{L}_\mathcal{L} = \{ \mathcal{L}_\mathcal{L} = \{ \mathcal{L}_\mathcal{L} = \{ \mathcal{L}_\mathcal{L} = \{ \mathcal{L}_\mathcal{L} = \{ \mathcal{L}_\mathcal{L} = \{ \mathcal{L}_\mathcal{L} = \{ \mathcal{L}_\mathcal{L} = \{ \mathcal{L}_\mathcal{$ 

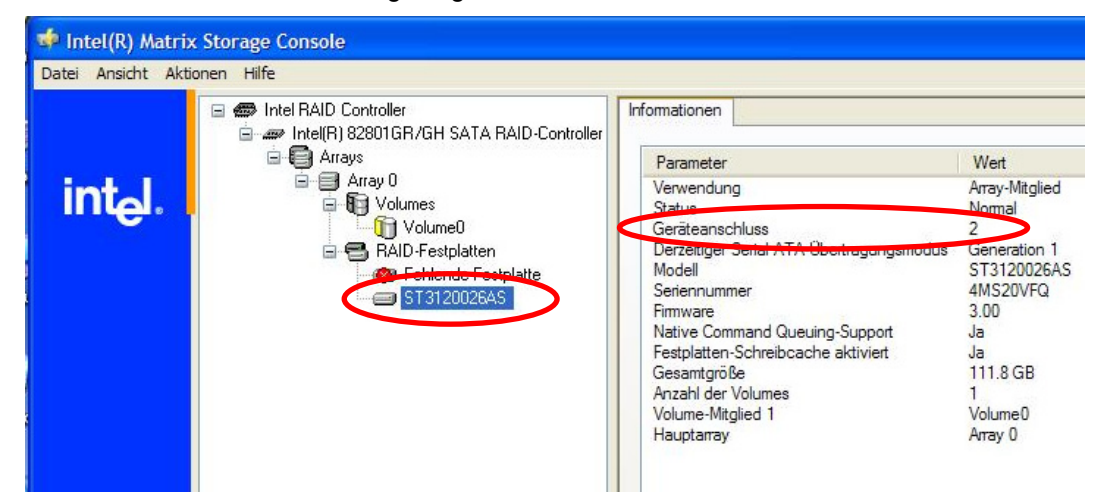

- Durch Ausschlussverfahren lässt sich die defekte Festplatte ermitteln, in dem die funktionierende Festplatte am DAKON gefunden wird.
- Das funktionierende Laufwerk lässt sich mit der folgenden Darstellung und Tabelle ermitteln.

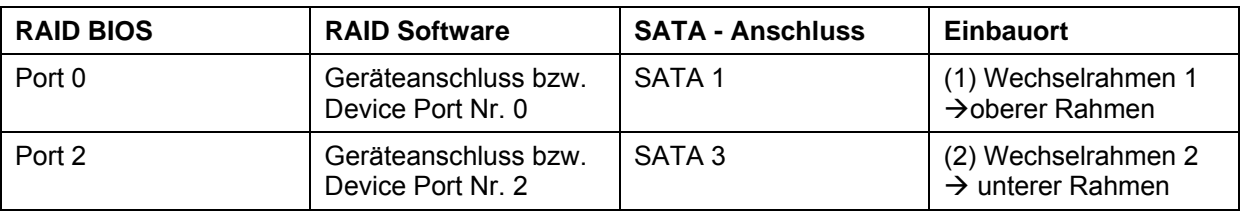

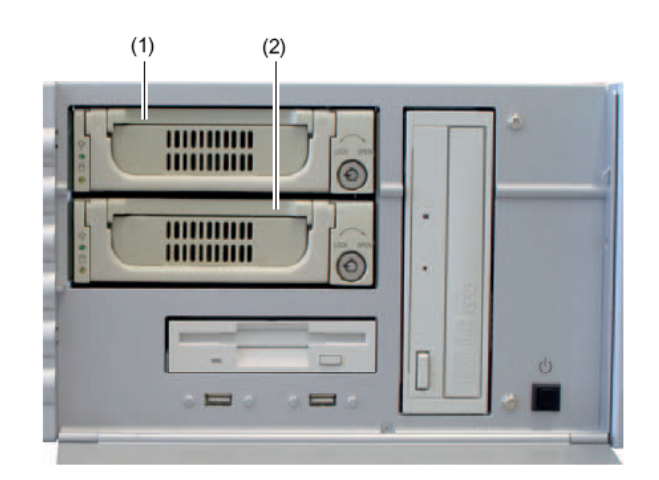

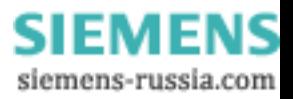

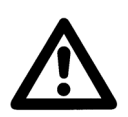

#### **Achtung**

Die beim DAKON verwendeten Festplatten sind "Hot swap" fähig. Dadurch kann eine defekte Festplatte im laufenden Betrieb ausgetauscht werden.

 $\mathcal{L}_\mathcal{L} = \{ \mathcal{L}_\mathcal{L} = \{ \mathcal{L}_\mathcal{L} = \{ \mathcal{L}_\mathcal{L} = \{ \mathcal{L}_\mathcal{L} = \{ \mathcal{L}_\mathcal{L} = \{ \mathcal{L}_\mathcal{L} = \{ \mathcal{L}_\mathcal{L} = \{ \mathcal{L}_\mathcal{L} = \{ \mathcal{L}_\mathcal{L} = \{ \mathcal{L}_\mathcal{L} = \{ \mathcal{L}_\mathcal{L} = \{ \mathcal{L}_\mathcal{L} = \{ \mathcal{L}_\mathcal{L} = \{ \mathcal{L}_\mathcal{$ 

\_\_\_\_\_\_\_\_\_\_\_\_\_\_\_\_\_\_\_\_\_\_\_\_\_\_\_\_\_\_\_\_\_\_\_\_\_\_\_\_\_\_\_\_\_\_\_\_\_\_\_\_\_\_\_\_\_\_\_\_\_\_\_\_\_\_\_\_\_\_\_\_\_\_\_\_\_\_\_\_\_\_\_\_\_\_\_\_\_\_\_\_\_\_\_\_\_\_\_\_\_ \_\_\_\_\_\_\_\_\_\_\_\_\_\_\_\_\_\_\_\_\_\_\_\_\_\_\_\_\_\_\_\_\_\_\_\_\_\_\_\_\_\_\_\_\_\_\_\_\_\_\_\_\_\_\_\_\_\_\_\_\_\_\_\_\_\_\_\_\_\_\_\_\_\_\_\_\_\_\_\_\_\_\_\_\_\_\_\_\_\_\_\_\_\_\_\_\_\_\_\_\_

 $\mathcal{L}_\mathcal{L} = \{ \mathcal{L}_\mathcal{L} = \{ \mathcal{L}_\mathcal{L} = \{ \mathcal{L}_\mathcal{L} = \{ \mathcal{L}_\mathcal{L} = \{ \mathcal{L}_\mathcal{L} = \{ \mathcal{L}_\mathcal{L} = \{ \mathcal{L}_\mathcal{L} = \{ \mathcal{L}_\mathcal{L} = \{ \mathcal{L}_\mathcal{L} = \{ \mathcal{L}_\mathcal{L} = \{ \mathcal{L}_\mathcal{L} = \{ \mathcal{L}_\mathcal{L} = \{ \mathcal{L}_\mathcal{L} = \{ \mathcal{L}_\mathcal{$  $\mathcal{L}_\mathcal{L} = \{ \mathcal{L}_\mathcal{L} = \{ \mathcal{L}_\mathcal{L} = \{ \mathcal{L}_\mathcal{L} = \{ \mathcal{L}_\mathcal{L} = \{ \mathcal{L}_\mathcal{L} = \{ \mathcal{L}_\mathcal{L} = \{ \mathcal{L}_\mathcal{L} = \{ \mathcal{L}_\mathcal{L} = \{ \mathcal{L}_\mathcal{L} = \{ \mathcal{L}_\mathcal{L} = \{ \mathcal{L}_\mathcal{L} = \{ \mathcal{L}_\mathcal{L} = \{ \mathcal{L}_\mathcal{L} = \{ \mathcal{L}_\mathcal{$ 

 $\mathcal{L}_\mathcal{L} = \{ \mathcal{L}_\mathcal{L} = \{ \mathcal{L}_\mathcal{L} = \{ \mathcal{L}_\mathcal{L} = \{ \mathcal{L}_\mathcal{L} = \{ \mathcal{L}_\mathcal{L} = \{ \mathcal{L}_\mathcal{L} = \{ \mathcal{L}_\mathcal{L} = \{ \mathcal{L}_\mathcal{L} = \{ \mathcal{L}_\mathcal{L} = \{ \mathcal{L}_\mathcal{L} = \{ \mathcal{L}_\mathcal{L} = \{ \mathcal{L}_\mathcal{L} = \{ \mathcal{L}_\mathcal{L} = \{ \mathcal{L}_\mathcal{$ 

Die neue Festplatte kann mittels der RAID-Software auf Betriebsystemebene wieder in den RAID-Verbund eingebracht werden. Auf BIOS-Ebene ist dieses nicht möglich!

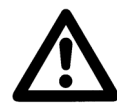

## **Warnung**

Um optimale Performance zu garantieren wird empfohlen, immer Festplatten mit identischer Speicherkapazität vom gleichen Typ zu verwenden. Beim Austausch muss die neue Festplatte jedoch mindestens genauso viel Speicherkapazität aufweisen wie die Defekte; auf keinen Fall darf sie über weniger Kapazität verfügen.

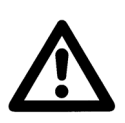

#### **Hinweis**

Um eine defekte Festplatte gegen eine neue zu ersetzen und anschließend wieder in das System zu integrieren, richten Sie sich bitte nach dem Handbuch des SIMATIC Rack PC IL 43

# **6 Sonstige Informationen**

#### **Internet:**

Um auch in Zukunft immer auf dem neuesten Stand zu sein, nutzen Sie bitte das Angebot auf unserer Download-Plattform im Internet unter der Adresse:

http://www.powerquality.de

#### **Training:**

Wenn Sie Interesse an einem OSCOP P/SIMEAS R Kurs haben, wenden Sie sich bitte an Ihren Vertriebspartner oder an unser Training Center unter der Telefonnummer:

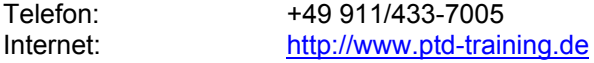

Falls Sie Probleme im Umgang mit OSCOP P/SIMEAS R haben, wenden Sie sich bitte an unser Customer Support Center:

Telefon: +49 – 180 – 524 7000 Fax:  $+49 - 180 - 5242471$ <br>EMAIL:  $ptd.support@siemens$ ptd.support@siemens.com

Zusätzliche Informationen zu OSCOP P und den Überwachungsfunktionen finden Sie im Handbuch zu OSCOP P (Bestellnummer E50417-H1000-C170).

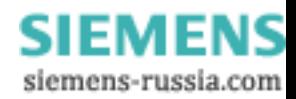